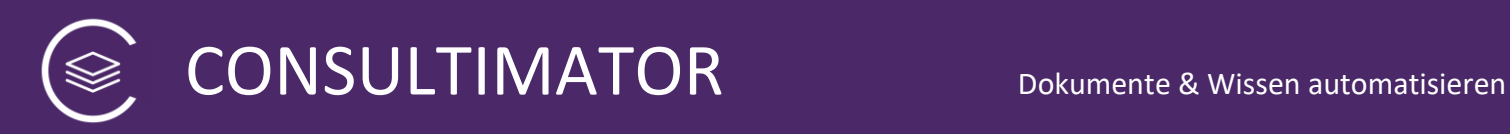

# CONSULTIMATOR

## Bedienungsanleitung

### Inhaltsübersicht:

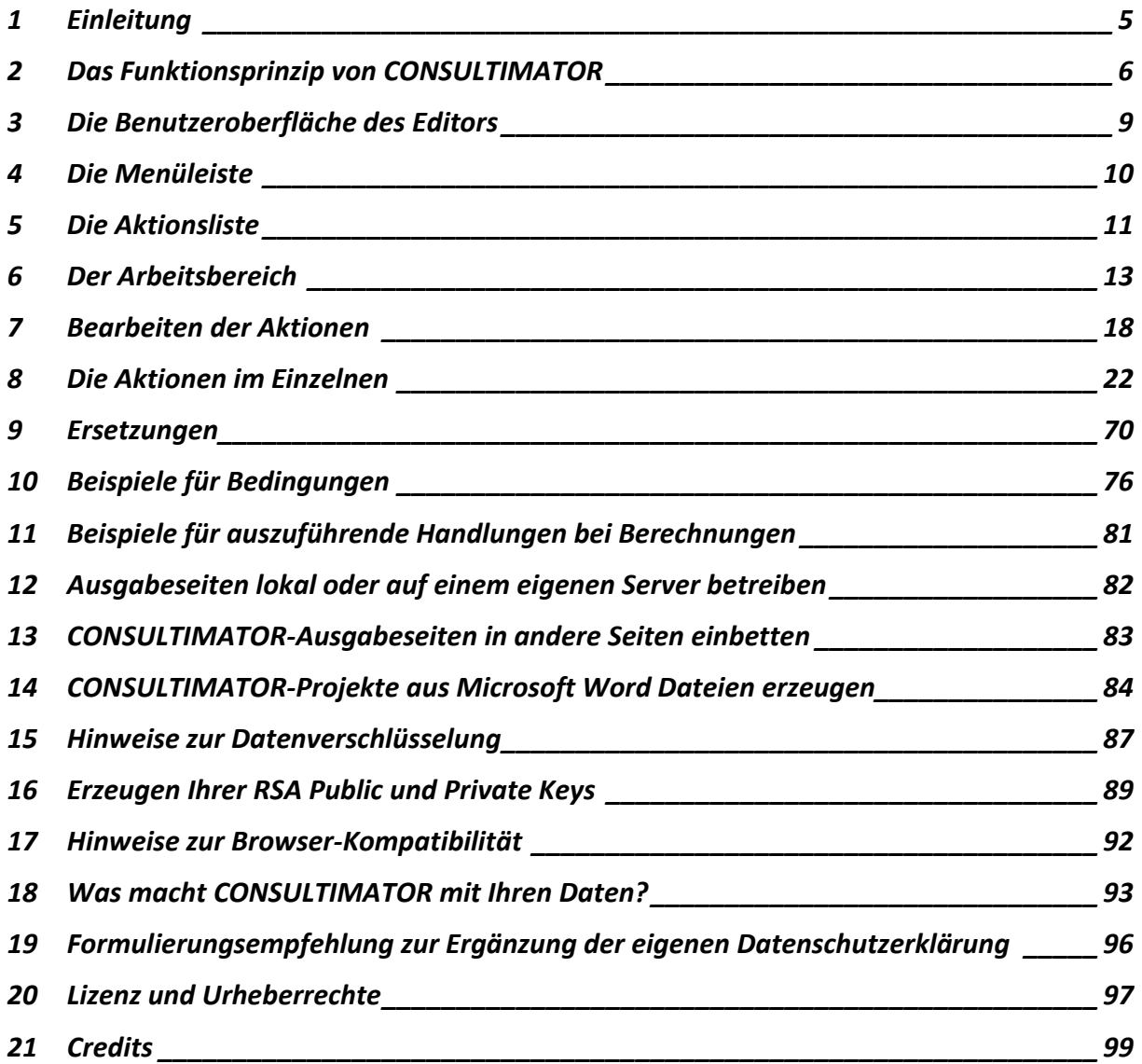

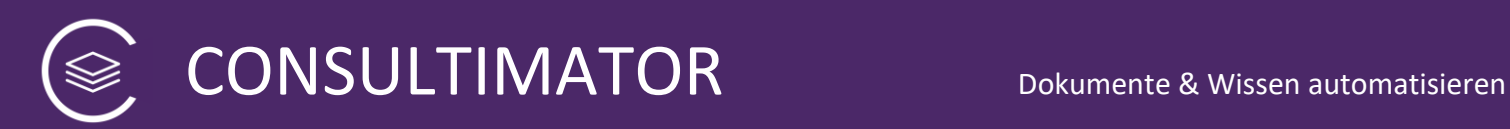

### Inhaltsverzeichnis

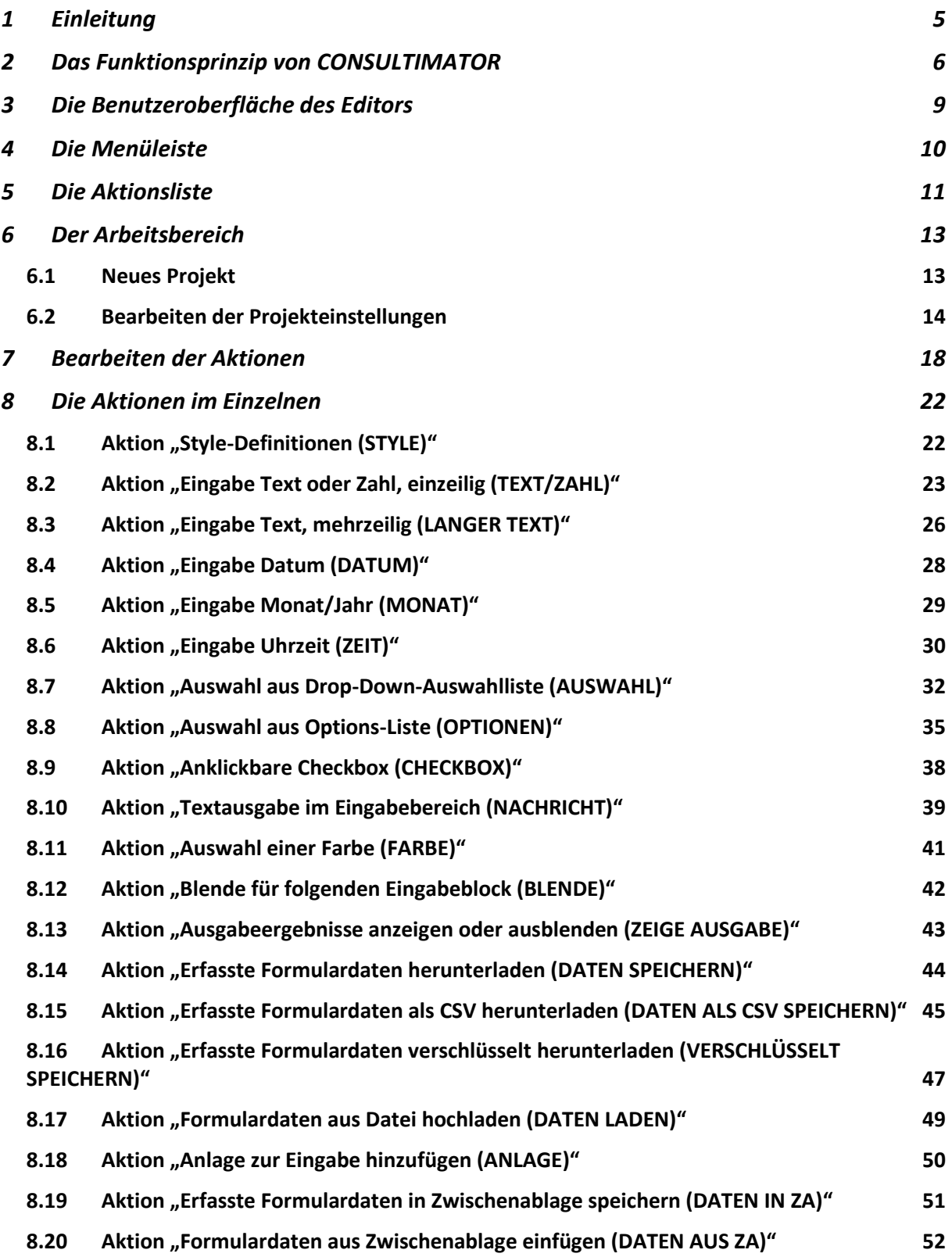

CONSULTIMATOR Dokumente & Wissen automatisieren

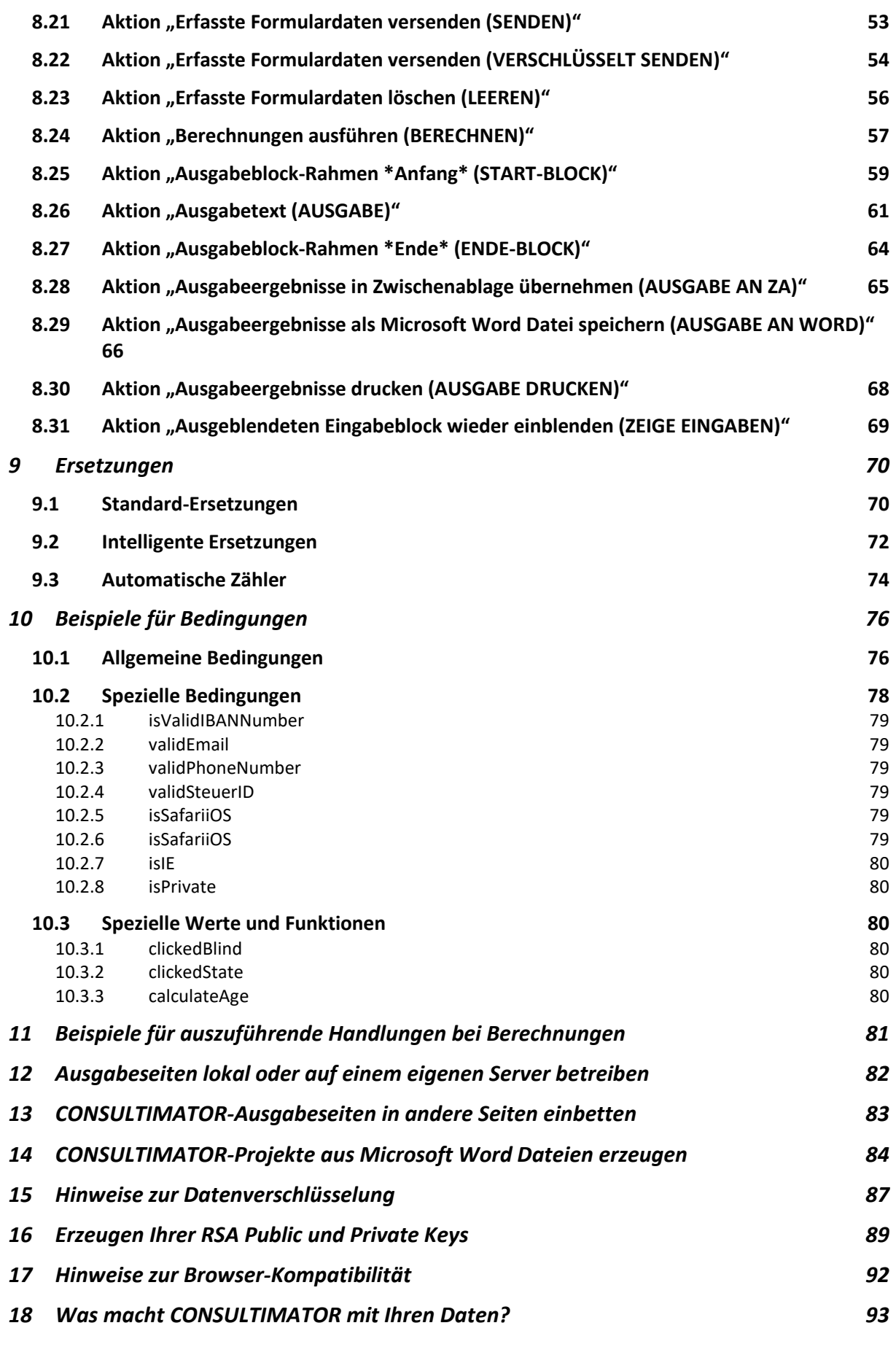

3

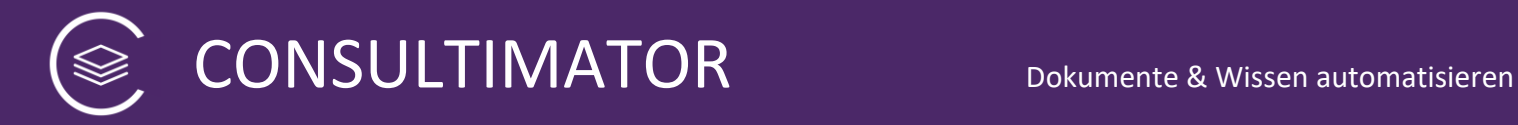

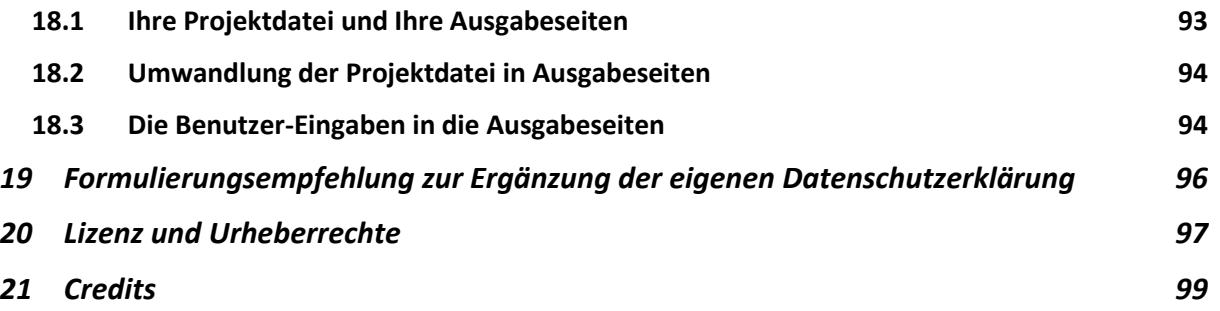

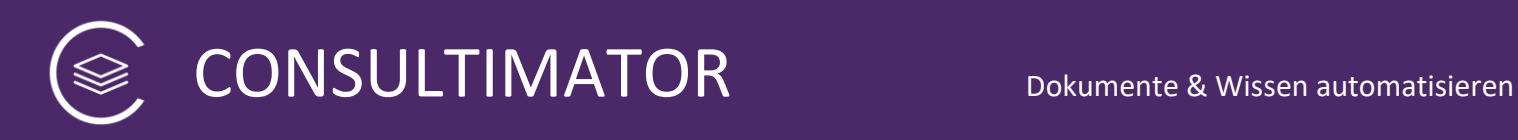

### <span id="page-4-0"></span>1 Einleitung

Herzlich Willkommen zu CONSULTIMATOR.

Mit CONSULTIMATOR erstellen Sie Dialogseiten, kleine "Expertensysteme", automatisch generierte Musterverträge, Berechnungstools und Anschreiben.

Sie erstellen einen Fragenkatalog sowie die in Abhängigkeit von den Antworten anzuzeigenden Informationen. Dabei brauchen Sie – abhängig vom Grad der Komplexität der Aufgabe – keine oder nur sehr geringe Programmierkenntnisse.

Der CONSULTIMATOR **Editor** ermöglich Ihnen die Arbeit an CONSULTIMATOR Projekten, ohne sich um die Struktur der CONSULTIMATOR Projektdateien Gedanken machen zu müssen. Wenn Sie ein Projekt mit dem CONSULTIMATOR Editor erstellen, werden Sie "an die Hand" genommen und können, wenn Sie möchten, in Echtzeit sehen, wie Ihr Ausgabe-Ergebnis entsteht.

Der Editor ist zu 100% kompatibel zur CONSULTIMATOR Projektdaten-Struktur, die detailliert in der gesonderten CONSULTIMATOR Technischen Referenz erläutert wird. Das bedeutet, dass Sie eine Projektdatei optional jederzeit auch mit einem Text- oder XML-Editor weiterbearbeiten und später wieder zur Bearbeitung per CONSULTIMATOR Editor zurückkehren können.

**Diese** Bedienungsanleitung beschreibt ausführlich die **Handhabung des Editors**. Die Struktur der Projektdatei wird ausführlich in der Technischen Referenz beschrieben. Wenn es um Details geht, können Sie diese dort jederzeit nachlesen.

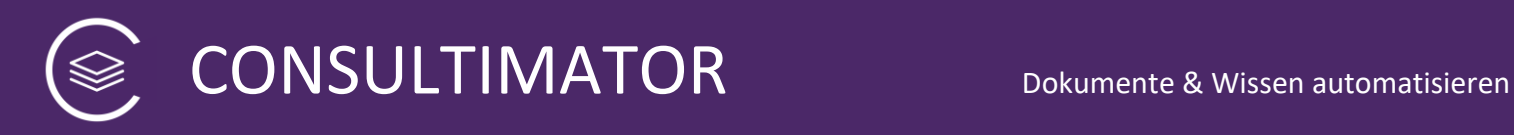

### <span id="page-5-0"></span>2 Das Funktionsprinzip von CONSULTIMATOR

Das CONSULTIMATOR-Funktionsprinzip ist ganz einfach:

- 1. Sie erstellen für den CONSULTIMATOR **Projektdateien**
- 2. CONSULTIMATOR erzeugt daraus **Ausgabeseiten**
- 3. Dies alles spielt sich im CONSULTIMATOR **Editor** ab.

Es geht auch wesentlich "technischer", aber wer wissen möchte, die das geht, findet alle notwendigen Informationen in der Technischen Referenz.

#### 1. Die CONSULTIMATOR **Projektdateien**

Vereinfacht ausgedrückt erhalten die Projektdateien jede einzelne Anweisung, die der CONSULTIMATOR anschließend in die Ausgabeseite übersetzen soll.

Definiert werden hier

- Alle **Projekteinstellungen**
- Alle **Aktionen**

Hier z.B. eine CONSULTIMATOR Projektdatei zur Erstellung einer Vereinssatzung, angezeigt im CONSULTIMATOR Editor. Auf der linken Seite sehen Sie die Liste der einzelnen Aktionen.

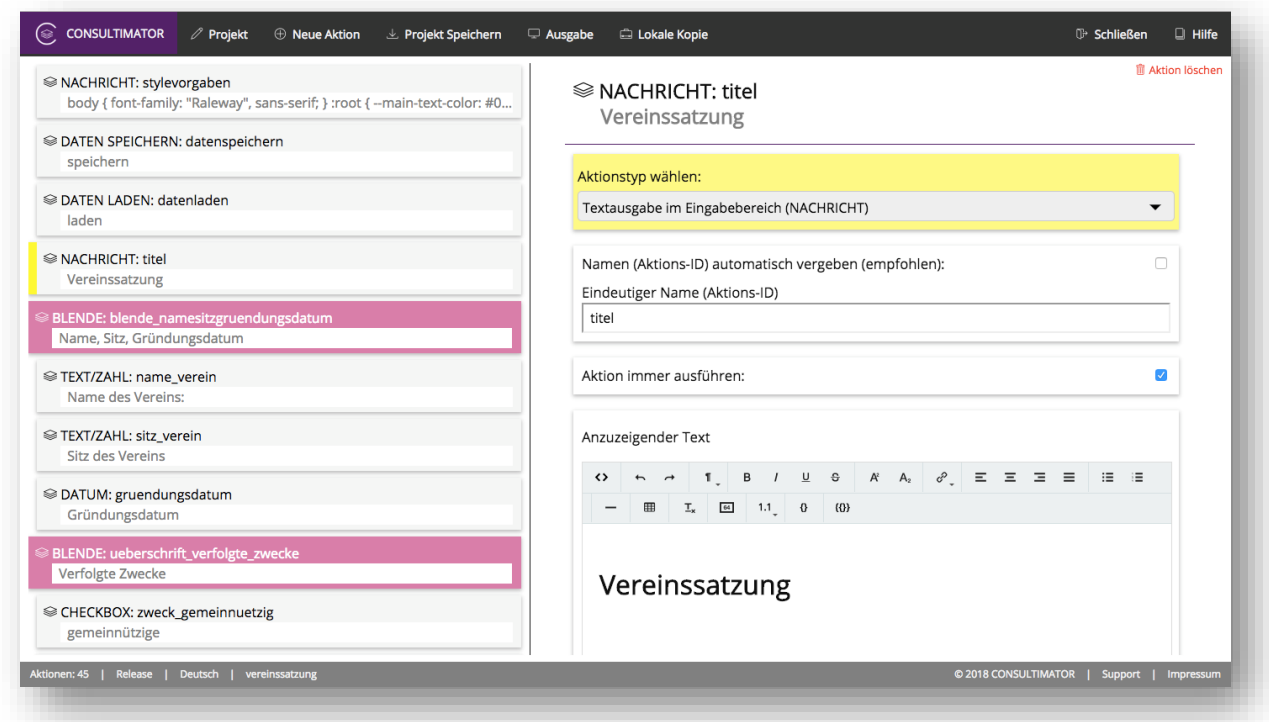

CONSULTIMATOR Dokumente & Wissen automatisieren

#### 2. Die CONSULTIMATOR **Ausgabeseiten**

Die Ausgabeseiten stellen Sie anschließend Ihren Nutzern zur Verfügung. Die Ausgabedateien enthalten alle Fragen (Ja/Nein-Antworten, Datumsangaben, Zahlenabfragen, Textabfragen, Listenauswahlen u.v.m.), die Sie bei Ihren Nutzern abfragen. Diese Fragen werden in der von Ihnen in der Projektdatei definierten Reihenfolge, je nachdem, wie Sie dies festgelegt haben ganz oder auch nur teilweise, abgefragt. Die Beantwortung der Fragen führt anschließend zur eigentlichen Ausgabe, die z.B. in der Form eines Schriftsatzes, eines Musterschreibens, -Vertrags, einer Expertise, eines Berechnungsergebnisses etc. etc. erfolgen kann. Was ausgegeben wird, legen Sie selbst fest. Der CONSULTIMATOR ist insoweit nicht auf bestimmte Szenarien beschränkt.

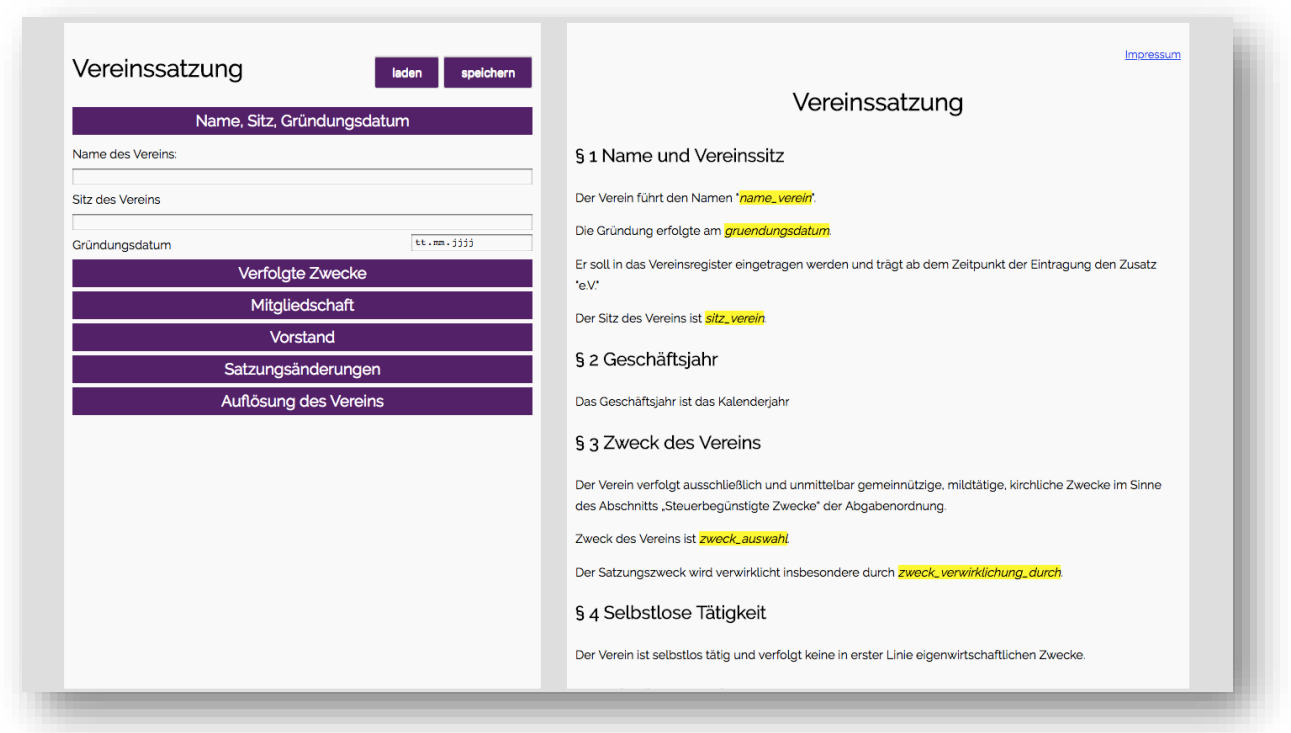

Hier z.B. eine Ausgabeseite für die automatische Erstellung einer Vereinssatzung:

Wie Sie sehen, werden auf der linken Seite alle erforderlichen Eingaben vorgenommen. Auf der rechten Seite wird bereits während der Eingabe in Echtzeit die Vereinssatzung mit den gewählten Angaben angezeigt.

Dies ist natürlich nur eine mögliche Darstellungsform. Farben, Schriftarten, Schriftstile, Hintergründe, aber auch die Bildschirmaufteilung, lassen sich über individuell gestalten. Sie können auch selbst festlegen, ob der rechte Bereich bereits während der Erfassung der Eingabewerte angezeigt werden soll, oder erst zum Schluss. Und ob der

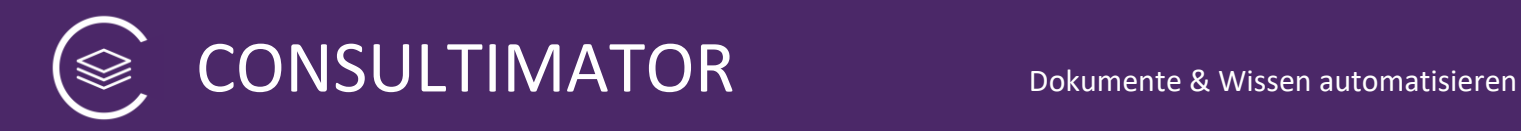

rechte Bereich überhaupt rechts, oder ggf. links, oder auch unterhalb des Eingabebereichs erscheinen soll.

Sie können auch auf den Ausgabebereich verzichten, z.B. weil Sie nur intelligent Daten "abfragen" und anschließend an eine andere Webseite übermitteln wollen.

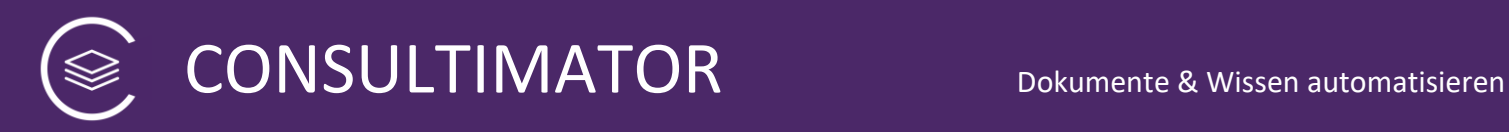

### <span id="page-8-0"></span>3 Die Benutzeroberfläche des Editors

Um den Editor zu starten, rufen Sie diese Webadresse auf:

#### **<https://consultimator.com/editor>**

Ein Login mit Benutzerdaten ist nicht erforderlich. Die Bearbeitung erfolgt lokal in Ihrem Webbrowser auf Basis Ihrer lokal auf Ihrem Rechner gespeicherten Projekte. Ihre Projekte speichern Sie nach der Bearbeitung auch wieder lokal ab.

#### **Tipp:**

Ersparen Sie sich die Enttäuschung, den Editor auf Ihrem Smartphone zu nutzen! Dies wäre technisch zwar machbar, aufgrund der ergonomischen Anforderungen der Projektbearbeitung wäre es aber höchst ineffizient. Daher stellt sich der Editor zwar flexibel auf Ihre Bildschirmgröße ein, unterstützt aber bewusst nicht gezielt die Ergonomie von Smartphones.

Die Arbeitsfläche des Editors teilt sich in vier Bereiche:

- 1. Die Menüleiste
- 2. Die Aktions-Liste im linken Bildschirmbereich
- 3. Der Arbeitsbereich im rechten Bildschirmbereich
- 4. Die Statusleiste

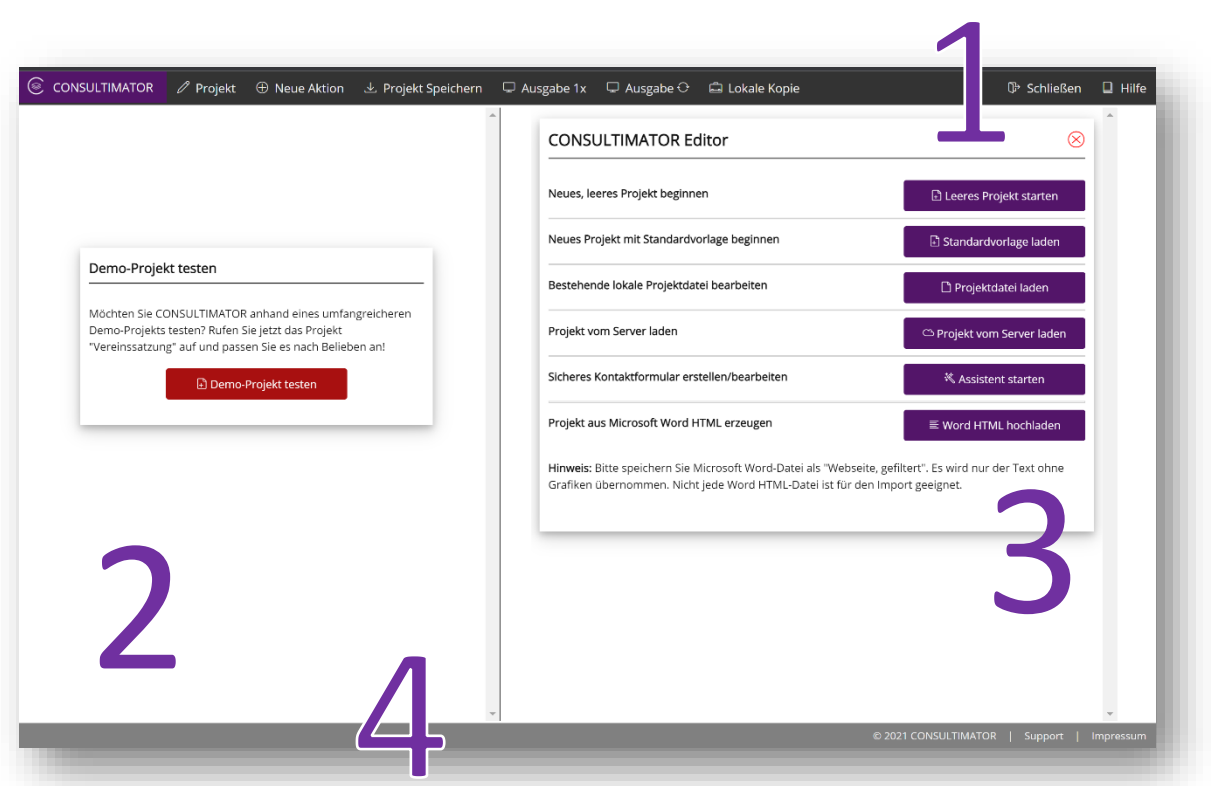

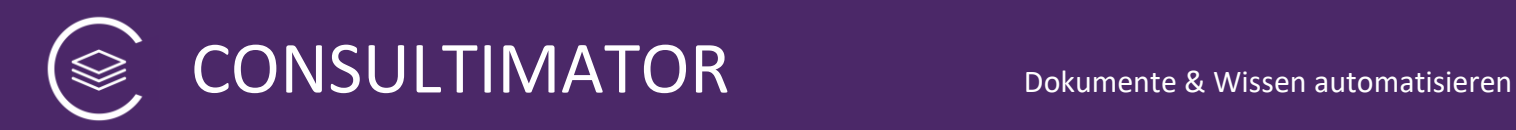

### <span id="page-9-0"></span>4 Die Menüleiste

Die Menüleiste enthält folgende Funktionen:

#### **1. PROJEKT**

Klicken Sie auf PROJEKT, um alle Grundeinstellungen Ihres Projekts vorzunehmen. Die Grundeinstellungen werden dafür im Arbeitsbereich aufgelistet.

#### **2. NEUE AKTION**

Klicken Sie auf NEUE AKTION, um Ihrem Projekt eine neue Aktion hinzuzufügen. Ist zuvor keine andere Aktion ausgewählt, wird die neue Aktion an das Ende der Aktionsliste eingefügt, ansonsten unterhalb der aktuell ausgewählten Aktion.

#### **3. PROJEKT SPEICHERN**

Klicken Sie auf SPEICHERN, um eine aktuelle Version Ihrer Projektdatei lokal auf Ihrem Rechner zu speichern. Sie können vor dem Download den vorgeschlagenen Projektnamen durch einen Namen Ihrer Wahl ersetzen.

#### **4. AUSGABE**

Klicken Sie auf AUSGABE, um die eigentliche Ausgabeseite zu erzeugen und diese parallel zur Bearbeitung des Projekts das Ausgabeergebnis automatisch aktualisiert betrachten zu können.

Den Befehl AUSGABE gibt es sowohl in der Version "1x" als auch in der Version "dauerhaft" (Sync-Symbol) die Ausgabe "1x" löst genau 1x die Ausgabe aus. AUSGABE "dauerhaft" funktioniert als Schalter, d.h. Sie schalten mit Ihrem Klick die automatische Aktualisierung der Ausgabe an bzw. aus. Sollten Sie zwei Bildschirme zur Verfügung haben, ist es empfehlenswert, auf einem Bildschirm den CONSULTIMATOR Editor anzuzeigen und auf dem zweiten Bildschirm das Ausgabe-Ergebnis.

#### **5. LOKALE KOPIE**

Klicken Sie auf LOKALE KOPIE, um eine Version Ihrer Ausgabeseite herunterzuladen, die Sie anschließend entweder lokal oder auch auf Ihrem Webserver betreiben können. Es wird eine Archivdatei erzeugt, die alle für den Betrieb erforderlichen Komponenten enthält.

#### **6. SCHLIESSEN**

Klicken Sie auf SCHLIESSEN, um Ihr aktuelles Projekt zu beenden und ggf. ein neues Projekt zu beginnen. Sie werden vor dem Schließen des aktuellen Projekts aufgefordert, dieses abzuspeichern.

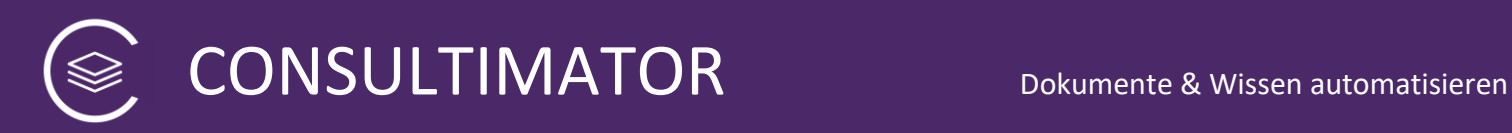

### <span id="page-10-0"></span>5 Die Aktionsliste

Die Aktionsliste im linken Bildschirmbereich führt alle definierten Aktionen auf:

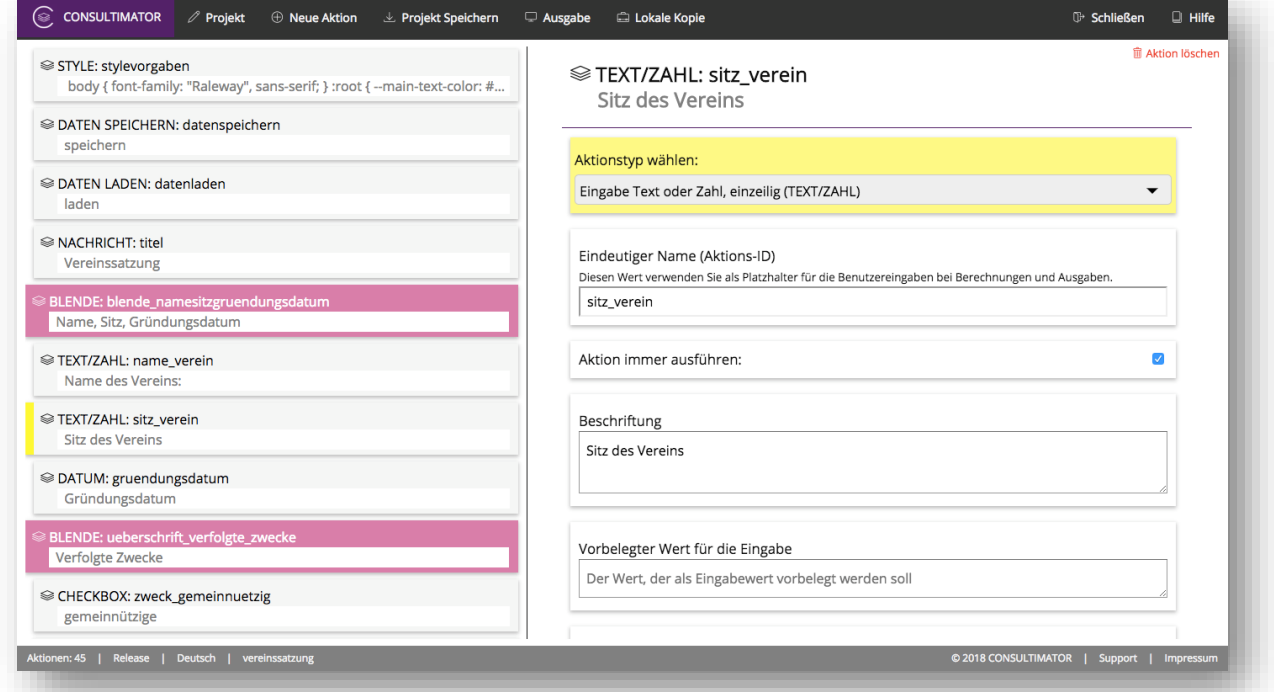

Die jeweils aktuell gewählte Aktion ist optisch durch eine gelbe Markierung am Rand hervorgehoben:

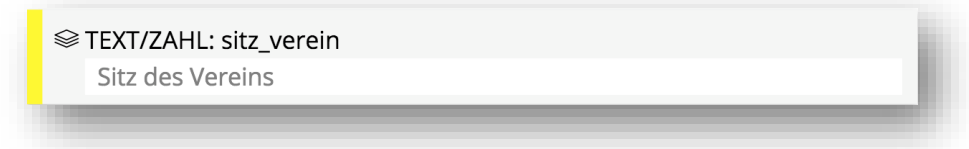

Außerdem besitzen die Aktionen je nach Funktionsgruppe leicht unterschiedliche Farben, was die Übersichtlichkeit bei der Projekterstellung erhöht.

Blenden sowie Ausgabeblöcke sind zusätzlich eingerückt.

Mit der Funktion NEUE AKTION wird eine neue Aktion direkt unterhalb der aktuell gewählten Aktion eingefügt. Ist keine Aktion ausgewählt, wird die neue Aktion am Ende der Liste eingefügt:

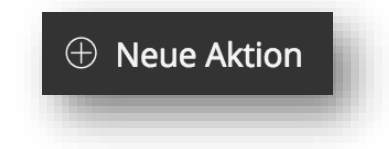

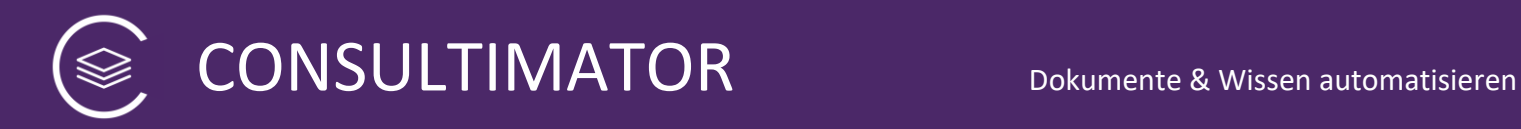

Möchten Sie eine neue Aktion **am Ende** der Aktionen-Liste anfügen, können Sie dafür auch diesen Link verwenden:

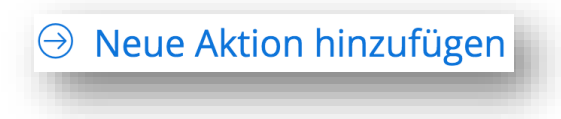

Die Aktionen können in ihrer Reihenfolge durch einfaches Ziehen verschoben werden. Klicken Sie dafür mit der Maus auf die jeweilige Aktion, halten Sie die Maustaste gedrückt, ziehen Sie diese an die neue Wunschposition und lassen Sie dann die Maustaste wieder los.

Auf einem Touch-Bildschirm verschieben Sie Aktionen in der Regel dadurch, dass Sie längere Zeit mit dem Finger auf die Aktion tippen, bevor sie diese dann verschieben können.

Im rechten Bildschirmbereich finden sich alle Einstellmöglichkeiten zur aktuell gewählten Aktion.

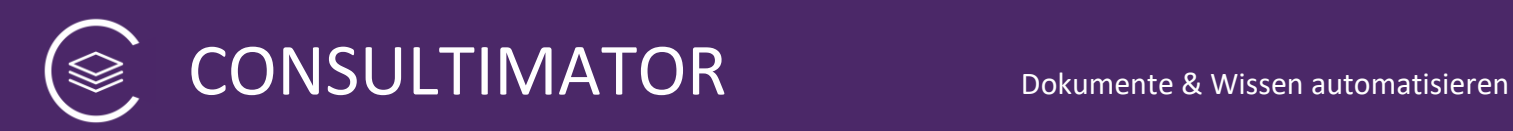

### <span id="page-12-0"></span>6 Der Arbeitsbereich

Der rechte Bildschirmbereich ist Ihr Arbeitsbereich. Dieser hat typischerweise drei mögliche Zustände:

#### <span id="page-12-1"></span>**6.1 Neues Projekt**

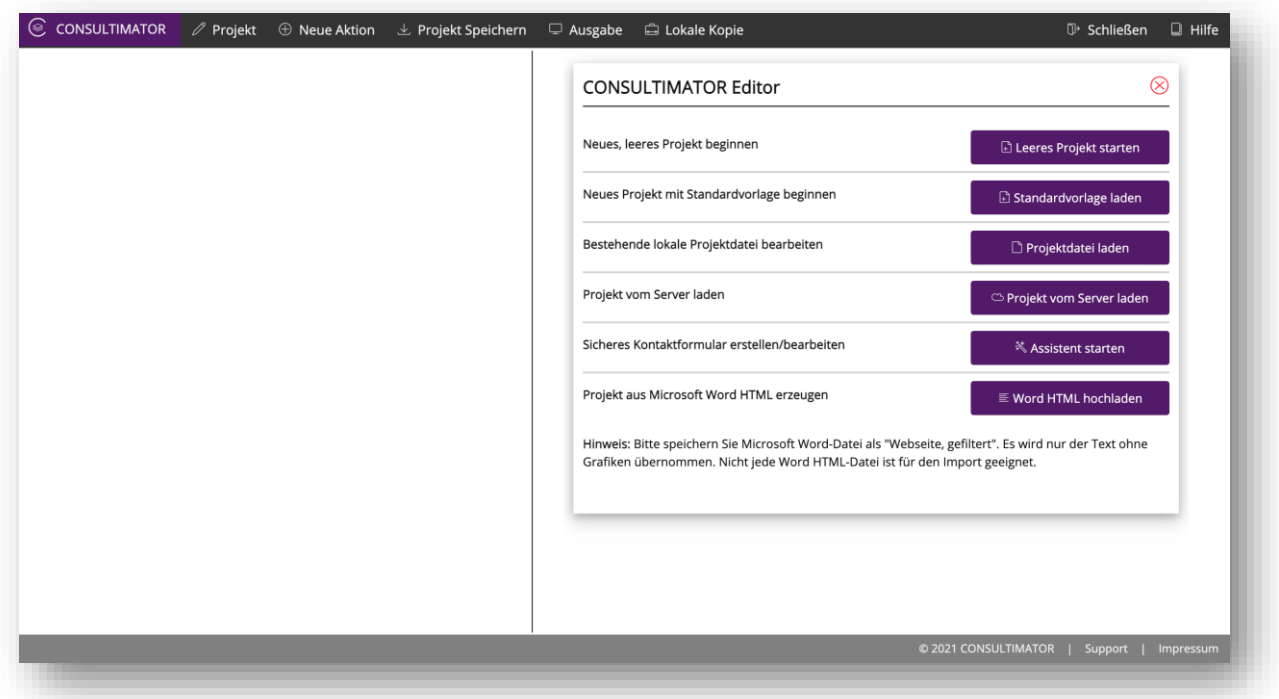

#### In diesem Zustand können Sie wahlweise

- ein neues, leeres Projekt starten,
- ein Projekt mit der Standardvorlage beginnen,
- eine Projektdatei von Ihrem Rechner laden,
- ein Projekt vom Server laden,
- ein "Consultimator Sicheres Kontaktformular" per Assistent erstellen oder bearbeiten, oder
- ein neues Projekt aus einer Microsoft Word-Datei<sup>1)</sup> beginnen.

#### **1)Hinweis:**

Bitte speichern Sie Ihre Microsoft Word-Datei zunächst unter Word als "Webseite, gefiltert" ab. Dabei werden zahlreiche, Word-spezifische Formatierungen bereinigt. Die restliche Umwandlung übernimmt CONSULTIMATOR für Sie.

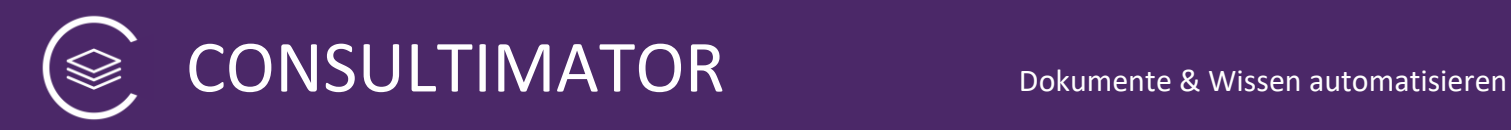

#### <span id="page-13-0"></span>**6.2 Bearbeiten der Projekteinstellungen**

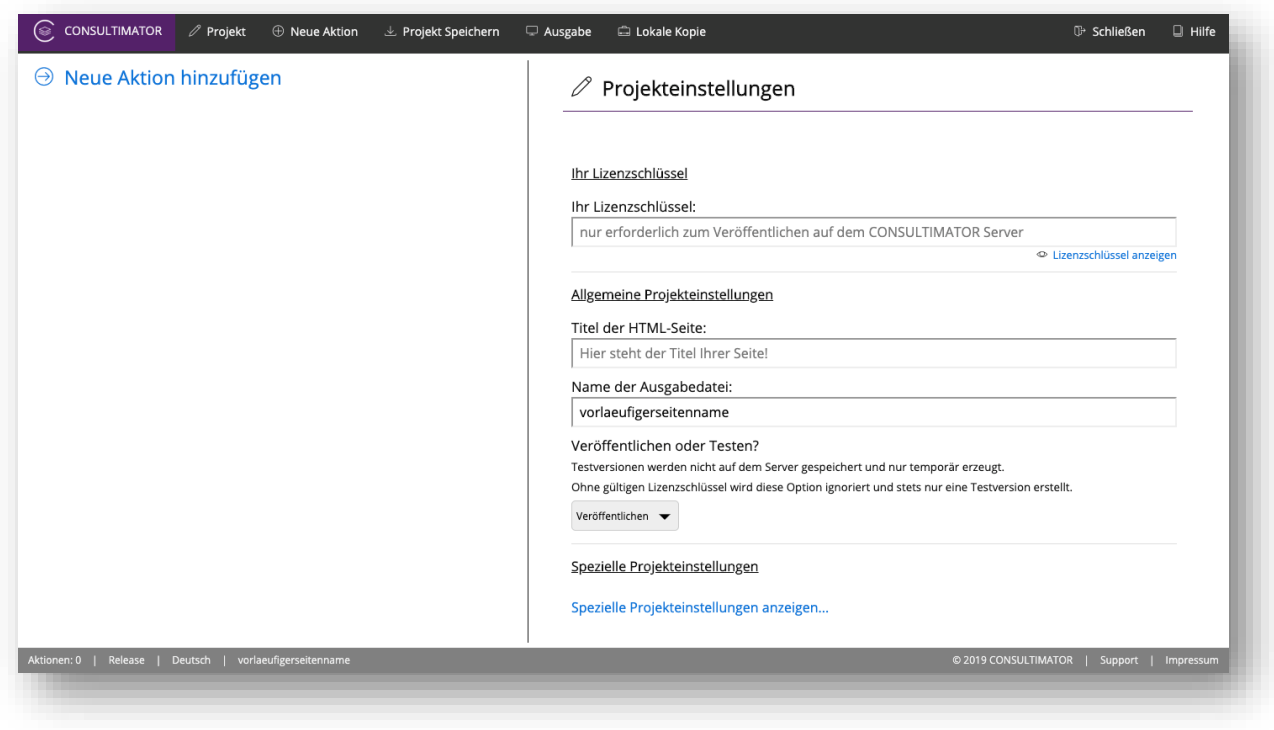

Hier nehmen Sie alle Grundeinstellungen Ihres Projekts vor. Hierzu gehören:

• Ihr Lizenzschlüssel (soweit vorhanden)

Einen Lizenzschlüssel benötigen Sie nur, wenn Sie Ihre Ausgabeseiten direkt auf consultimator.com hosten möchten. Wenn Sie ihre Seiten auf ihrem eigenen Webserver oder lediglich lokal auf ihrem Rechner nutzen wollen, können Sie diese über "Lokale Kopie" herunterladen und dann ggf. auf Ihren Webserver übertragen.

Wenn Sie auf ein auf dem CONSULTIMATOR Server gespeichertes Projekt zugreifen wollen, klicken Sie bitte in der Menüleiste auf "Projekt" und geben Sie dort Ihren Lizenzschlüssel ein. Sie können Ihr Projekt dann direkt über eine Übersicht über die auf dem Server gespeicherten Projekte laden:

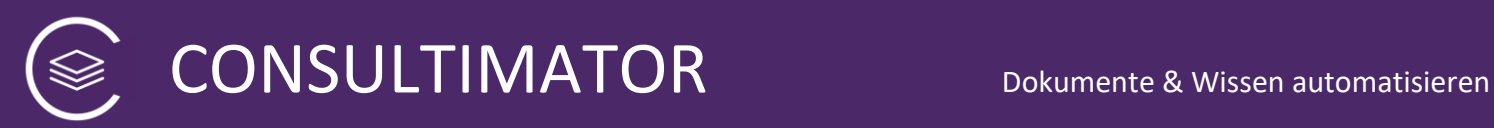

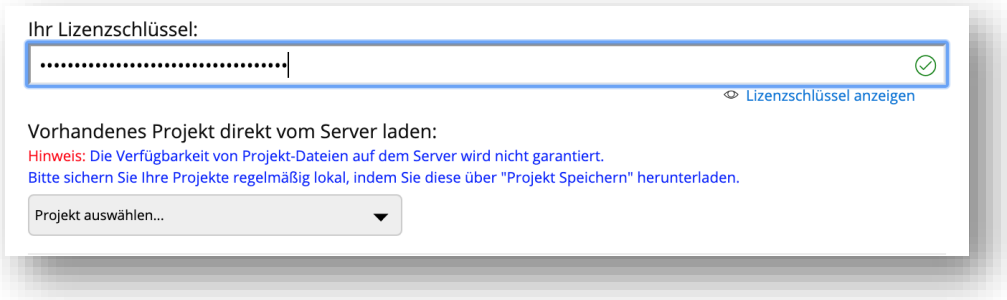

*Bitte beachten Sie, dass CONSULTIMATOR keine Gewähr für die Verfügbarkeit von Projektdateien übernimmt und diese regelmäßig von Ihnen lokal gesichert werden müssen!*

#### **Allgemeine Projekteinstellungen:**

- Der Titel der HTML-Seite
- Der Name, unter dem die Ausgabeseite gespeichert wird
- Die Angabe, ob Sie eine Release oder nur eine Testversion erstellen möchten

#### **Spezielle Projekteinstellungen:**

- Der HTML Datei-Header, soweit erforderlich
- Ein Block für individuellen JavaScript-Code
- Ein angepasster CSS-Stylesheet-Link
- Das HTML Datei-Ende, soweit erforderlich
- Die Sprachversion
- Die Option, Daten während der Eingabe temporär oder dauerhaft im Browser zwischenzuspeichern
- Die Angabe, ob der Ausgabebereich ständig (oder nur auf Anforderung) angezeigt werden soll
- Die Angabe, ob der Ausgabebereich vom Nutzer frei editiert werden kann
- Die Angabe, ob Platzhalter im Ausgabebereich lediglich als "\_\_\_\_\_\_" dargestellt werden sollen
- Die Angabe, ob als Platzhalterzeichen statt "\_" ein anderes Zeichen verwendet werden soll
- Die Angabe, ob "strenges" Cross-Site-Scripting angewendet und auch Inline-CSS unterbunden werden soll
- Spezialangaben für die Aktion "SENDEN"
- Abweichende Pfadangaben, falls die Ausgabeseite nicht auf CONSULTIMATOR betrieben werden soll
- Ihren RSA Public Key, mit dem Daten sicher an Sie versendet werden können
- Erstellen einer Projektsignatur

Details zu diesen Angaben finden Sie in der CONSULTIMATOR Technischen Referenz.

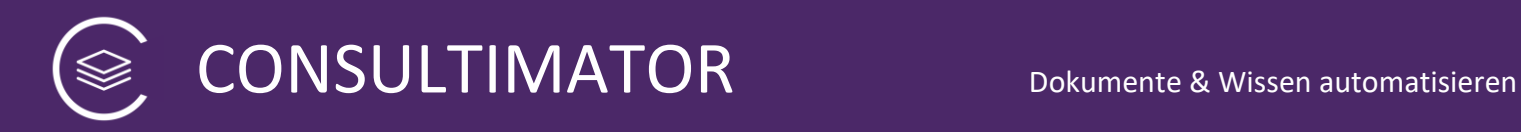

Die speziellen Projekteinstellungen werden Ihnen nur angezeigt, wenn Sie auf diesen Link klicken:

Spezielle Projekteinstellungen anzeigen...

#### **Hinweis:**

Bestimmte Aktionen wie "SENDEN" und "SICHER SENDEN" stehen erst zur Verfügung, wenn die erforderlichen Spezialangaben hier eingetragen sind.

#### **Tipp:**

Als unterster Punkt im Bereich "Spezielle Projekteinstellungen" finden Sie die Funktion "Aktionen nach Ein- und Ausgabeblock getrennt sortieren".

#### Aktionen nach Ein- und Ausgabeblock getrennt sortieren

Während der Bearbeitung des Projekts ist es meist angenehmer, die Eingabe-Aktionen direkt in der Nähe der Ausgaben zu erstellen. Bei der späteren Wartung des Projekts ist dies eher unübersichtlich. Sie können die zum Eingabebereich gehörenden Aktionen hier mit einem Klick automatisch vor die Aktionen des Ausgabebereichs ziehen. Optisch ändert dies an der Ausgabe nichts.

□ Jetzt Sortierung aktualisieren!

Insbesondere, wenn Sie ein Projekt direkt über eine Word-HTML-Konvertierung erstellen, werden Sie es wahrscheinlich als übersichtlich empfinden, die erforderlichen Eingabe- oder auch Berechnungs-Aktionen direkt bei den zugehörigen Ausgaben, d.h. dort, wo die Eingabewerte letztlich eingesetzt werden sollen, zu erstellen.

Wenn Sie mit dieser Arbeit fertig sind, möchten Sie wahrscheinlich noch die Eingaben ein wenig nach Themenbereichen sortieren und auch "Blenden" einfügen, sodass die Eingabeaktionen in thematischen Blöcken nacheinander angezeigt werden können.

Dieser zweite Schritt gestaltet sich als sehr umständlich, wenn die Eingabeaktionen überall im Ausgabebereich verstreut sind. Natürlich können Sie diese per Drag & Drop nach oben ziehen und dort von Hand sortieren. Gerade bei umfangreichen Projekten ist das aber sehr lästig.

CONSULTIMATOR Dokumente & Wissen automatisieren

Mit einem Klick auf "Jetzt Sammlung aktualisieren!" können Sie CONSULTIMATOR diese Arbeit für Sie übernehmen lassen: CONSULTIMATOR zieht dann automatisch alle zum Eingabebereich gehörenden Aktionen sowie Berechnungen in der Reihenfolge, wie Sie diese angelegt haben, vor die Ausgabeaktionen.

Am Ausgabeergebnis ändert sich dadurch nichts.

Anschließend können Sie den Eingabebereich komfortabel weiterbearbeiten.

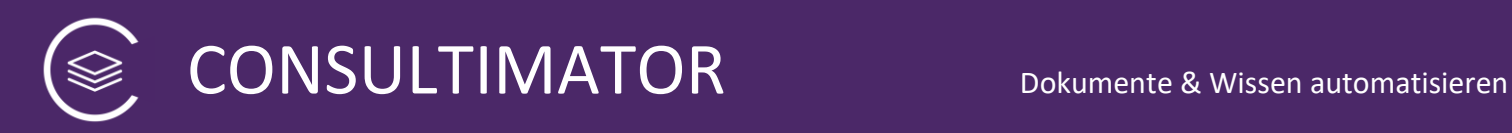

### <span id="page-17-0"></span>7 Bearbeiten der Aktionen

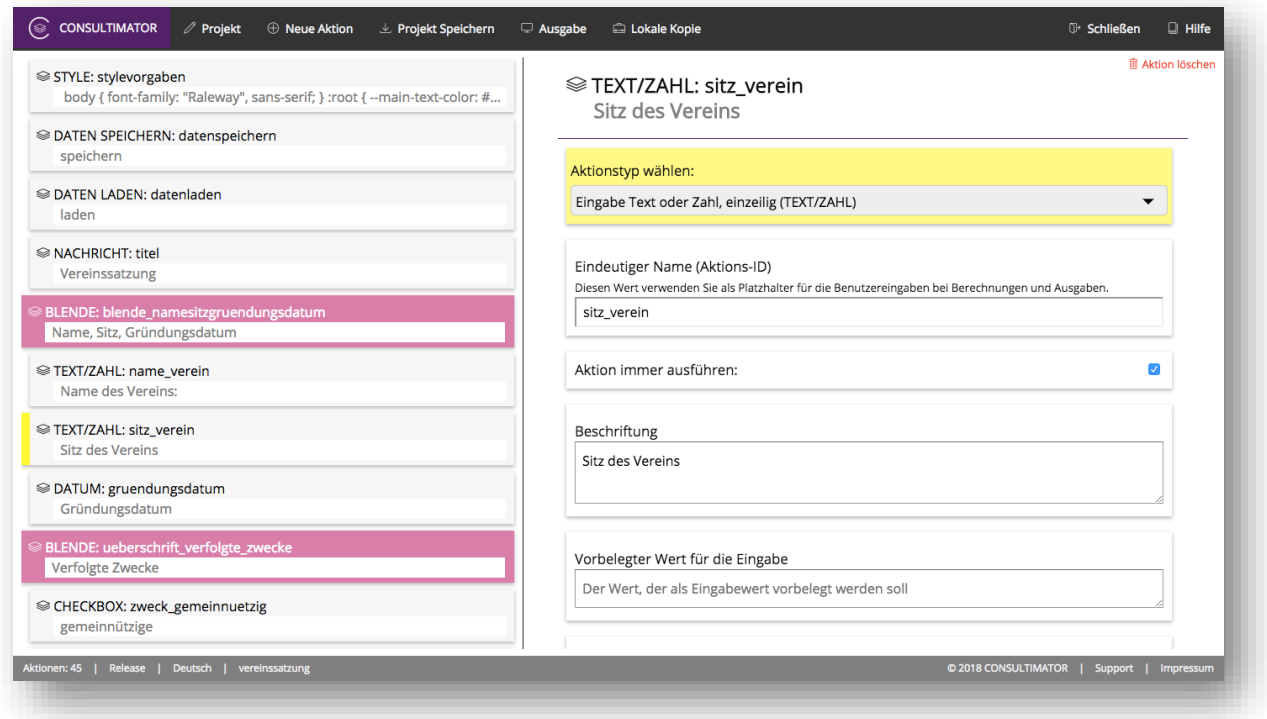

Nachdem Sie im linken Bereich die entsprechende Aktion ausgewählt haben, können Sie diese im Arbeitsbereich bearbeiten.

Neben den aktionsspezifischen Angaben stehen hier stets folgende Funktionen zur Verfügung:

#### **1. Aktionstyp wählen**

Hier wählen Sie den jeweils gewünschten Aktionstyp aus. Aktuell stehen folgende, im Nachfolgenden näher beschriebene Aktionen zur Verfügung:

- Aktion "Style-Definitionen (STYLE)"
- Aktion "Eingabe Text oder Zahl, einzeilig (TEXT/ZAHL)"
- Aktion "Eingabe Text, mehrzeilig (LANGER TEXT)"
- Aktion "Eingabe Datum (DATUM)"
- Aktion "Eingabe Monat/Jahr (MONAT)"
- Aktion "Eingabe Uhrzeit (ZEIT)"
- Aktion "Auswahl aus Drop-Down-Auswahlliste (AUSWAHL)"
- Aktion "Auswahl aus Options-Liste (OPTIONEN)"
- Aktion "Anklickbare Checkbox (CHECKBOX)"
- Aktion "Textausgabe im Eingabebereich (NACHRICHT)"
- Aktion "Auswahl einer Farbe (FARBE)"

# CONSULTIMATOR Dokumente & Wissen automatisieren

- Aktion "Blende für folgenden Eingabeblock (BLENDE)"
- Aktion "Ausgabeergebnisse anzeigen oder ausblenden (ZEIGE AUSGABE)"
- Aktion "Erfasste Formulardaten herunterladen (DATEN SPEICHERN)"
- Aktion "Erfasste Formulardaten als CSV herunterladen (DATEN ALS CSV SPEICHERN)"
- Aktion "Erfasste Formulardaten verschlüsselt herunterladen (VERSCHLÜSSELT SPEICHERN)"
- Aktion "Formulardaten aus Datei hochladen (DATEN LADEN)"
- Aktion "Anlage zur Eingabe hinzufügen (ANLAGE)"
- Aktion "Erfasste Formulardaten in Zwischenablage speichern (DATEN IN ZA)"
- Aktion "Formulardaten aus Zwischenablage einfügen (DATEN AUS ZA)"
- Aktion "Erfasste Formulardaten versenden (SENDEN)"
- Aktion "Erfasste Formulardaten versenden (VERSCHLÜSSELT SENDEN)"
- Aktion "Erfasste Formulardaten löschen (LEEREN)"
- Aktion "Berechnungen ausführen (BERECHNEN)"
- Aktion "Ausgabeblock-Rahmen \*Anfang\* (START-BLOCK)"
- Aktion "Ausgabetext (AUSGABE)"
- Aktion "Ausgabeblock-Rahmen \*Ende\* (ENDE-BLOCK)"
- Aktion "Ausgabeergebnisse in Zwischenablage übernehmen (AUSGABE AN ZA)"
- Aktion "Ausgabeergebnisse als Microsoft Word Datei speichern (AUSGABE AN WORD)"
- Aktion "Ausgabeergebnisse drucken (AUSGABE DRUCKEN)"
- Aktion "Ausgeblendeten Eingabeblock wieder einblenden (ZEIGE EINGABEN)"

Einzelne Aktionstypen können ausgeblendet sein:

- SENDEN steht erst zur Verfügung, wenn die erforderlichen Spezialangaben im Bereich der Projekteinstellungen vorgenommen wurden.
- VERSCHLÜSSELT SENDEN steht erst zur Verfügung, wenn die für SENDEN erforderlichen Angaben vorgenommen wurden und zusätzlich ein RSA Public Key in den Projekteinstellungen hinterlegt ist.
- VERSCHLÜSSELT SPEICHERN steht erst zur Verfügung, wenn ein RSA Public Key in den Projekteinstellungen hinterlegt ist.
- ENDE-BLOCK steht erst zur Verfügung, wenn zuvor eine Aktion START-BLOCK angelegt wurde.
- AUSGABE AN ZA steht ebenfalls erst zur Verfügung, wenn ein START-BLOCK angelegt wurde.
- START-BLOCK steht nicht zur Verfügung, wenn zuvor ein START-BLOCK erstellt wurde, der nicht mit einem ENDE-BLOCK beendet wurde.

#### **2. Eindeutiger Name (Aktions-ID)**

Jede Aktion muss über einen eindeutigen Namen (eine "Aktions-ID") verfügen.

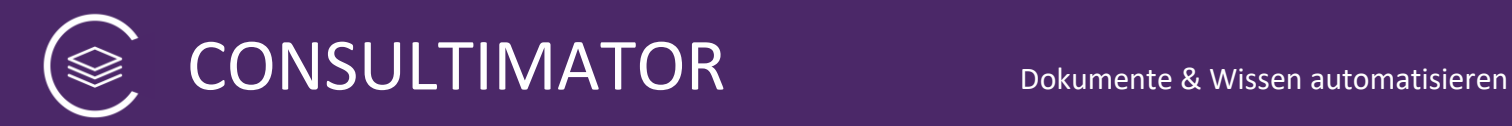

Bei der Anlage einer neuen Aktion wird dieser zunächst automatisch vergeben. Bei zahlreichen Aktionen wird dieser nur intern verwendet und Sie können Sie diesen so beibehalten. In dem Fall wird er ihnen gar nicht angezeigt:

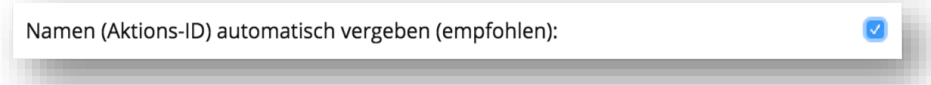

Sollte eine Anpassung erforderlich sein, entfernen Sie den Haken hinter "Namen (Aktions-ID) automatisch vergeben (empfohlen) und geben Sie im dann angezeigten Eingabefeld einen anderen Namen an:

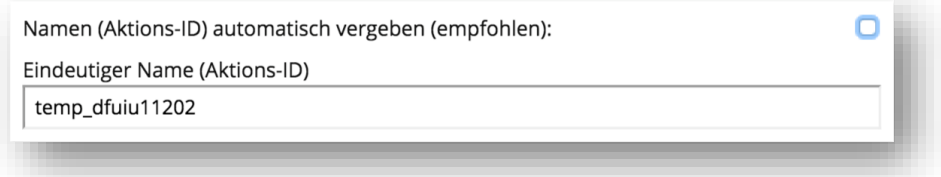

Bei Aktionen, deren Benutzer-Eingaben Sie später weiterverwenden wollen, macht es Sinn, den Namen von vornherein sprechend zu wählen. In dem Fall wird Ihnen die Option "automatisch vergeben" gar nicht angezeigt, auch wenn der Name auch hier zunächst mit "temp ..." vorbelegt ist. Wählen Sie dann einen Namen, der für den später abzufragenden Wert bezeichnend ist:

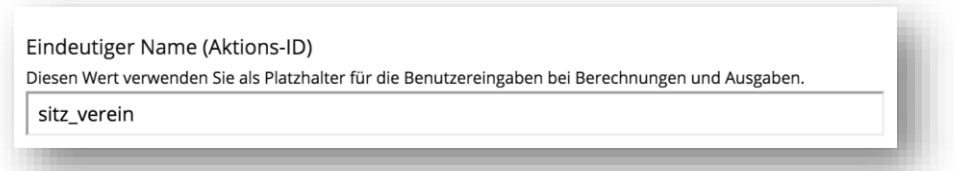

Wenn also, wie im vorstehenden Beispiel, der Nutzer den Vereinssitz eingeben soll, kann er anschließend über den hier gewählten Namen "sitz verein" z.B. an anderen Stellen im Text eingefügt oder in anderer Form weiterverarbeitet werden.

#### **3. Funktion "Aktion löschen"**

Wenn Sie die aktuelle Aktion löschen möchten, klicken Sie auf

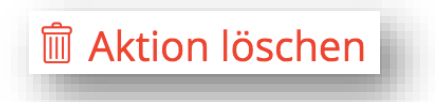

Nach entsprechender Sicherheitsabfrage wird die Aktion unwiderruflich gelöscht.

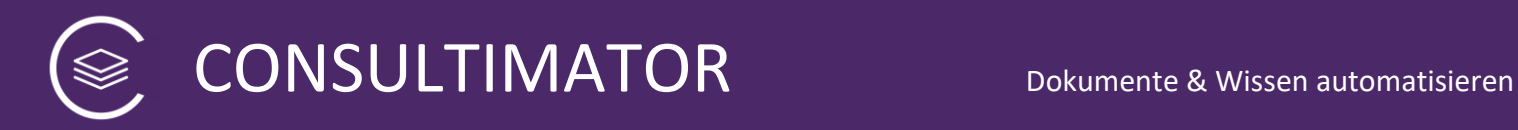

Alle weiteren Angaben erscheinen dynamisch je nachdem, welcher Aktionstyp gewählt wurde. Sobald der Aktionstyp geändert wird, ändern sich im Arbeitsbereich die Abfragen.

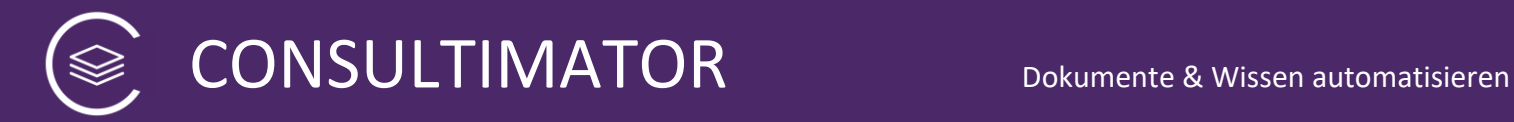

### <span id="page-21-0"></span>8 Die Aktionen im Einzelnen

#### <span id="page-21-1"></span>**8.1 Aktion "Style-Definitionen (STYLE)"**

#### <sup>■</sup>STYLE

Aktionstyp wählen:

Style-Definitionen (STYLE)

Namen (Aktions-ID) automatisch vergeben (empfohlen):

Style-Definitionen nach CSS-Standard

Style-Definitionen nach CSS-Standard, ohne <style> und </style>

Dieser Aktionstyp gibt Ihnen die Möglichkeit, eigene CSS Styles zu definieren und damit das Design der Ausgabeseiten Ihren individuellen Bedürfnissen anzupassen.

Die hier definierten Styles werden geladen, nachdem die alle wesentlichen Styles im Head-Bereich der Webseite geladen wurden. Sie können damit die dort getroffenen Angaben wieder abändern.

Sie können den Aktionstyp mehrfach verwenden, allerdings spielt die Positionierung innerhalb der anderen Aktionen keine Rolle.

Alle hier definierten Styles werden in eine separate CSS-Datei geschrieben und nicht direkt in der HTML-Seite platziert. Dadurch kommen die hier definierten Styles auch dann zur Anwendung, wenn Sie in den Projekteinstellungen eine "strenge" Cross-Site-Scripting-Policy gewählt haben, die sog. "Inline-CSS"-Definitionen aus Sicherheitsgründen unterbindet.

Detailangaben zu dieser Aktion finden Sie in der CONSULTIMATOR Technischen Referenz zur Aktion "STYLE".

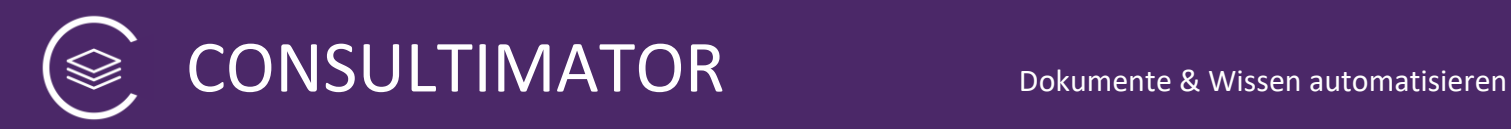

### <span id="page-22-0"></span>8.2 Aktion "Eingabe Text oder Zahl, einzeilig (TEXT/ZAHL)"

### **SEXT/ZAHL**

Aktionstyp wählen:

Eingabe Text oder Zahl, einzeilig (TEXT/ZAHL)

Eindeutiger Name (Aktions-ID) Diesen Wert verwenden Sie als Platzhalter für die Benutzereingaben bei Berechnungen und Ausgaben.

temp\_dfwy2011z1

Aktion immer ausführen:

Beschriftung

Formatierungsassistent nutzen  $\Box$ 

 $\blacktriangledown$ 

⊓

Anzuzeigender Text

Beschriftung im Eingabefeld anzeigen:

Vorbelegter Wert für die Eingabe

Der Wert, der als Eingabewert vorbelegt werden soll

Breite des Eingabefelds in Prozent (ohne '%'-Zeichen!)

Breite des Eingabefelds in Zeichen

# CONSULTIMATOR Dokumente & Wissen automatisieren

Zusätzliche Style-Angaben (CSS-Syntax ohne Zeilenumbrüche)

Dieser Aktionstyp erzeugt ein Text-Eingabefeld, welches sowohl Text- als auch Zahlenangaben entgegennimmt.

Dabei erkennt das Eingabefeld intelligent, ob es sich um eine Text- oder eine Zahlenangabe handelt und behandelt Zahlenangaben landesspezifisch, d.h. bei deutscher Sprachversion wird das Komma, bei englischer Sprachversion der Punkt als Dezimaltrennzeichen behandelt. Fehleingaben werden automatisch korrigiert. Dies ist wichtig, damit später mit Zahleneingaben fehlerfrei gerechnet werden kann.

Die Aktion wird immer angezeigt, sofern Sie nicht den Haken bei "Aktion immer ausführen" und in dem dann angezeigten Feld eine Bedingung für die Anzeige der Aktion formulieren.

Zu der Formulierung von Bedingungen später mehr.

Das Eingabefeld erhält ein Label, eine Beschriftung, die den unter "Beschriftung" angegebenen Text anzeigt. Wird das Häkchen bei "Beschriftung im Eingabefeld anzeigen" gesetzt, wird der Text stattdessen direkt im Eingabefeld angezeigt, solange dieses leer ist. Wenn Sie formatierten Text nutzen wollen, ist dies über Standard-HTML-Formatierungen möglich. Sie können hierfür aber zur erleichterten Bearbeitung auch den Formatierungsassistenten aktivieren. Bitte beachten Sie jedoch, dass "Beschriftung im Eingabefeld anzeigen" keine Formatierung unterstützt.

Im Eingabefeld wird der Wert vorab eingetragen, der unter "Vorbelegter Wert für die Eingabe" angegeben wird.

Soll das Eingabefeld über die volle Breite des Eingabebereichs gehen, geben Sie als "Breite des Eingabefelds in Prozent (ohne `%`-Zeichen)" den Wert "100" ein. Natürlich können Sie auch eine andere Breite angeben.

Alternativ können Sie die Breite des Eingabefelds auch in "Zeichen" angeben.

Über das Eingabefeld "Zusätzliche Style-Angaben" können Sie dieser Aktion Formatierungsinformationen in CSS-Schreibweise mitgeben.

Die Style-Angabe wird auf den äußeren Block der Aktion angewendet, nicht gezielt auf darin enthaltene weitere Elemente. Tragen Sie hier nur die CSS-Anweisungen selbst ein, die ansonsten zwischen den geschweiften Klammern ("{...}") der Style-Spezifikation eines Elements stehen. Mehrere CSS-Anweisungen werden mit Semikolon getrennt.

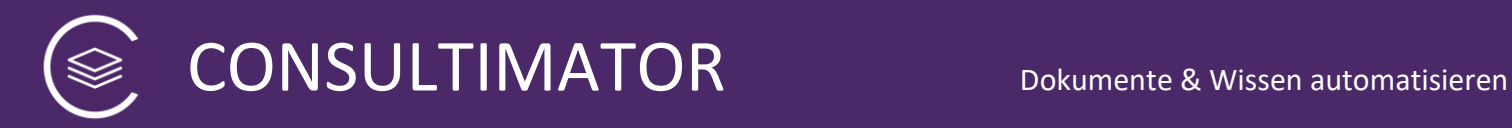

Das Eingabefeld "Zusätzliche Style-Angaben" steht übrigens für alle Aktionen außer "STYLE", "BERECHNEN" und "AUSGABE-ENDE" zur Verfügung.

Detailangaben zu dieser Aktion finden Sie in der CONSULTIMATOR Technischen Referenz zur Aktion "TEXT".

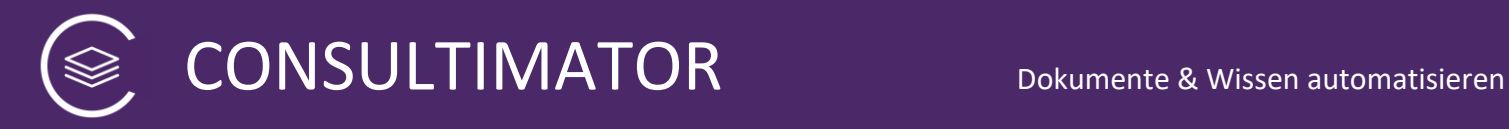

### <span id="page-25-0"></span>8.3 Aktion "Eingabe Text, mehrzeilig (LANGER TEXT)"

#### **<del></del>** LANGER TEXT

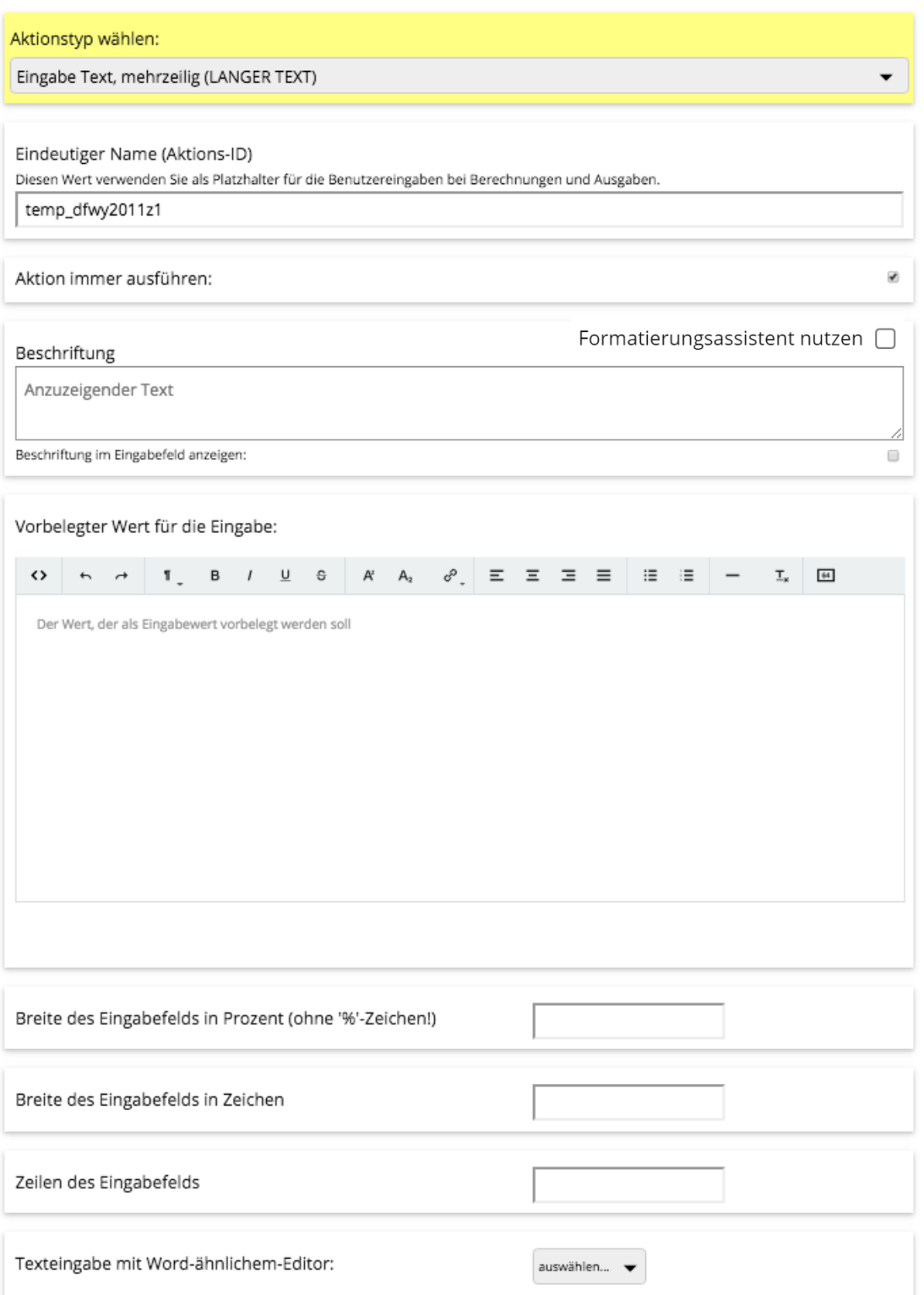

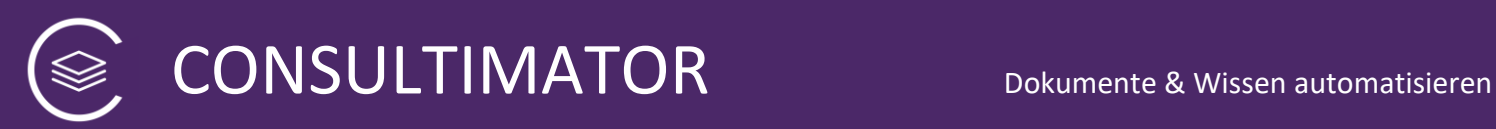

Zusätzliche Style-Angaben (CSS-Syntax ohne Zeilenumbrüche)

Dieser Aktionstyp erzeugt ein mehrzeiliges Textfeld.

Im Gegensatz zum Aktionstyp TEXT/ZAHL erfolgt hier keine Überprüfung, ob es sich um eine Zahleneingabe handelt.

Im Vergleich zu TEXT/ZAHL ergeben sich folgende Besonderheiten:

- Sie können ergänzend die Zeilen des Texteingabefelds angeben.
- Sie können dem Nutzer einen Word-ähnlichen-Editor für die Texteingabe anbieten, mit dem der Nutzer auch formatierten Text eingeben kann. Der Editor arbeitet "im Hintergrund" nach HTML-Standard, wovon der Nutzer aber wenig bzw. gar nichts mitbekommt.

Der Editor steht Ihnen hier übrigens auch zur Verfügung, um einen vorbelegten Text zu definieren. Das macht natürlich normalerweise nur Sinn, wenn Sie hier auch den Word-ähnlichen-Editor für die Texteingabe aktivieren.

Detailangaben zu dieser Aktion finden Sie in der CONSULTIMATOR Technischen Referenz zur Aktion "TEXTAREA".

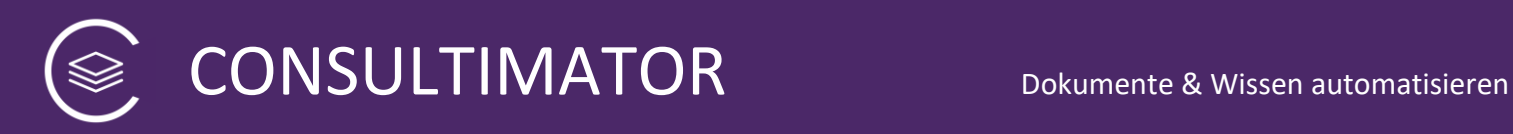

#### <span id="page-27-0"></span>**8.4 Aktion "Eingabe Datum (DATUM)"**

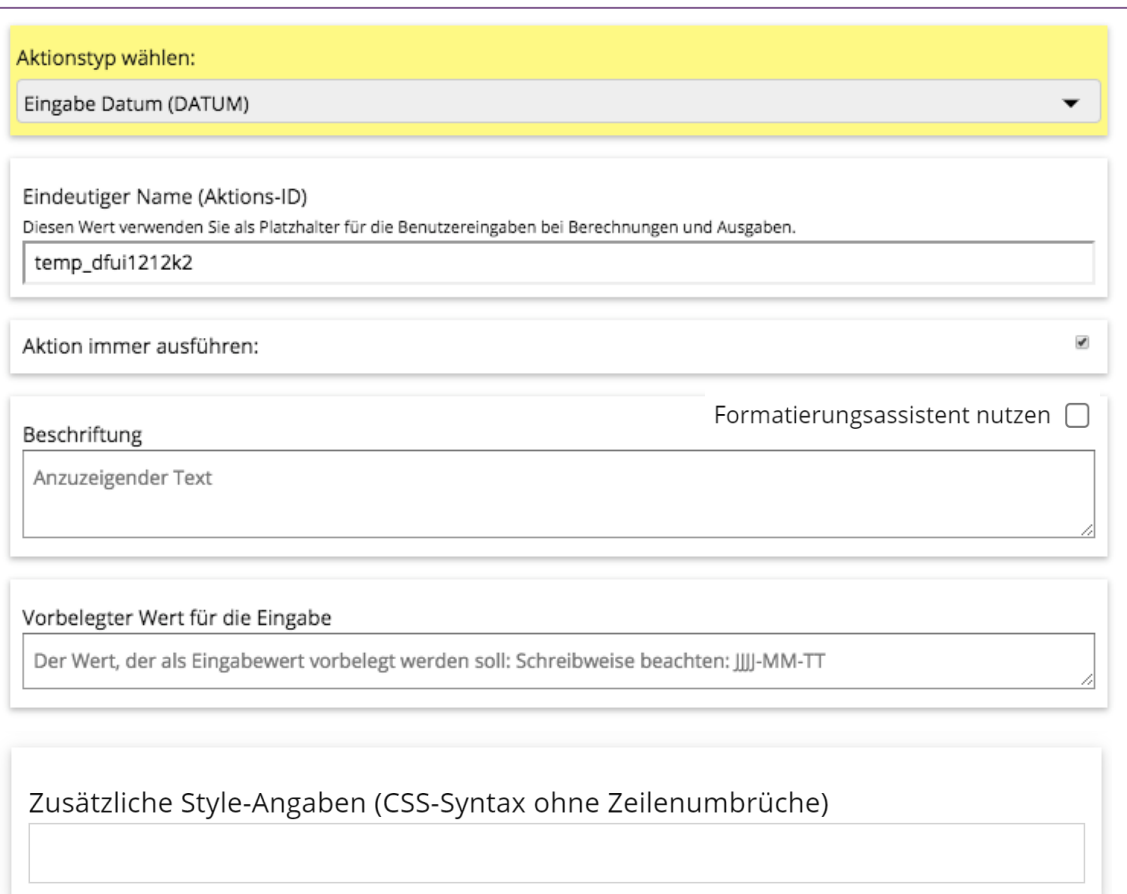

Dieser Aktionstyp ist für die Datums-Eingabe vorgesehen.

Wenn Sie ein Datum vorbelegen möchten, geben Sie es bitte in der Schreibweise JJJJ-MM-TT an, also den 10. April 2015 als 2015-04-10.

Detailangaben zu dieser Aktion finden Sie in der CONSULTIMATOR Technischen Referenz zur Aktion "DATE".

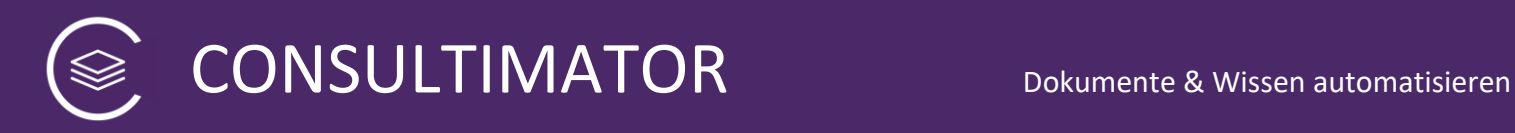

### <span id="page-28-0"></span>**8.5 Aktion "Eingabe Monat/Jahr (MONAT)"**

### **<del></del>** MONAT/JAHR

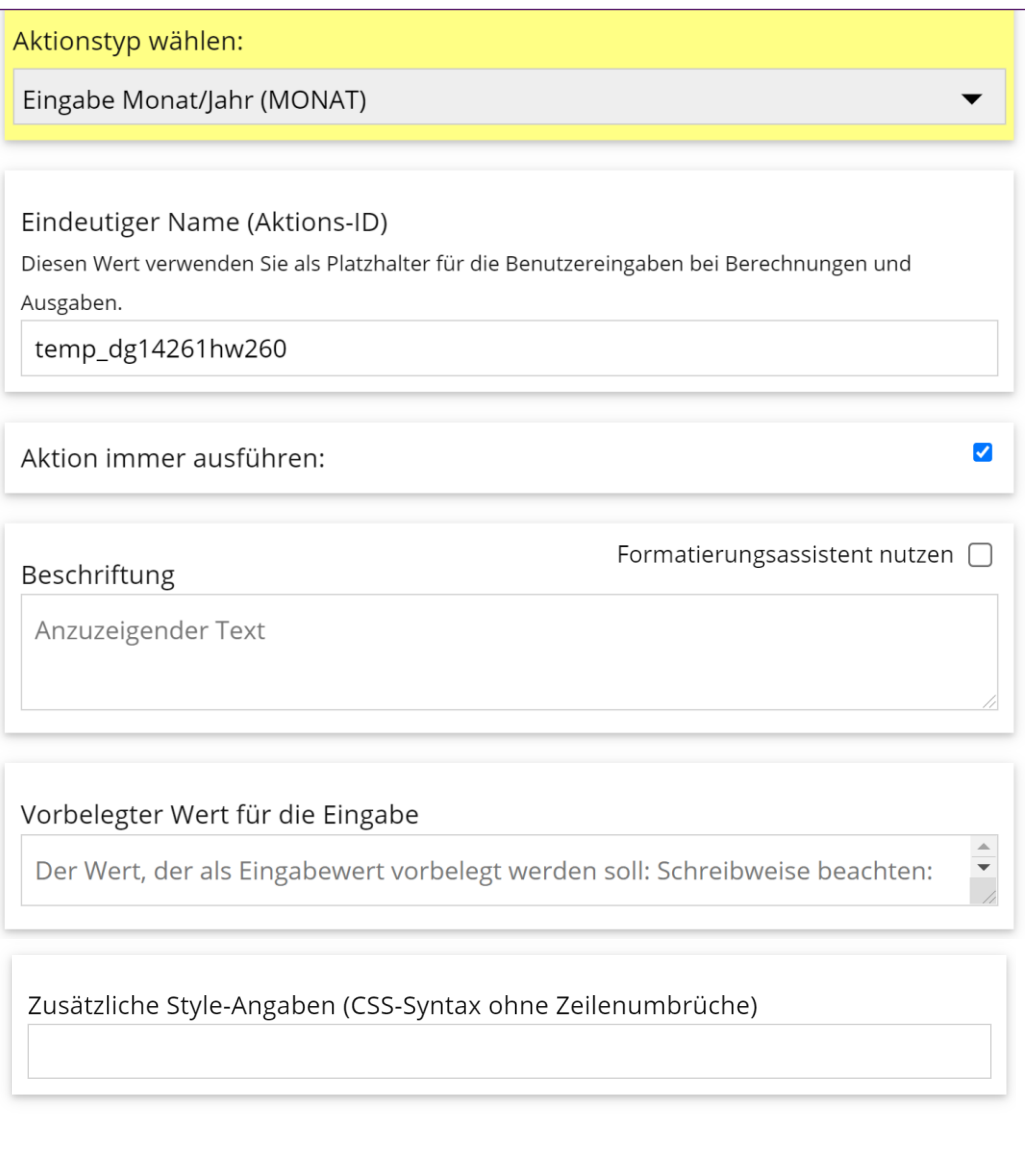

Dieser Aktionstyp ist für die Eingabe einer Monats/Jahres-Kombination vorgesehen.

Wenn Sie ein Datum vorbelegen möchten, geben Sie es bitte in der Schreibweise JJJJ-MM an, also April 2015 als 2015-04.

Detailangaben zu dieser Aktion finden Sie in der CONSULTIMATOR Technischen Referenz zur Aktion "MONTH".

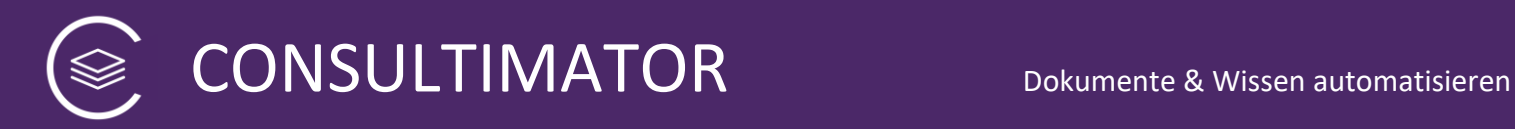

### <span id="page-29-0"></span>**8.6** Aktion "Eingabe Uhrzeit (ZEIT)"

 $\otimes$  ZEIT

Aktionstyp wählen:

Eingabe Uhrzeit (ZEIT)

Eindeutiger Name (Aktions-ID)

Diesen Wert verwenden Sie als Platzhalter für die Benutzereingaben bei Berechnungen und Ausgaben.

temp\_dg142gtl08

Aktion immer ausführen:

 $\blacktriangledown$ 

 $\overline{\phantom{0}}$ 

Beschriftung

Formatierungsassistent nutzen  $\Box$ 

Anzuzeigender Text

Vorbelegter Wert für die Eingabe

Der Wert, der als Eingabewert vorbelegt werden soll: Schreibweise beachten:

Zusätzliche Style-Angaben (CSS-Syntax ohne Zeilenumbrüche)

Dieser Aktionstyp ist für die Eingabe einer Uhrzeit vorgesehen.

Wenn Sie ein Datum vorbelegen möchten, geben Sie es bitte in der 24-Stunden-Schreibweise HH:MM an, also 13 Uhr 15 Minuten als 13:15.

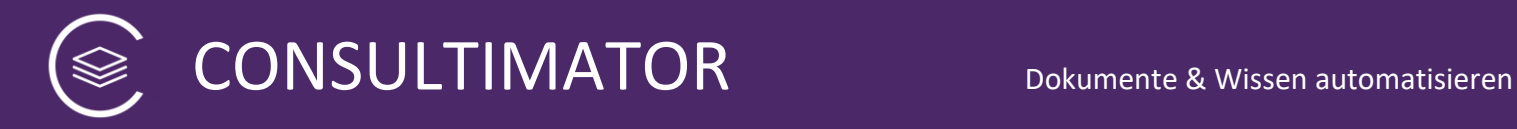

Detailangaben zu dieser Aktion finden Sie in der CONSULTIMATOR Technischen Referenz zur Aktion "TIME".

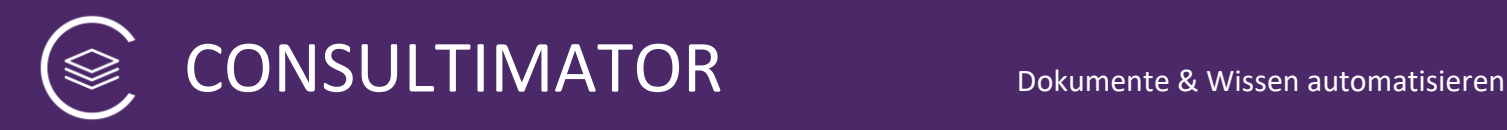

#### <span id="page-31-0"></span>**8.7 Aktion "Auswahl aus Drop-Down-Auswahlliste (AUSWAHL)"**

### 

Aktionstyp wählen:

Auswahl aus Drop-Down-Auswahlliste (AUSWAHL)

Eindeutiger Name (Aktions-ID) Diesen Wert verwenden Sie als Platzhalter für die Benutzereingaben bei Berechnungen und Ausgaben. temp\_dfvf1q1o2l6

Aktion immer ausführen:

 $\blacktriangledown$ 

Formatierungsassistent nutzen 0

Beschriftung

Anzuzeigender Text

#### Auswählbare Optionen:

Schreiben Sie in jede Zeile eine auswählbare Option. Möchten Sie, dass bei Auswahl der Option ein anderer Wert verwendet wird als angezeigt, schreiben Sie diesen abweichenden Wert mit einem '|' abgetrennt in die gleiche Zeile hinter den anzuzeigenden Text.

Beschreibung 1 Beschreibung 2 | abweichender Wert 2 Beschreibung 3

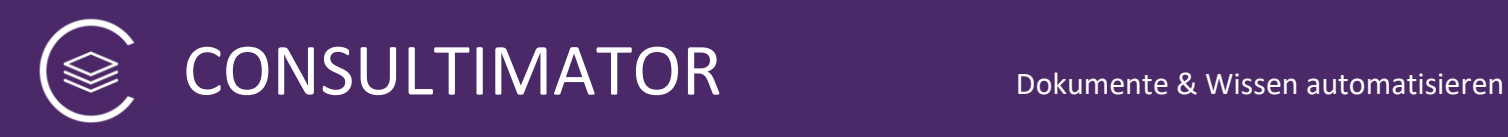

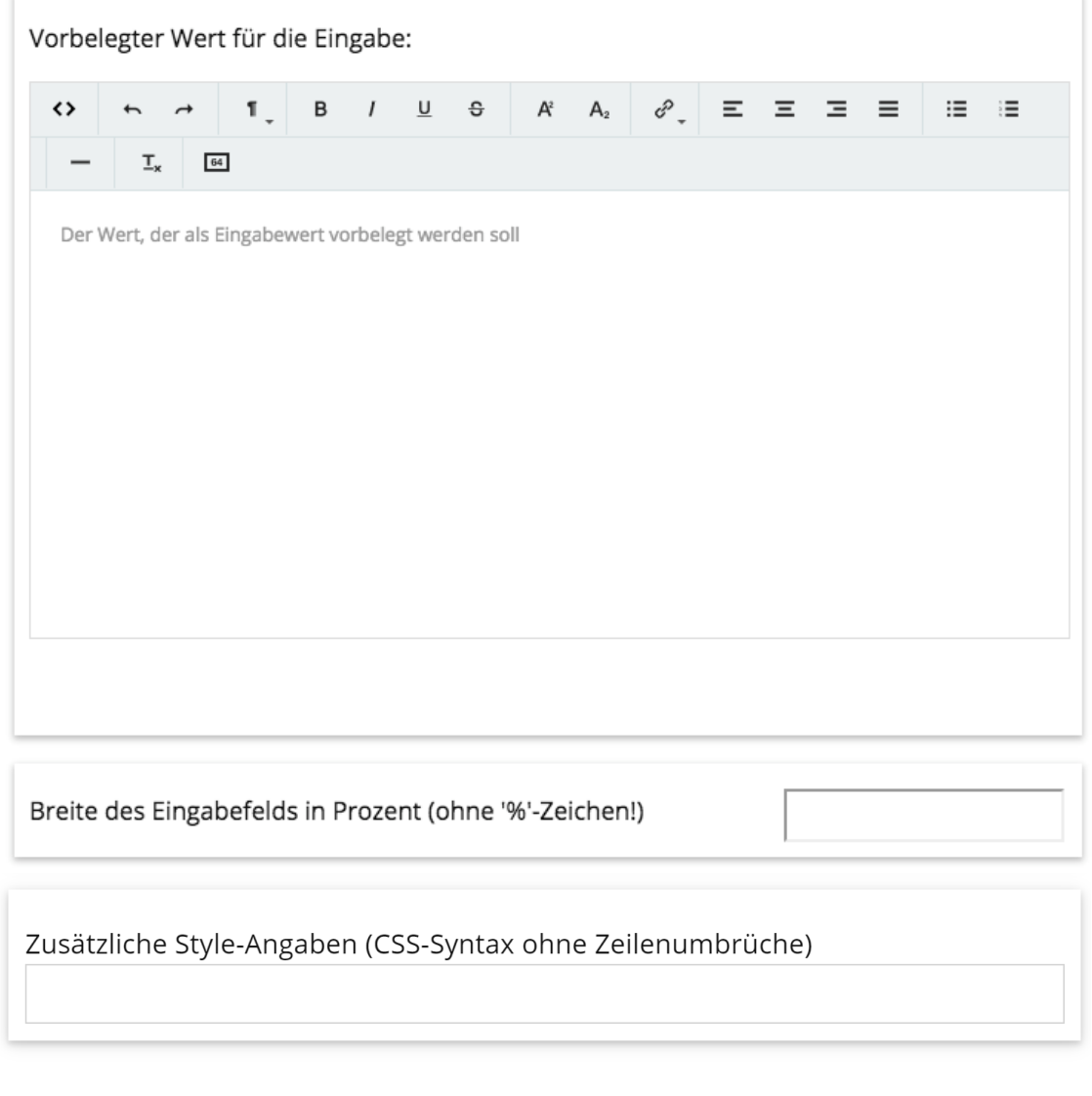

Dieser Aktionstyp gestattet die Auswahl eines Wertes durch den Nutzer aus einer Liste auswählbarer Optionen.

Diese Optionen werden in Form einer Aufklapp-Liste, einer sog. Drop-Down-Auswahl angezeigt.

Die Optionen definieren Sie im Feld "Auswählbare Optionen" wie folgt:

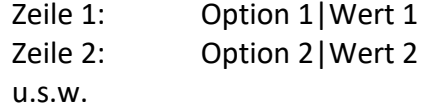

"Option..." ist der Text, der in der Auswahl angezeigt wird. "Wert..." ist der entsprechende Wert, der im Hintergrund gesetzt wird, wenn die jeweilige Option vom Nutzer ausgewählt wird. Sind als Option anzuzeigender Text und zu setzender Wert identisch, können Sie auf den Zusatz "|Wert ..." verzichten.

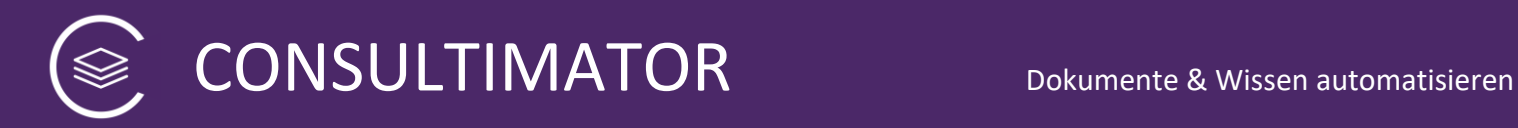

Detailangaben zu dieser Aktion finden Sie in der CONSULTIMATOR Technischen Referenz zur Aktion "SELECT".

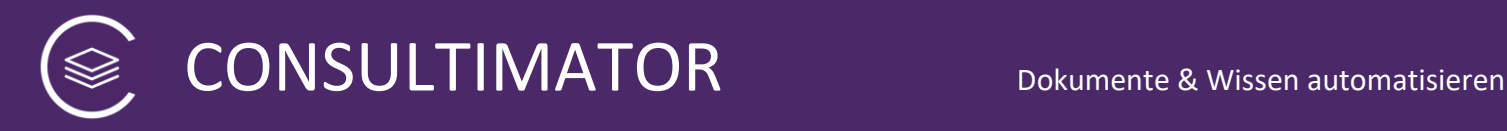

### <span id="page-34-0"></span>**8.8 Aktion "Auswahl aus Options-Liste (OPTIONEN)"**

### 

Aktionstyp wählen:

Auswahl aus Options-Liste (OPTIONEN)

Eindeutiger Name (Aktions-ID) Diesen Wert verwenden Sie als Platzhalter für die Benutzereingaben bei Berechnungen und Ausgaben. temp\_dfvf1q1o2l6

Aktion immer ausführen:

 $\blacktriangledown$ 

Beschriftung

Formatierungsassistent nutzen [

Anzuzeigender Text

#### Auswählbare Optionen:

Schreiben Sie in jede Zeile eine auswählbare Option. Möchten Sie, dass bei Auswahl der Option ein anderer Wert verwendet wird als angezeigt, schreiben Sie diesen abweichenden Wert mit einem '|' abgetrennt in die gleiche Zeile hinter den anzuzeigenden Text.

Beschreibung 1 Beschreibung 2 | abweichender Wert 2 Beschreibung 3

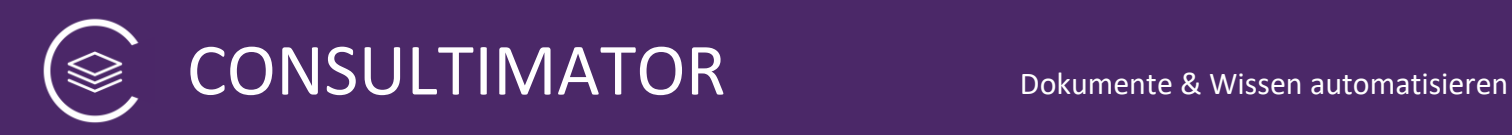

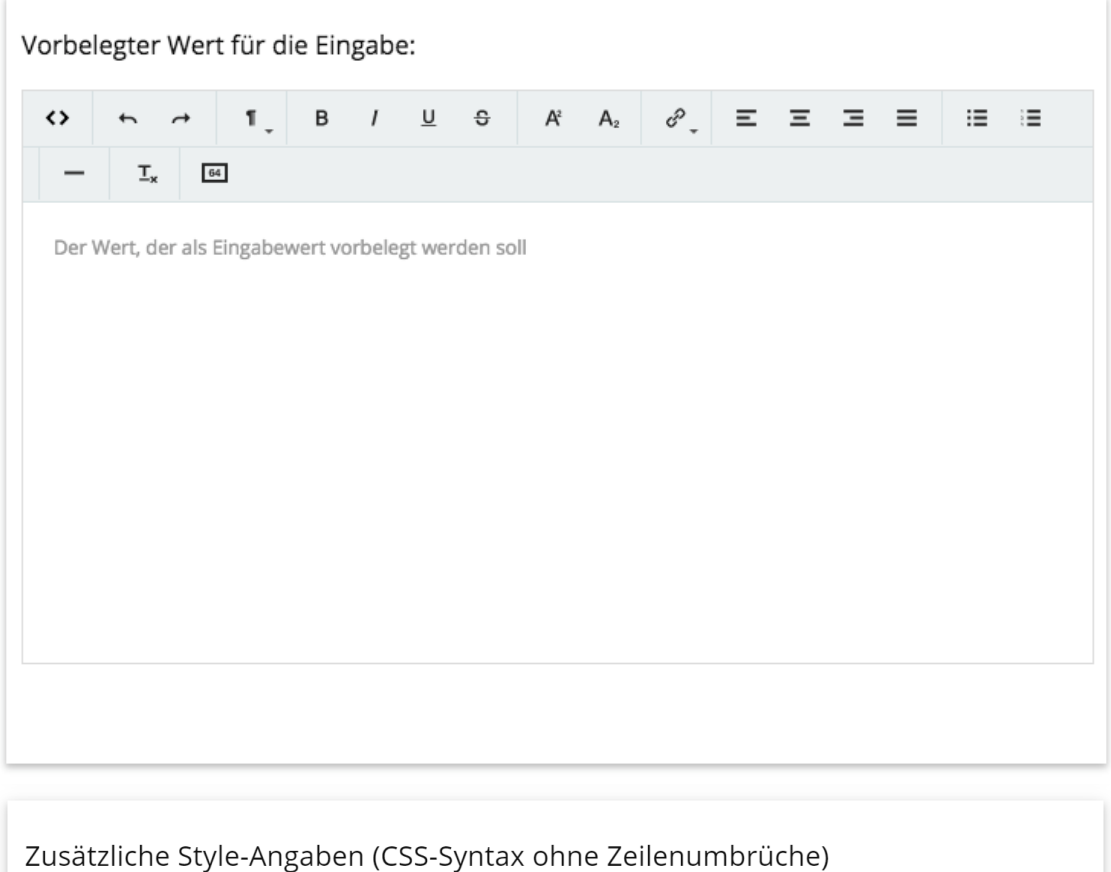

Dieser Aktionstyp gestattet die Auswahl eines Wertes durch den Nutzer aus einer Liste auswählbarer Optionen.

Diese Optionen werden in Form einer Liste direkt angezeigter Auswahlmöglichkeiten.

Die Optionen definieren Sie im Feld "Auswählbare Optionen" wie folgt:

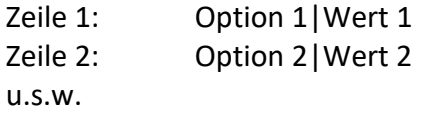

"Option..." ist der Text, der in der Auswahl angezeigt wird. "Wert..." ist der entsprechende Wert, der im Hintergrund gesetzt wird, wenn die jeweilige Option vom Nutzer ausgewählt wird. Sind als Option anzuzeigender Text und zu setzender Wert identisch, können Sie auf den Zusatz "|Wert ..." verzichten.
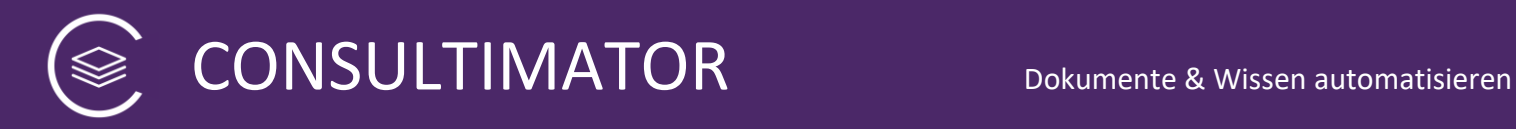

Detailangaben zu dieser Aktion finden Sie in der CONSULTIMATOR Technischen Referenz zur Aktion "OPTION".

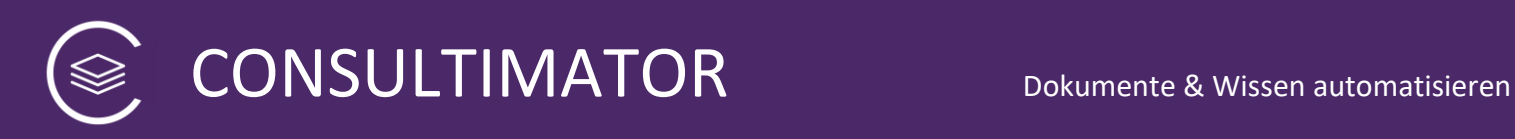

# **8.9 Aktion "Anklickbare Checkbox (CHECKBOX)"**

**© CHECKBOX** 

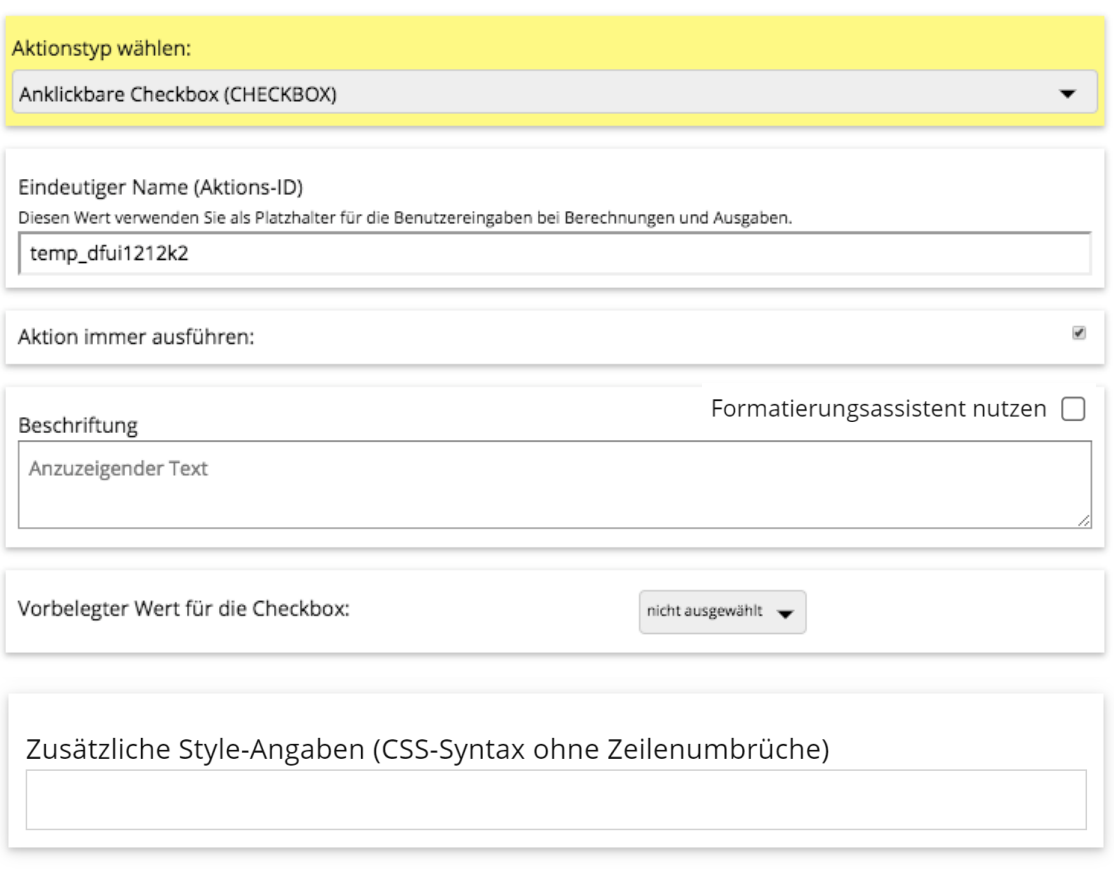

Dieser Aktionstyp gestattet die Auswahl einer einzelnen Option.

Die Vorbelegung können Sie hier direkt aus der Dropdown-Auswahl "Vorbelegter Wert für die Checkbox" auswählen.

Bei der Auswahl wird der entsprechende Wert auf "true" = ausgewählt, oder "false" = nicht ausgewählt, gesetzt.

Detailangaben zu dieser Aktion finden Sie in der CONSULTIMATOR Technischen Referenz zur Aktion "CHECKBOX".

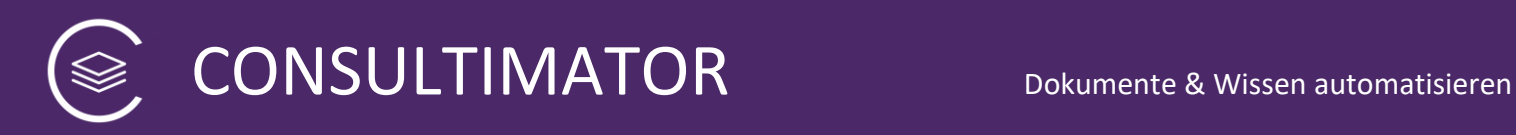

## **8.10 Aktion "Textausgabe im Eingabebereich (NACHRICHT)"**

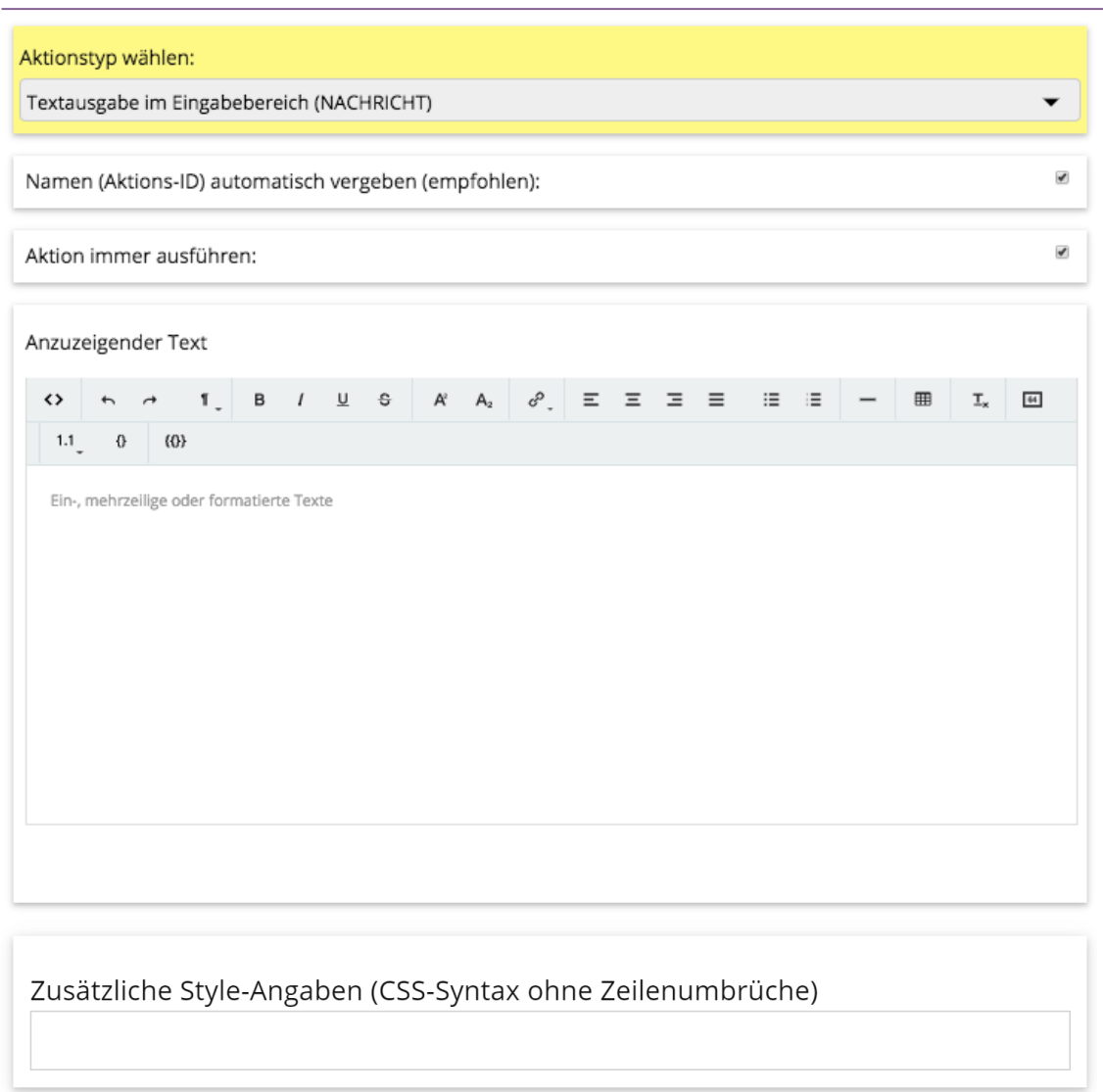

Dieser Aktionstyp fragt beim Nutzer keinerlei Daten ab, sondern gibt lediglich den "Anzuzeigenden Text" im Eingabebereich aus.

Dies ist nützlich, um z.B. im Eingabebereich einen Titel, eine Zwischen-Überschrift, eine Erläuterung o.ä. auszugeben. In Verbindung mit einer Bedingung kann die NACHRICHT aber auch verwendet werden, um den Nutzer z.B. auf Fehleingaben hinzuweisen.

Weil beim Nutzer keine Daten abgefragt werden, muss auch kein angepasster Name für diese Aktion gewählt werden, behalten Sie einfach den automatisch vergebenen Namen bei.

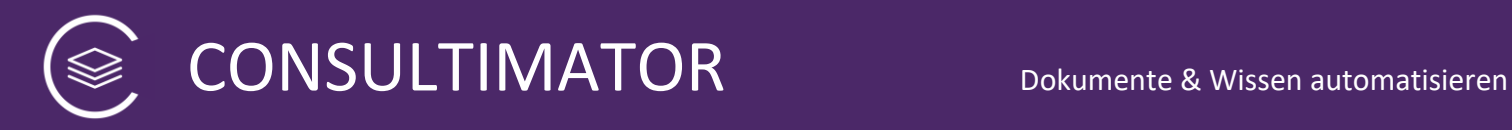

Detailangaben zu dieser Aktion finden Sie in der CONSULTIMATOR Technischen Referenz zur Aktion "MESSAGE".

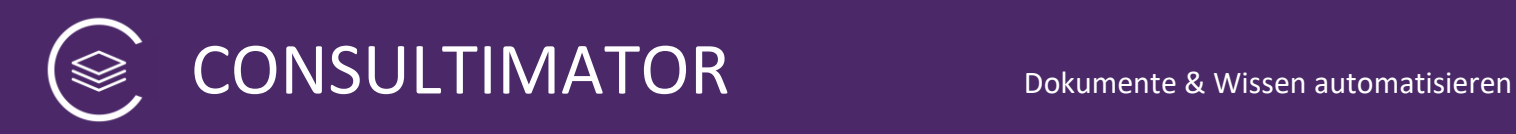

## **8.11 Aktion "Auswahl einer Farbe (FARBE)"**

**SEARBE** 

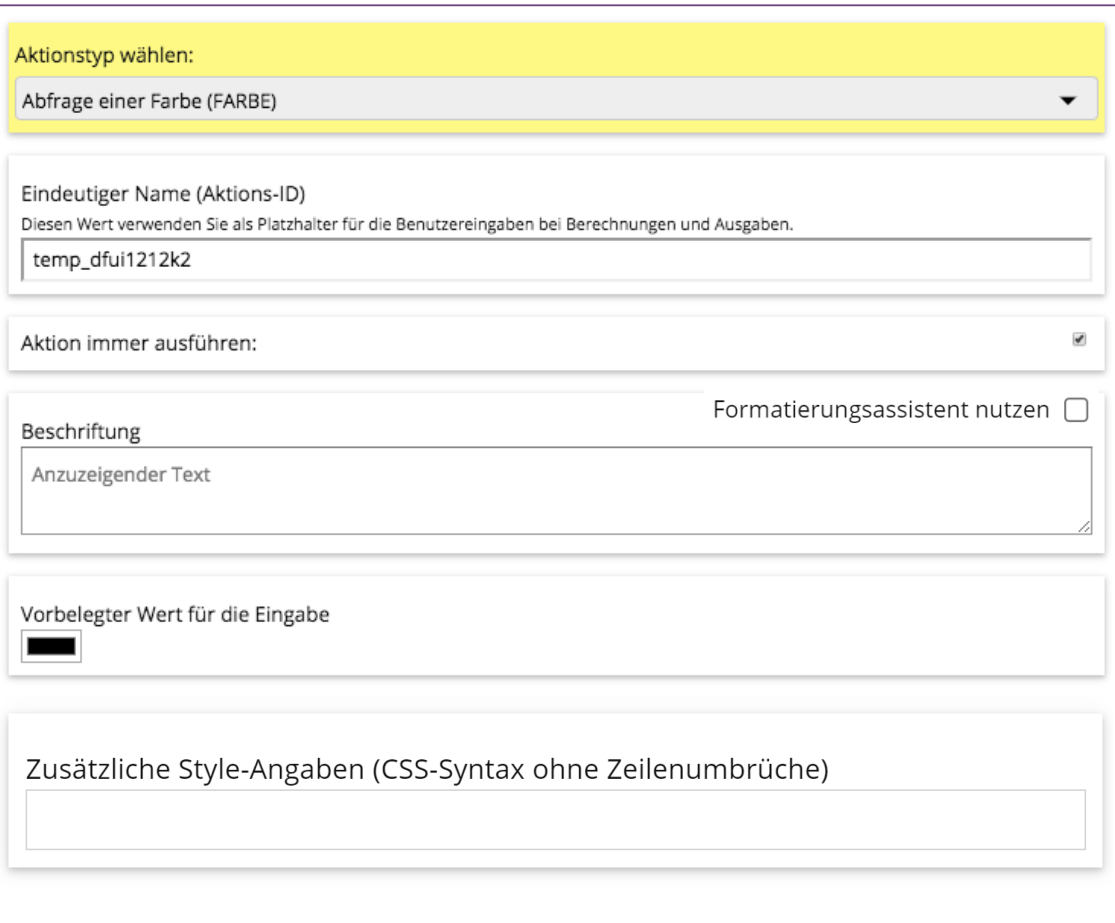

Dieser Aktionstyp fragt beim Nutzer eine Farbe ab. In den Browsern Chrome, Firefox und Edge wird dazu ein Farbauswahl-Dialog angezeigt. Andere Browser zeigen lediglich ein Texteingabe-Feld an, in welches der Farbton in der RGB-Hex-Schreibweise ("#xxyyzz") eingegeben werden kann.

Detailangaben zu dieser Aktion finden Sie in der CONSULTIMATOR Technischen Referenz zur Aktion "COLOR".

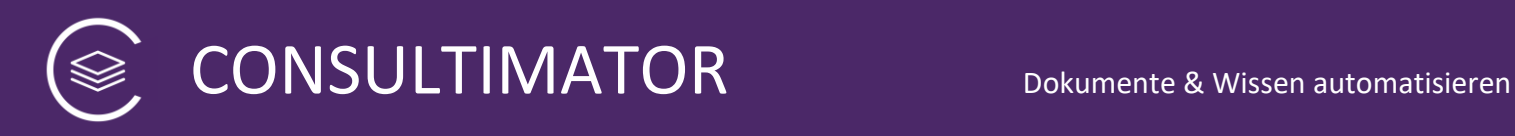

# **8.12 Aktion "Blende für folgenden Eingabeblock (BLENDE)"**

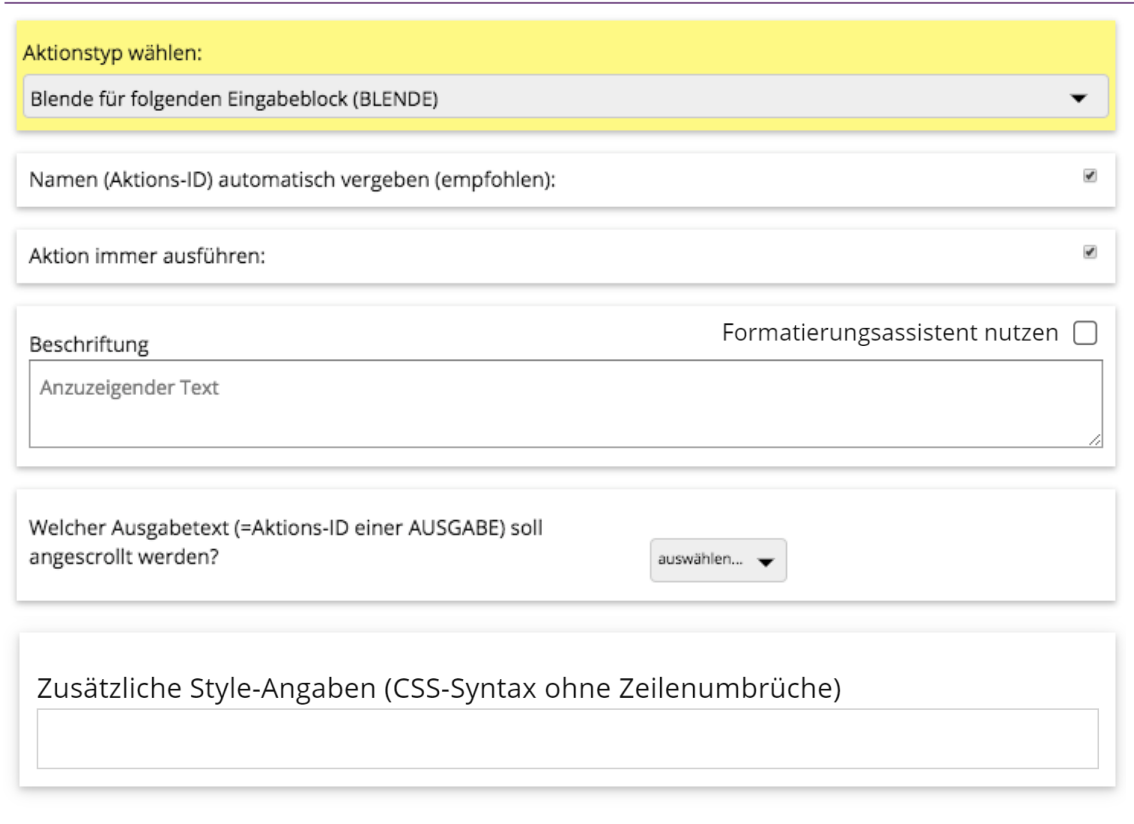

Dieser Aktionstyp fragt beim Nutzer keine Daten ab, sondern teilt den Eingabebereich in Blöcke auf, die jeweils einzeln eingeblendet werden.

Anfänglich wird nur der Inhalt des ersten Blocks angezeigt. Mit Anklicken der Blende wird dann jeweils der angeklickte Block ein- und alle anderen Blöcke werden ausgeblendet. Wird die Blende eines bereits geöffneten Blocks angeklickt, schließt sich der Block, ohne, dass ein anderer Block dabei geöffnet wird.

Wenn Sie eine Bedingung verwenden, bleibt der komplette Block unsichtbar, bis die Bedingung eintritt.

Wenn Sie einen Ausgabetext (eine konkrete AUSGABE) auswählen, wird diese im Ausgabeblock angescrollt, sobald die Blende angeklickt wird. Dies macht nur Sinn, wenn die Seite so gestaltet ist, dass Ein- und Ausgabebereich nebeneinander angezeigt werden und separat gescrollt werden können.

Detailangaben zu dieser Aktion finden Sie in der CONSULTIMATOR Technischen Referenz zur Aktion "BLINDS".

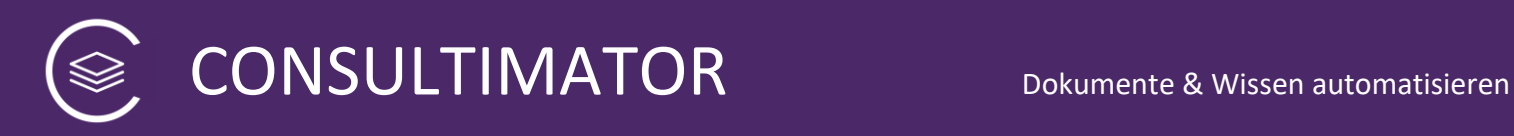

# **8.13 Aktion "Ausgabeergebnisse anzeigen oder ausblenden (ZEIGE AUSGABE)"**

### <sup>≥</sup> ZEIGE AUSGABE

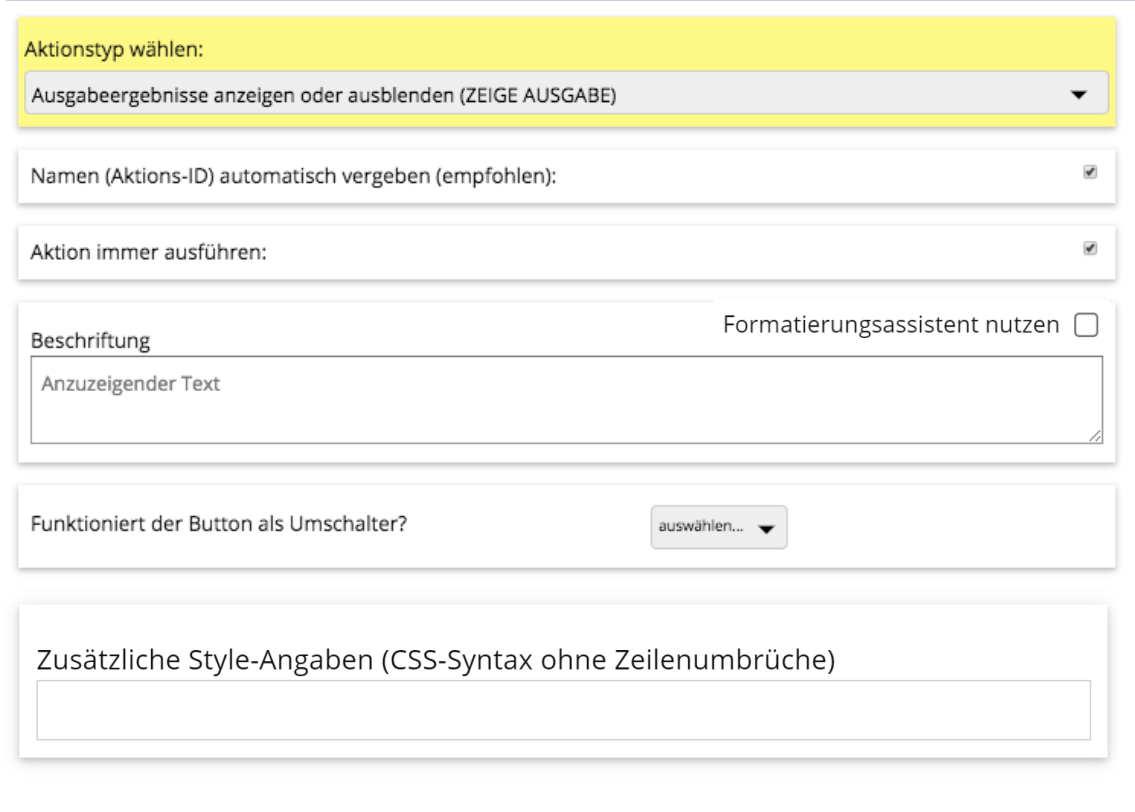

Mit dieser Aktion wird eine Schaltfläche (Button) eingeblendet, der beim Anklicken den Ausgabebereich, sofern dieser nicht von vornherein sichtbar ist, einblendet. Dies macht Sinn, wenn Sie den Nutzer erst nach vollständiger Eingabe mit dem Ausgabeergebnis konfrontieren wollen.

Über die Option "Funktioniert der Button als Umschalter?" können Sie festlegen, ob der Button beim Anklicken gleichzeitig den Eingabebereich ausblendet.

Detailangaben zu dieser Aktion finden Sie in der CONSULTIMATOR Technischen Referenz zur Aktion "SHOWOMESSAGES".

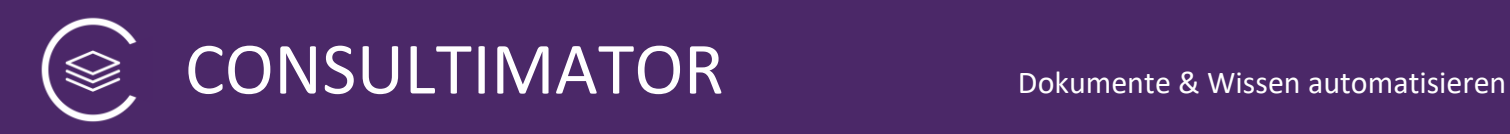

# **8.14 Aktion "Erfasste Formulardaten herunterladen (DATEN SPEICHERN)"**

### 

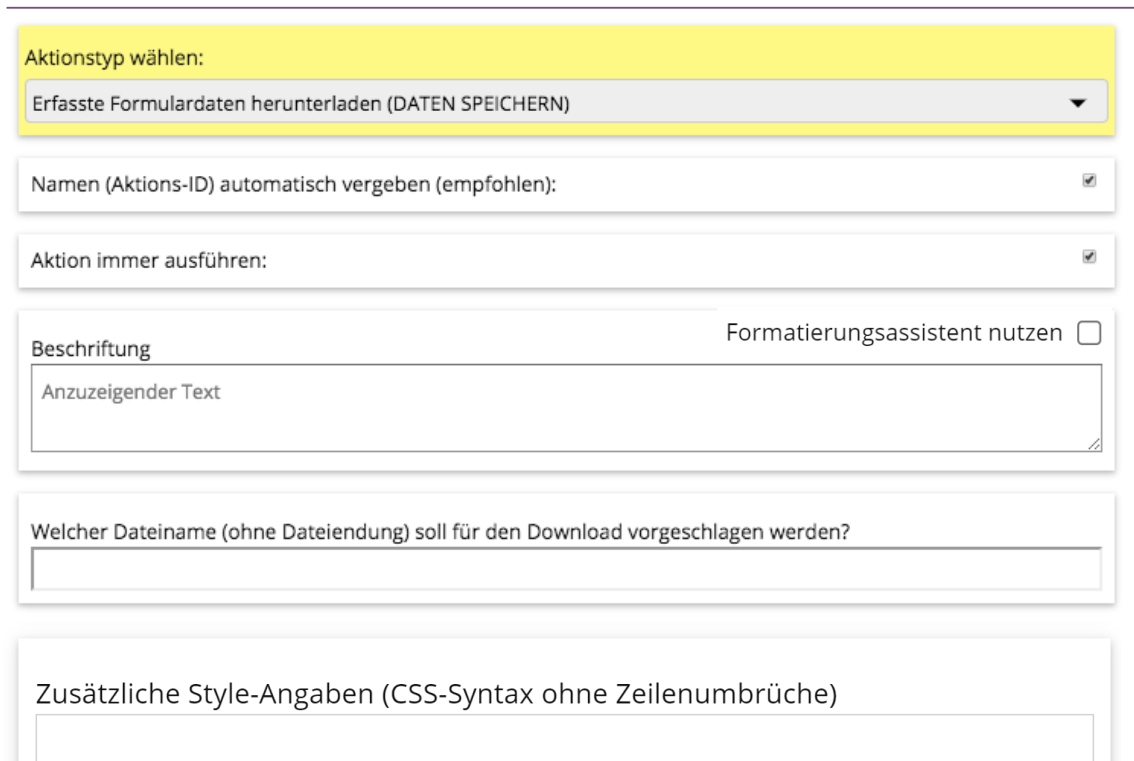

Dieser Aktionstyp zeigt eine Schaltfläche (Button) an, der dem Nutzer beim Anklicken anbietet, alle Nutzereingaben in einer Datei abzuspeichern und herunterzuladen.

Die Schaltfläche wird mit dem unter "Beschriftung" angegebenen Text beschriftet.

Sie können optional einen Dateinamen vorschlagen. Geben Sie keine Dateienung an, CONSULTIMATOR würde diese ohnehin ignorieren und stattdessen die Endung "CMC" (**C**onsulti**M**ator**C**ontent) vorschlagen.

Detailangaben zu dieser Aktion finden Sie in der CONSULTIMATOR Technischen Referenz zur Aktion "FORMDOWNLOAD".

 $\blacktriangledown$ 

 $\overline{J}$ 

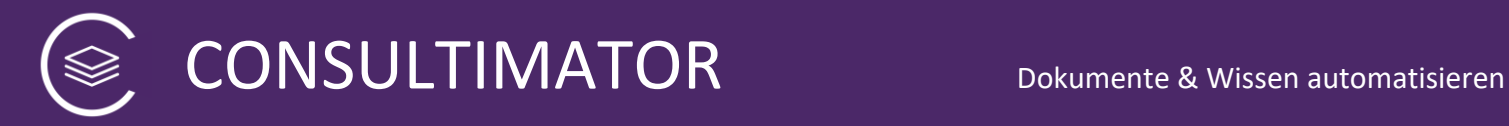

### **8.15 Aktion "Erfasste Formulardaten als CSV herunterladen (DATEN ALS CSV SPEICHERN)"**

Aktionstyp wählen:

Erfasste Formulardaten als CSV herunterladen (DATEN ALS CSV SPEICHERN)

Namen (Aktions-ID) automatisch vergeben (empfohlen):

Aktion immer ausführen:

#### Beschriftung

Formatierungsassistent nutzen  $\Box$ 

Anzuzeigender Text

Welcher Dateiname (ohne Dateiendung) soll für den Download vorgeschlagen werden?

Zusätzliche Style-Angaben (CSS-Syntax ohne Zeilenumbrüche)

Dieser Aktionstyp zeigt eine Schaltfläche (Button) an, der dem Nutzer beim Anklicken anbietet, alle Nutzereingaben in einer CSV Datei (Komma separiert) abzuspeichern und herunterzuladen.

CSV Dateien können von zahlreichen Anwendungen gelesen bzw. importiert werden.

Die Schaltfläche wird mit dem unter "Beschriftung" angegebenen Text beschriftet.

Sie können optional einen Dateinamen vorschlagen. Geben Sie keine Dateienung an, CONSULTIMATOR würde diese ohnehin ignorieren und stattdessen die Endung "CSV" vorschlagen.

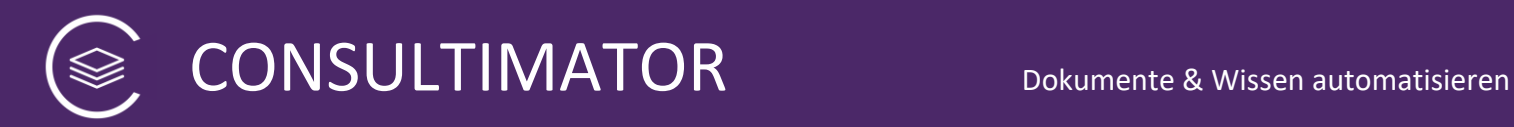

Detailangaben zu dieser Aktion finden Sie in der CONSULTIMATOR Technischen Referenz zur Aktion "FORMDOWNLOAD".

### **Achtung:**

Bitte beachten Sie beim Laden bzw. Import, dass die CSV Datei für maximale Kompatibilität im Zeichenformat "UTF-8" kodiert ist.

Grundsätzlich kann auch Microsoft Excel diese CSV-Dateien lesen. Allerdings erkennt Excel die UTF-8-Formatierung nicht automatisch, wenn man auf die Datei über "Datei öffnen" zugreift. Bitte nutzen Sie daher stattdessen in Excel die Option, Daten aus Textdateien zu importieren.

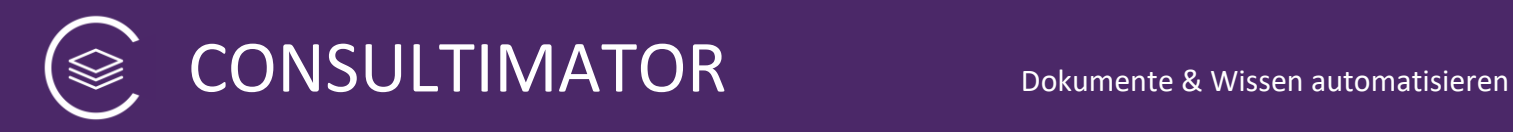

### **8.16 Aktion "Erfasste Formulardaten verschlüsselt herunterladen (VERSCHLÜSSELT SPEICHERN)"**

S DATEN VERSCHLÜSSELT SPEICHERN

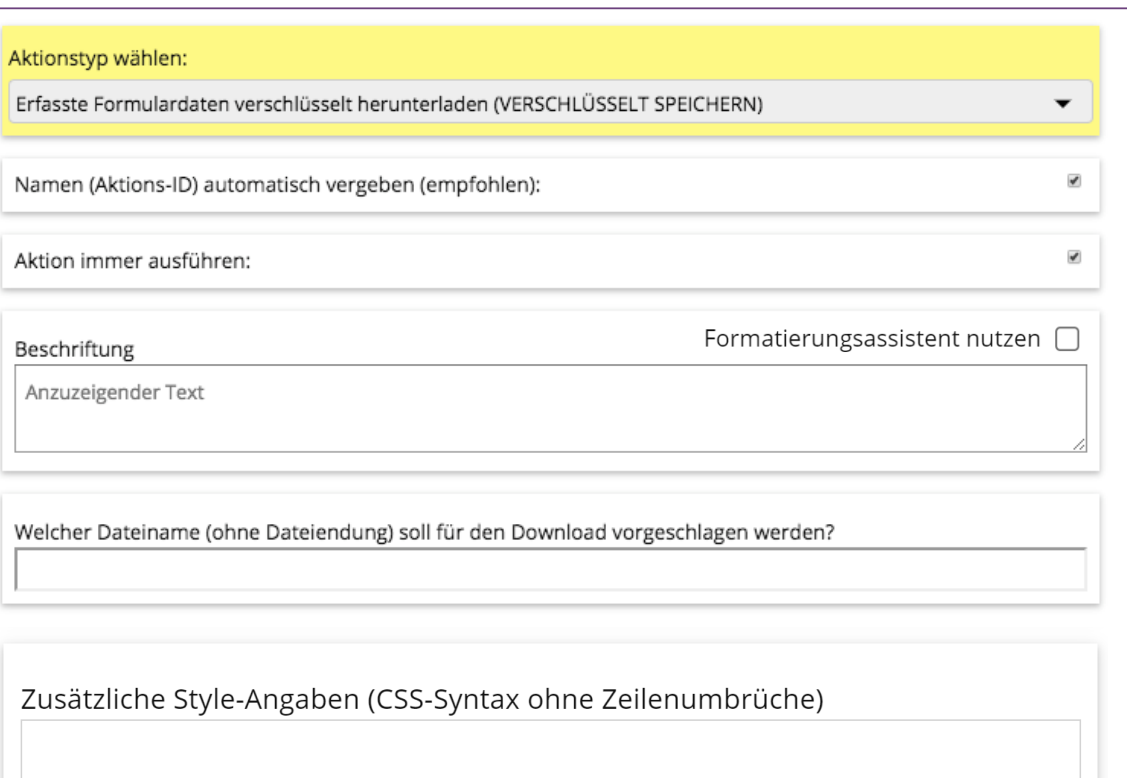

Dieser Aktionstyp zeigt eine Schaltfläche (Button) an, der dem Nutzer beim Anklicken anbietet, alle Nutzereingaben in einer Datei verschlüsselt abzuspeichern und herunterzuladen.

Damit Ihnen diese Aktion zur Verfügung steht, müssen Sie in den Projekteinstellungen Ihren frei gewählten RSA Public Key eintragen.

Im Gegensatz zur Funktion "DATEN SPEICHERN" werden mit "VERSCHLÜSSELT SPEICHERN" die Daten zuvor in der Weise verschlüsselt, dass die Daten nur von Ihnen als Ersteller – und nicht einmal der Absender der Daten - der Seite die Daten wieder entschlüsseln können.

Die Ausgabeseiten enthalten bereits die Routinen zur späteren Entschlüsselung der Daten mittels Ihres RSA Private Keys.

Die Schaltfläche wird mit dem unter "Beschriftung" angegebenen Text beschriftet.

CONSULTIMATOR Dokumente & Wissen automatisieren

Sie können optional einen Dateinamen vorschlagen. Geben Sie keine Dateiendung an, CONSULTIMATOR würde diese ohnehin ignorieren und stattdessen die Endung "CMC" (**C**onsulti**M**ator**C**ontent) vorschlagen.

Detailangaben zu dieser Aktion finden Sie in der CONSULTIMATOR Technischen Referenz zur Aktion "FORMDOWNLOADSECURE".

#### **Hinweis**:

Sichere VERSCHLÜSSELT SENDEN wird nicht vom Internet Explorer unterstützt. Auf dem Internet Explorer wird die entsprechende Schaltfläche daher nicht angezeigt.

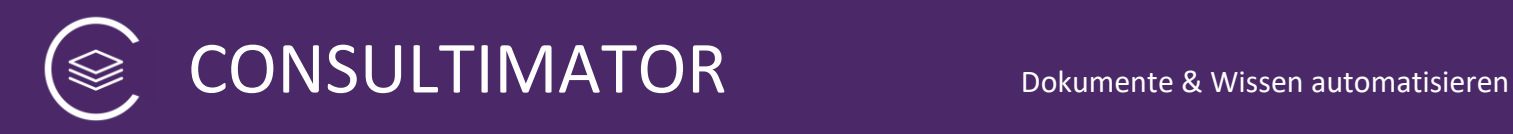

# 8.17 Aktion "Formulardaten aus Datei hochladen (DATEN LADEN)"

### **SEDATEN LADEN**

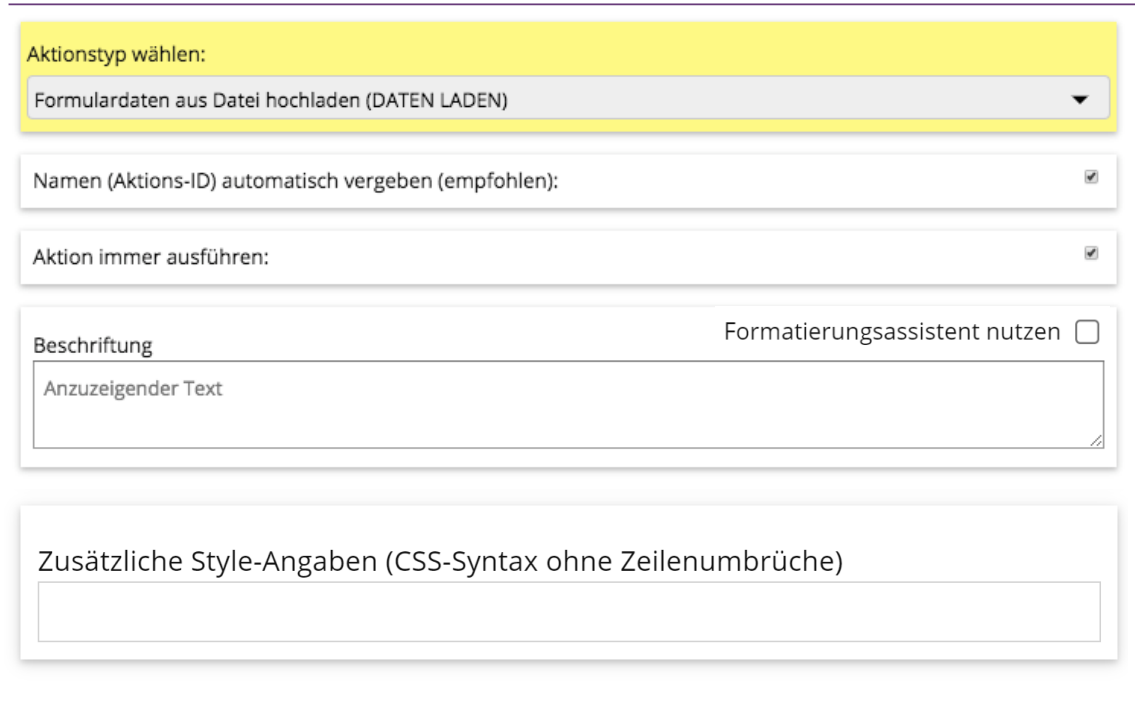

Dieser Aktionstyp zeigt eine Schaltfläche (Button) an, der dem Nutzer beim Anklicken anbietet, die Nutzereingaben aus einer Datei hochzuladen, die zuvor mittels "DATEN SPEICHERN" oder "VERSCHLÜSSELT SPEICHERN" erzeugt wurde.

Sind die Daten verschlüsselt, wird der Nutzer zur Eingabe des RSA Private Key aufgefordert. Da nur Sie über den RSA Private Key verfügen, wenn Sie die Option zum sicheren Speichern anbieten, können auch nur Sie die Daten darüber wieder lesen.

Die Schaltfläche wird mit dem unter "Beschriftung" angegebenen Text beschriftet.

Detailangaben zu dieser Aktion finden Sie in der CONSULTIMATOR Technischen Referenz zur Aktion "PARAMETERUPLOAD".

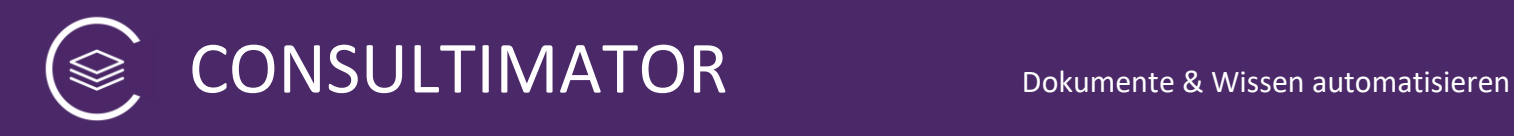

# **8.18 Aktion "Anlage zur Eingabe hinzufügen (ANLAGE)"**

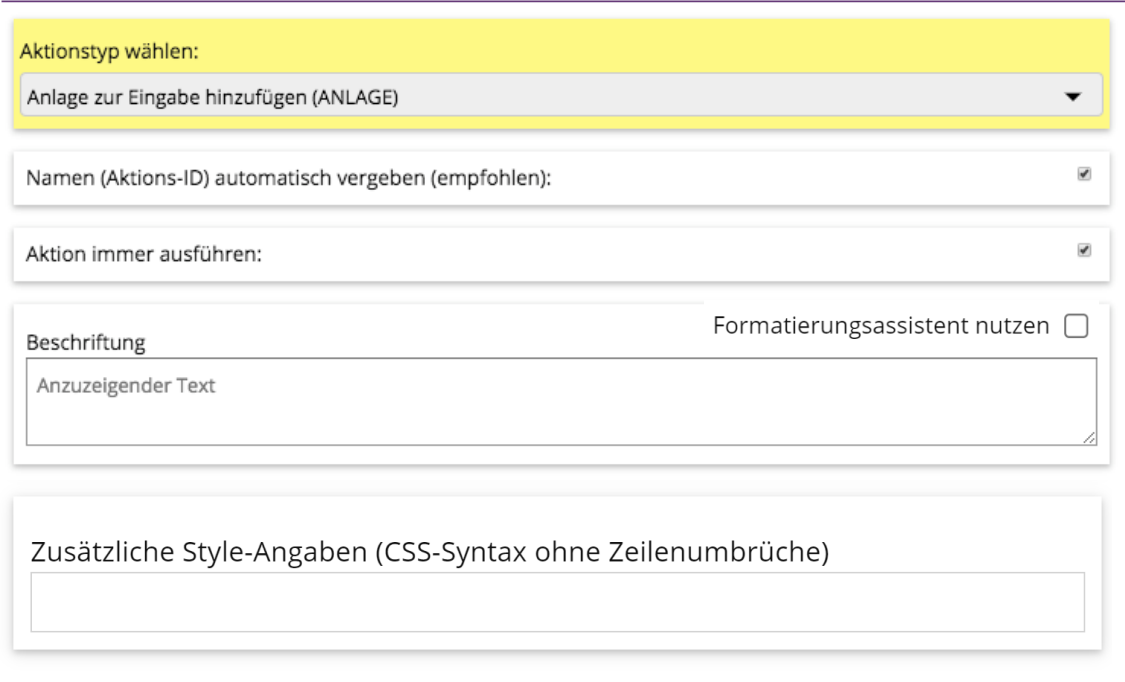

Dieser Aktionstyp zeigt eine Schaltfläche (Button) an, der dem Nutzer beim Anklicken anbietet, eine Anlage hochzuladen.

Werden die Formulareingaben – verschlüsselt oder unverschlüsselt – heruntergeladen oder versendet, wird die ausgewählte Anlage mit versendet, bei ausgewählter Verschlüsselung natürlich verschlüsselt.

### **Wichtig:**

Die Aktion "Anlage" kann im Projekt nur 1x verwendet werden.

Die Schaltfläche wird mit dem unter "Beschriftung" angegebenen Text beschriftet.

Detailangaben zu dieser Aktion finden Sie in der CONSULTIMATOR Technischen Referenz zur Aktion "ATTACHMENT".

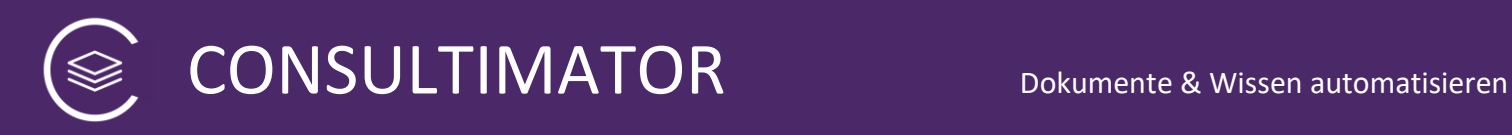

# 8.19 Aktion "Erfasste Formulardaten in Zwischenablage speichern (DATEN IN ZA)"

 $\otimes$  DATEN IN ZA

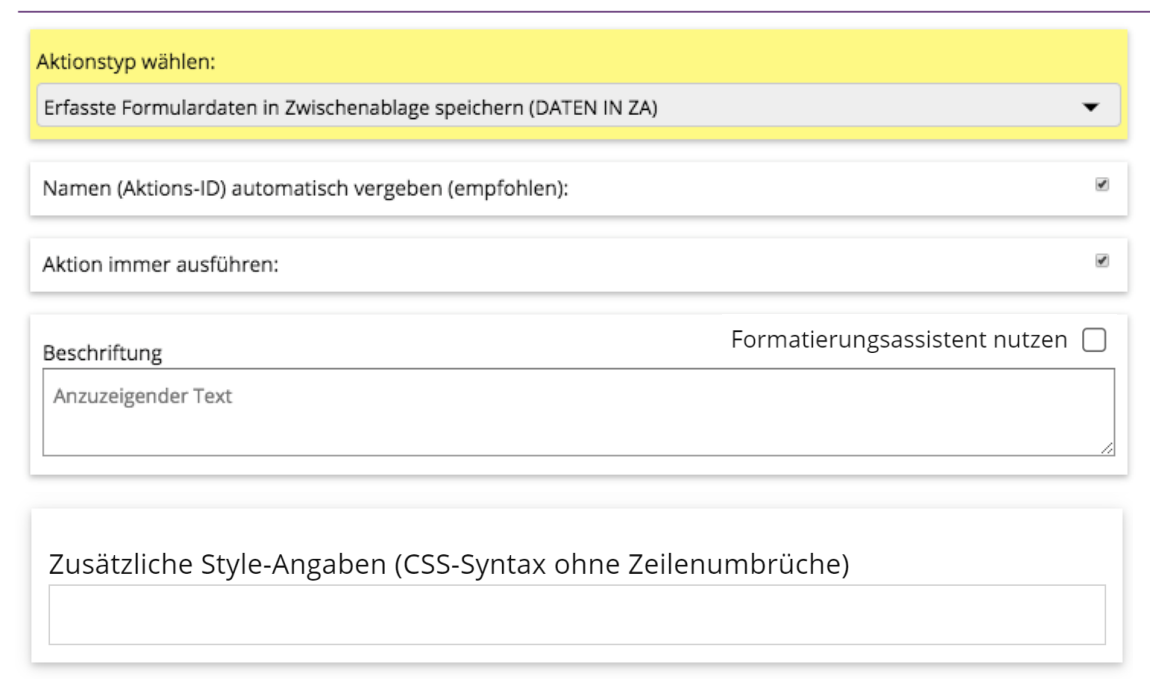

Dieser Aktionstyp zeigt eine Schaltfläche (Button) an, der dem Nutzer beim Anklicken anbietet, der dem Nutzer beim Anklicken anbietet, alle Nutzereingaben in die Zwischenablage zu übernehmen.

Die Schaltfläche wird mit dem unter "Beschriftung" angegebenen Text beschriftet.

Detailangaben zu dieser Aktion finden Sie in der CONSULTIMATOR Technischen Referenz zur Aktion "FORMCLIPBOARD".

 $\checkmark$ 

 $\checkmark$ 

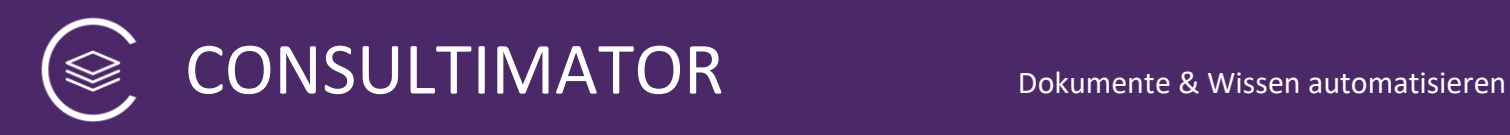

# 8.20 Aktion "Formulardaten aus Zwischenablage einfügen (DATEN AUS ZA)"

### 

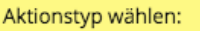

Formulardaten aus Zwischenablage einfügen (DATEN AUS ZA)

Namen (Aktions-ID) automatisch vergeben (empfohlen):

Aktion immer ausführen:

Beschriftung

Formatierungsassistent nutzen [

Anzuzeigender Text

Zusätzliche Style-Angaben (CSS-Syntax ohne Zeilenumbrüche)

Dieser Aktionstyp zeigt eine Schaltfläche (Button) an, der dem Nutzer beim Anklicken anbietet, der dem Nutzer beim Anklicken anbietet, alle Nutzereingaben über ein einziges Eingabefeld zu erfassen. Die Daten müssen dafür das Format besitzen, welches zuvor per DATEN AN ZA (FORMCLIPBOARD) erzeugt wurde.

Die Schaltfläche wird mit dem unter "Beschriftung" angegebenen Text beschriftet.

Detailangaben zu dieser Aktion finden Sie in der CONSULTIMATOR Technischen Referenz zur Aktion "PARAMETERS".

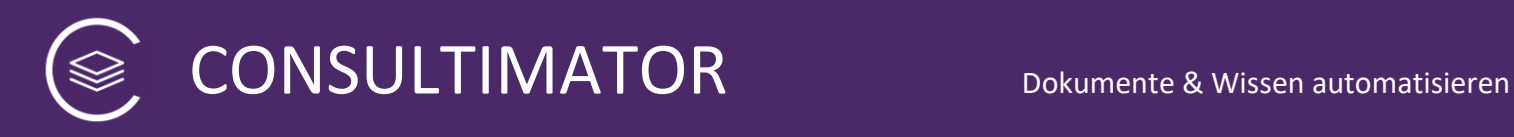

# 8.21 Aktion "Erfasste Formulardaten versenden (SENDEN)"

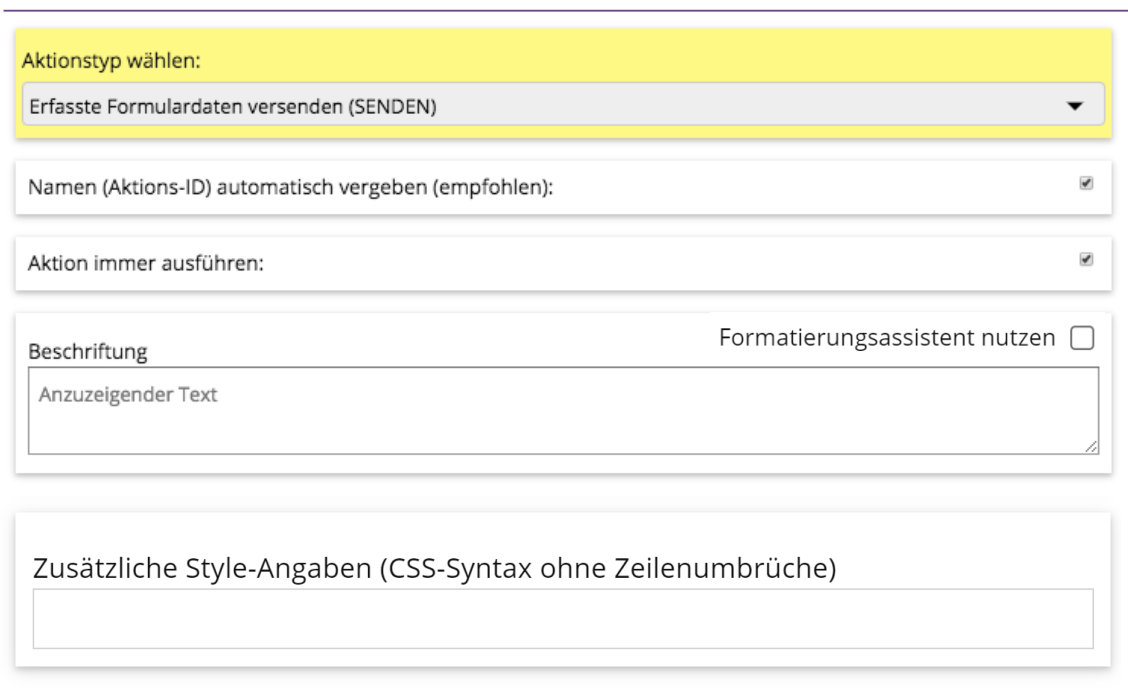

Dieser Aktionstyp zeigt eine Schaltfläche (Button) an, der alle Nutzereingaben beim Anklicken mit der in den Projekteinstellungen zu SENDEN definierten Aktion verarbeitet.

Dies kann eine Datenübergabe an eine andere Internet-Seite sein oder auch z.B. der Versand der Daten per E-Mail.

Die Schaltfläche wird mit dem unter "Beschriftung" angegebenen Text beschriftet.

Detailangaben zu dieser Aktion finden Sie in der CONSULTIMATOR Technischen Referenz zur Aktion "SUBMIT".

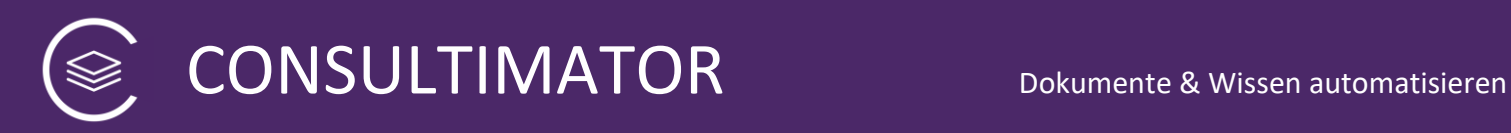

# 8.22 Aktion "Erfasste Formulardaten versenden (VERSCHLÜSSELT SENDEN)"

### S VERSCHLÜSSELT SENDEN

Aktionstyp wählen: Erfasste Formulardaten verschlüsselt versenden (VERSCHLÜSSELT SENDEN) Eindeutiger Name (Aktions-ID) Diesen Wert verwenden Sie als Platzhalter für die Benutzereingaben bei Berechnungen und Ausgaben. temp\_dfui1b2k06 Aktion immer ausführen: Formatierungsassistent nutzen 0 Beschriftung Anzuzeigender Text Zusätzliche Style-Angaben (CSS-Syntax ohne Zeilenumbrüche)

Dieser Aktionstyp zeigt eine Schaltfläche (Button) an, der alle Nutzereingaben beim Anklicken mit der in den Projekteinstellungen zu SENDEN definierten Aktion verarbeitet.

Damit Ihnen diese Aktion zur Verfügung steht, müssen Sie in den Projekteinstellungen Ihren frei gewählten RSA Public Key eintragen.

Dies kann eine Datenübergabe an eine andere Internet-Seite sein oder auch z.B. der Versand der Daten per E-Mail.

Die Schaltfläche wird mit dem unter "Beschriftung" angegebenen Text beschriftet.

Im Gegensatz zur Funktion "SENDEN" werden mit "VERSCHLÜSSELT SENDEN" die Daten zuvor in der Weise verschlüsselt, dass die Daten nur von Ihnen als Ersteller – und nicht einmal der Absender der Daten - der Seite die Daten wieder entschlüsseln können.

Die Ausgabeseiten enthalten bereits die Routinen zur späteren Entschlüsselung der Daten mittels Ihres RSA Private Keys.

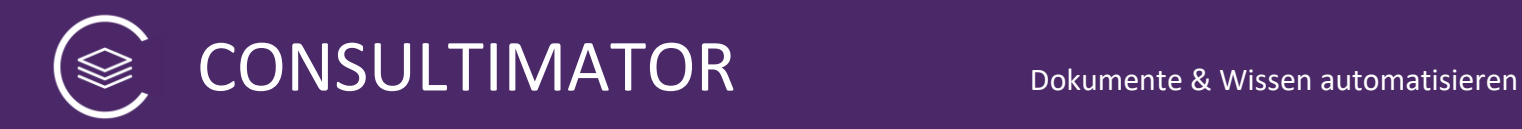

Detailangaben zu dieser Aktion finden Sie in der CONSULTIMATOR Technischen Referenz zur Aktion "SUBMITSECURE".

### **Hinweis**:

Sichere VERSCHLÜSSELT SENDEN wird nicht vom Internet Explorer unterstützt. Auf dem Internet Explorer wird die entsprechende Schaltfläche daher nicht angezeigt.

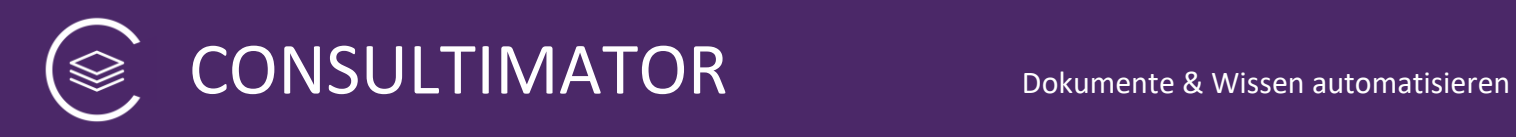

# **8.23 Aktion "Erfasste Formulardaten löschen (LEEREN)"**

 $\mathcal Q$  Leeren

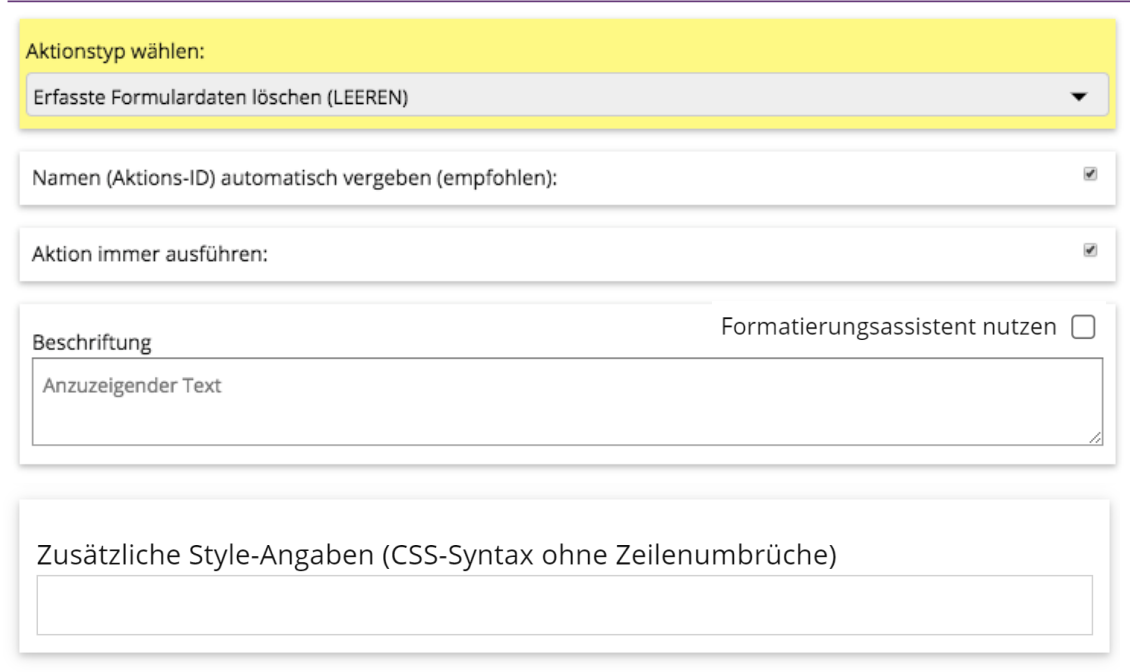

Dieser Aktionstyp zeigt eine Schaltfläche (Button) an, der alle Nutzereingaben beim Anklicken zurücksetzt und auch alle Standard-Wertvorgaben löscht.

Die Schaltfläche wird mit dem unter "Beschriftung" angegebenen Text beschriftet.

Detailangaben zu dieser Aktion finden Sie in der CONSULTIMATOR Technischen Referenz zur Aktion "RESET".

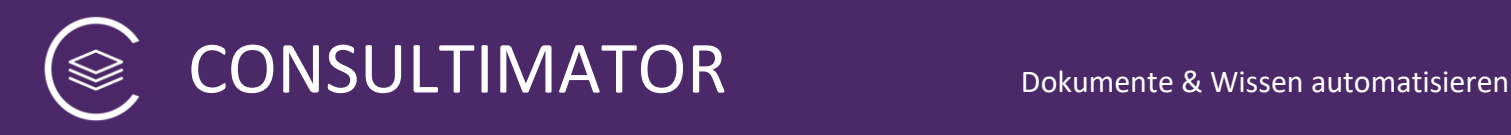

# **8.24 Aktion "Berechnungen ausführen (BERECHNEN)"**

Aktionstyp wählen: Berechnungen ausführen (BERECHNEN) Eindeutiger Name (Aktions-ID) Diesen Wert verwenden Sie als Platzhalter für die Benutzereingaben bei Berechnungen und Ausgaben. temp\_dfui1b2k06 Bedingung für Anweisung 'true' oder Anweisung 'false' @ (JavaScript-Schreibweise, AIDs enthalten die Ergebnisse der einzelnen Aktionen!) Leeres Feld = 'true', d.h. Aktion wird angezeigt Auszuführende Anweisung, falls die Bedingung = 'true': (JavaScript-Schreibweise, AIDs enthalten die Ergebnisse der einzelnen Aktionen!)  $1111$ Auszuführende Anweisung, falls die Bedingung = 'false': (JavaScript-Schreibweise, AIDs enthalten die Ergebnisse der einzelnen Aktionen!) Hier nur Javascript-Syntax verwenden. Dabei können die Werte aller definierten Aktionen über ihre AID abgefragt werden. Näheres siehe Bedienungsanleitung: Abschnitt 'Berechnungen'

Dieser Aktionstyp erzeugt weder ein Eingabefeld noch eine Ausgabe, sondern führt im Hintergrund eine Berechnung durch. "Berechnung" ist dabei im weiteren Sinn zu verstehen, denn es kann sich um mathematische Berechnungen, Zeichenketten-Manipulationen, Vergleiche u.v.m. handeln.

Sie können bei der Berechnung jede Aktions-ID wie einen Platzhalter für den aktuellen Inhalt des jeweiligen Eingabefelds verwenden.

### **Beispiel:**

D.h. Sie können, wenn Sie ein Eingabefeld "Alter des Hundes" mit der Aktions-ID "alter des hundes" angelegt haben und der Nutzer dort "7" eingetragen hat, den Wert über "alter des hundes" abfragen.

Möchten Sie das Alter des Hundes in 3 Jahren ermitteln, könnten Sie die Aktions-ID für die Berechnung z.B. "alter\_des\_hundes\_indreijahren" nennen und als

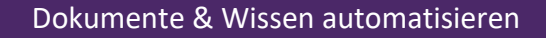

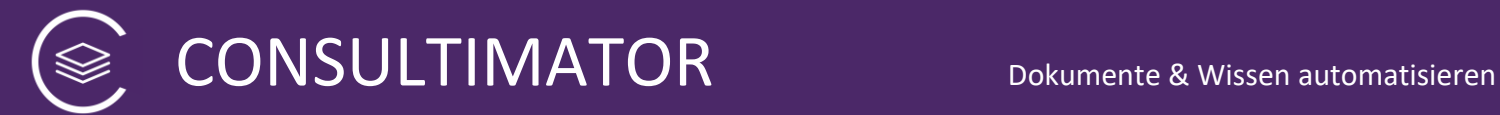

auszuführende Anweisung, falls die Bedingung = "true" ist, folgende Anweisung eingeben:

**= alter\_des\_hundes + 3**

### **Wichtig:**

Sie können auch hier eine Bedingung angeben, unter der die Berechnung ausgeführt wird. Trifft die Bedingung aber nicht zu, passiert – im Gegensatz zu der üblichen Verwendungsweise der Bedingung – nicht einfach gar nichts, sondern es wird die Berechnung ausgeführt, die Sie optional für den Fall angeben können, dass die Bedingung nicht zutrifft, also "false" ist.

Detailangaben zu dieser Aktion finden Sie in der CONSULTIMATOR Technischen Referenz zur Aktion "COMPUTE".

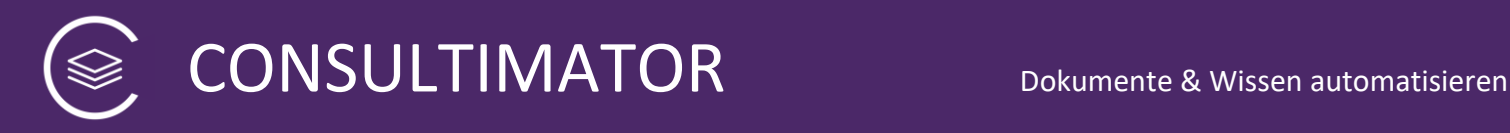

# **8.25 Aktion "Ausgabeblock-Rahmen \*Anfang\* (START-BLOCK)"**

**START-BLOCK** 

Aktionstyp wählen:

Ausgabeblock-Rahmen \*Anfang\* (START-BLOCK)

Eindeutiger Name (Aktions-ID) Diesen Wert verwenden Sie als Platzhalter für die Benutzereingaben bei Berechnungen und Ausgaben. temp\_dfui1hyg4

Aktion immer ausführen:

Beschriftung

Anzuzeigender Text

Zusätzliche Style-Angaben (CSS-Syntax ohne Zeilenumbrüche)

Die Ausgaben im Ausgabebereich können zu Blöcken zusammengefasst werden. Dies macht vor allem dann Sinn, wenn der Nutzer die Blöcke anschließend jeweils einzeln in die Zwischenablage übernehmen können soll.

Jeder Block beginnt mit der Aktion "START-BLOCK" und endet mit "ENDE-BLOCK" und schließt regelmäßig Aktionen vom Typ "AUSGABE" ein. Es können aber auch noch weitere Berechnungen als Aktionen eingefügt werden. Dabei zeigt der Editor zeigt alle Aktionen zwischen dem Starblock und dem Endeblock eingerückt an. Dies kann dann z.B. so aussehen:

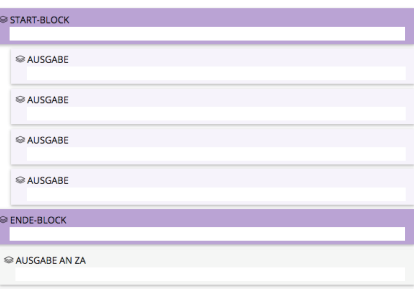

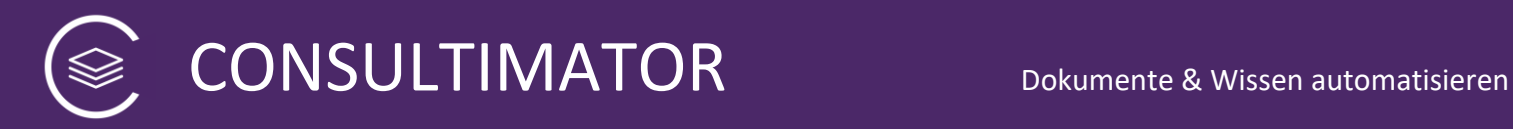

START-BLOCK wird nicht angezeigt, wenn Sie keine Beschriftung angeben. Er existiert dann trotzdem, ist lediglich nicht sichtbar.

Detailangaben zu dieser Aktion finden Sie in der CONSULTIMATOR Technischen Referenz zur Aktion "STARTBLOCK".

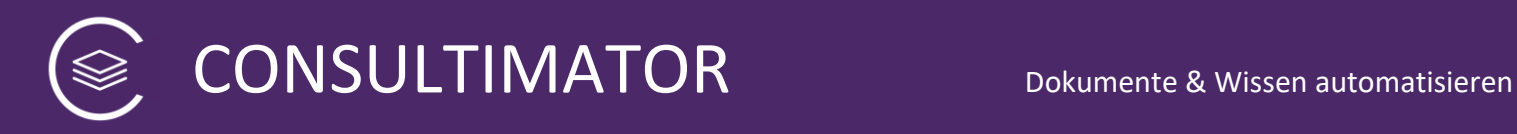

# **8.26 Aktion "Ausgabetext (AUSGABE)"**

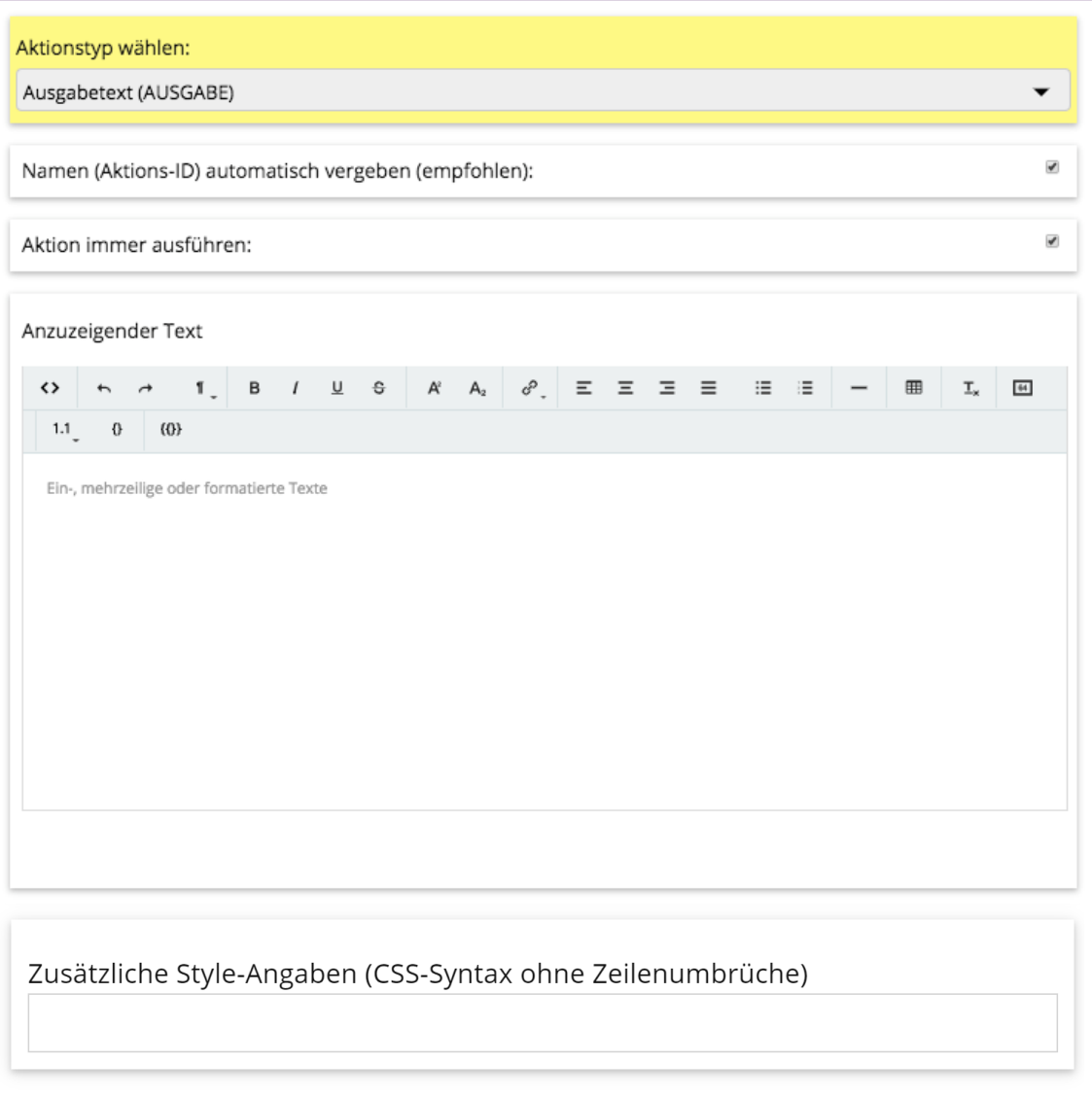

Diesen Aktionstyp verwenden Sie, um im Ausgabebereich Textausgaben zu erzeugen.

Die Textausgaben können Sie im Feld "Anzuzeigender Text" definieren. Der Text kann per WYSIWYG-Editor oder direkt mit HTML-Auszeichnungen formatiert werden.

Möchten Sie nachträglich AUSGABE-Aktionen zusammenführen, können Sie dafür die Funktion "Aktion verbinden" nutzen, die Ihnen angezeigt wird, sobald Sie sich in einer AUSGABE-Aktion befinden und dieser eine weitere AUSGABE vorausgeht.

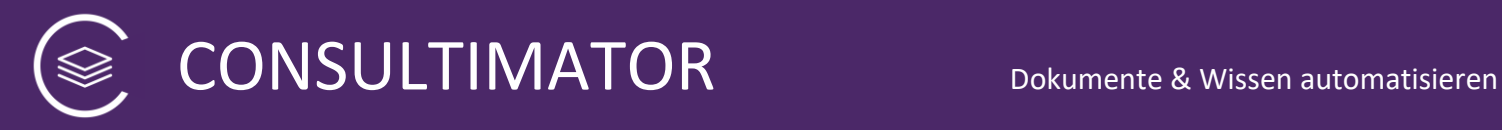

#### $\mathcal O$  Aktion verbinden  $\widehat{\mathbb{m}}$  Aktion löschen

Klicken Sie auf "Aktion verbinden", um die aktuelle Aktion zu löschen, aber gleichzeitig deren "Anzuzeigenden Text" an den Text der vorausgehenden AUSGABE anzuhängen.

#### **Ergänzende Funktionen im Word-ähnlichen-Editor**

Der Word-ähnliche-Editor verfügt bei dem Aktionstyp "AUSGABE" über drei Sonderfunktionen:

1. Einfügen automatischer Nummerierungen

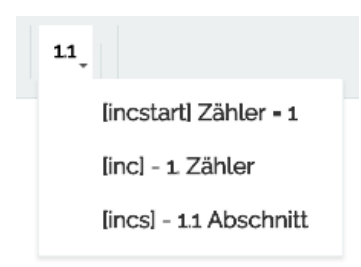

Hier können Sie wählen zwischen [incstart], [inc] und [incs]. [inc] ist der Globale Zähler, der eine Nummerierung über alle Ausgaben ermöglicht. [incs] ermöglicht die Nummerierung innerhab eines Abschnittes. Ein neuer Abschnitt, der die Abschnitt-Zählung wieder auf "1" zurücksetzt, beginnt, sobald mit [inc] der globale Zähler hochgezählt wird. Möchten Sie den Globalen Zähler [inc] wieder auf "1" zurücksetzen, verwenden Sie an der Stelle, an der der Zähler wieder "1" lauten soll, [incstart] statt [inc].

2. Automatische Syntax für das Einfügen von Aktions-ID

Wählen Sie hierzu das Symbol "{}" (einfache geschweifte Klammern) aus. Haben Sie zuvor einen Text markiert, wird dieser Text in eine zulässige Aktions-ID umgewandelt und in geschweifte Klammern gefasst. Diese Position im Text wird von nun an den Wert der über die Aktions-ID gewählten Aktion besitzen. Die zugehörige Aktion legen Sie, falls noch nicht geschehen, über "Neue Aktion" an.

3. Automatische Syntax für das Einfügen intelligenter Ersetzungen

Wählen Sie hierzu das Symbol "{{}}" (doppelte geschweifte Klammern) aus. Haben Sie zuvor einen Text markiert, wird dieser Text als anzuzeigender erster Ausgabetext, für den Fall, dass der Wert der Aktions-ID "true" oder "1" ist, gesetzt. Einen weiteren Text können Sie für den Fall, dass die Bedingung "false" oder "0" ist, hinzufügen. Möchten sie noch mehr Ausgabetexte definieren, trennen Sie auch diese mit einem senkrechten Trennstrich "| " ab. Diese werden nacheinander bei den Aktions-ID-Werten -1, -2, -3 u.s.w. gesetzt. Die Aktions-ID der Bedingung tragen Sie schließlich unter "aktion\_id\_der\_bedingung" ein.

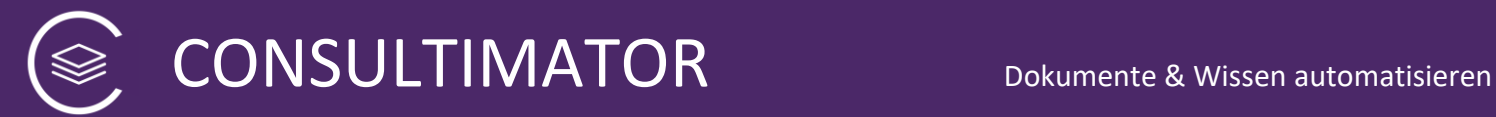

Detailangaben zu dieser Aktion finden Sie in der CONSULTIMATOR Technischen Referenz zur Aktion "OMESSAGE".

### **Sonderfall: Schnelle Ausgabe-Vorlage erstellen mit Aktions-ID "automatic output"**

Wenn Sie vollautomatisch eine schnelle Übersicht aller Eingabewerte in Tabellenform erhalten möchten, legen Sie bitte eine AUSGABE-Aktion mit der Aktions-ID "automatic output" an.

Während Sie im Editor Ihr Projekt bearbeiten, wird automatisch in dieser Aktion eine Tabelle aller genannter Werte erstellt.

Bitte beachten Sie:

- Manuelle Änderungen an der Ausgabe werden automatisch wieder überschrieben. Wenn Sie die Ausgabe manuell überarbeiten möchten, ändern Sie bitte zuvor die Aktions-ID.
- Wenn Sie die CMP-Projektdatei manuell in einem Texteditor bearbeiten, werden Änderungen an den Eingabewerten nicht automatisch in die Aktions-ID "automatic output" übernommen. Sie können aber nach den erfolgten Änderungen im Texteditor die Projektdatei nochmals mit dem Editor laden. Sobald Sie auf "Ausgabe" klicken, wird auch die "automatic output"-Ausgabe aktualisiert.

### Aktions-ID "automatic\_output\_complete"

Benötigen Sie in der Ausgabe zusätzlich auch die Werte aus "BERECHNEN"-Aktionen? Dann verwenden Sie bitte die Aktions-ID "automatic output complete".

### Aktions-ID "automatic output formoptimized"

Benötigen Sie in der Ausgabe die Werte aus "BLENDE"- und "NACHRICHT"-Aktionen, z.B. als Zwischen-Überschriften oder zusätzliche Erklärung der erfassten Werte? Dann verwenden Sie bitte die Aktions-ID "automatic output formoptimized". "BERECHNEN"-Aktionen werden in diesem Modus nicht mit ausgegeben.

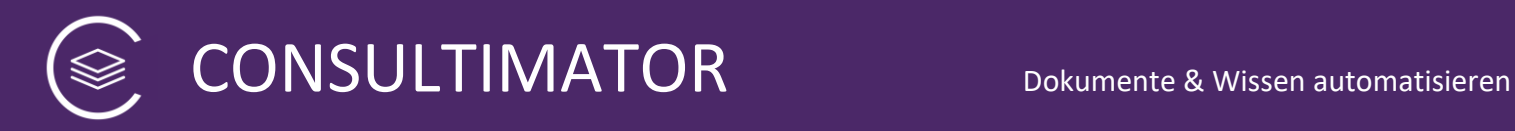

# **8.27 Aktion "Ausgabeblock-Rahmen \*Ende\* (ENDE-BLOCK)"**

**ENDE-BLOCK** 

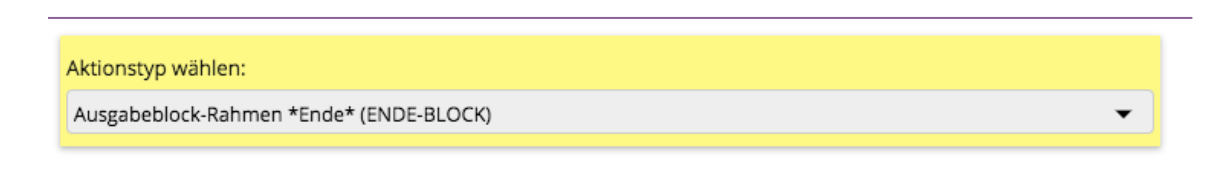

Die Ausgaben im Ausgabebereich können zu Blöcken zusammengefasst werden. Dies macht vor allem dann Sinn, wenn der Nutzer die Blöcke anschließend jeweils einzeln in die Zwischenablage übernehmen können soll.

Jeder Block beginnt mit der Aktion "START-BLOCK" und endet mit "ENDE-BLOCK".

ENDE-BLOCK wird nicht angezeigt. Der Name (Aktions-ID) kann nicht angepasst werden.

Detailangaben zu dieser Aktion finden Sie in der CONSULTIMATOR Technischen Referenz zur Aktion "ENDBLOCK".

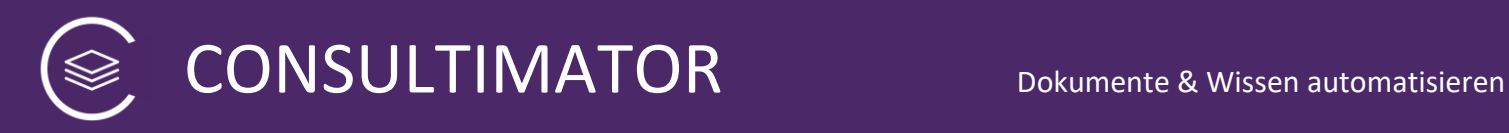

# **8.28 Aktion "Ausgabeergebnisse in Zwischenablage übernehmen (AUSGABE AN ZA)"**

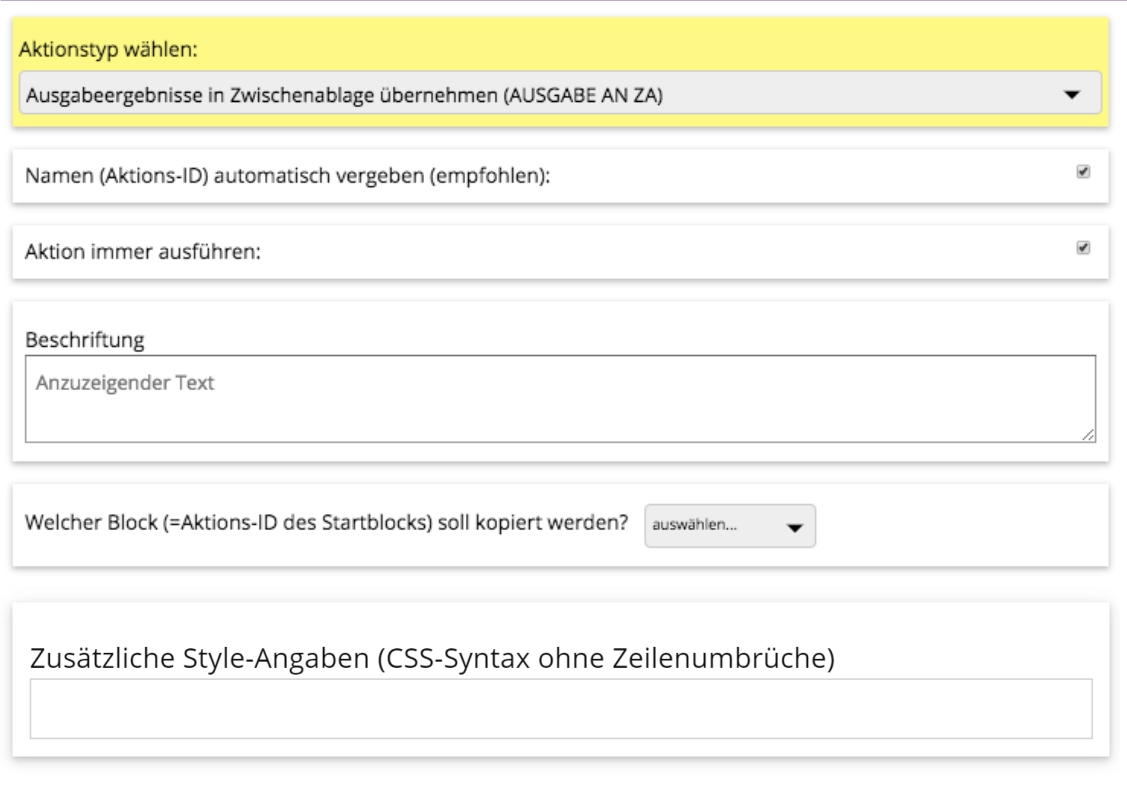

Dieser Aktionstyp stellt eine Schaltfläche (Button) zur Verfügung, mit der der Inhalt eines zuvor per "START-BLOCK" und "ENDE-BLOCK" definierten Ausgabeblocks in die Zwischenablage übernommen wird.

Über die Auswahl "Welcher Block (=Aktions-ID des Startblocks) soll kopiert werden?" wählen Sie aus, welcher Block kopiert werden soll.

### **Tipp:**

Platzieren Sie diese Aktion stets außerhalb des Ausgabeblocks selbst, ansonsten finden Sie den Button anschließend ebenfalls in der Zwischenablage.

Detailangaben zu dieser Aktion finden Sie in der CONSULTIMATOR Technischen Referenz zur Aktion "CLIPBOARD".

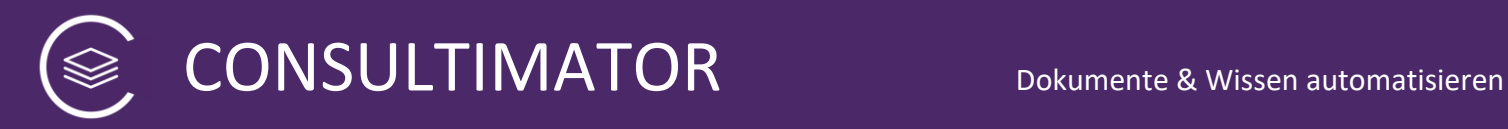

## **8.29 Aktion "Ausgabeergebnisse als Microsoft Word Datei speichern (AUSGABE AN WORD)"**

### 

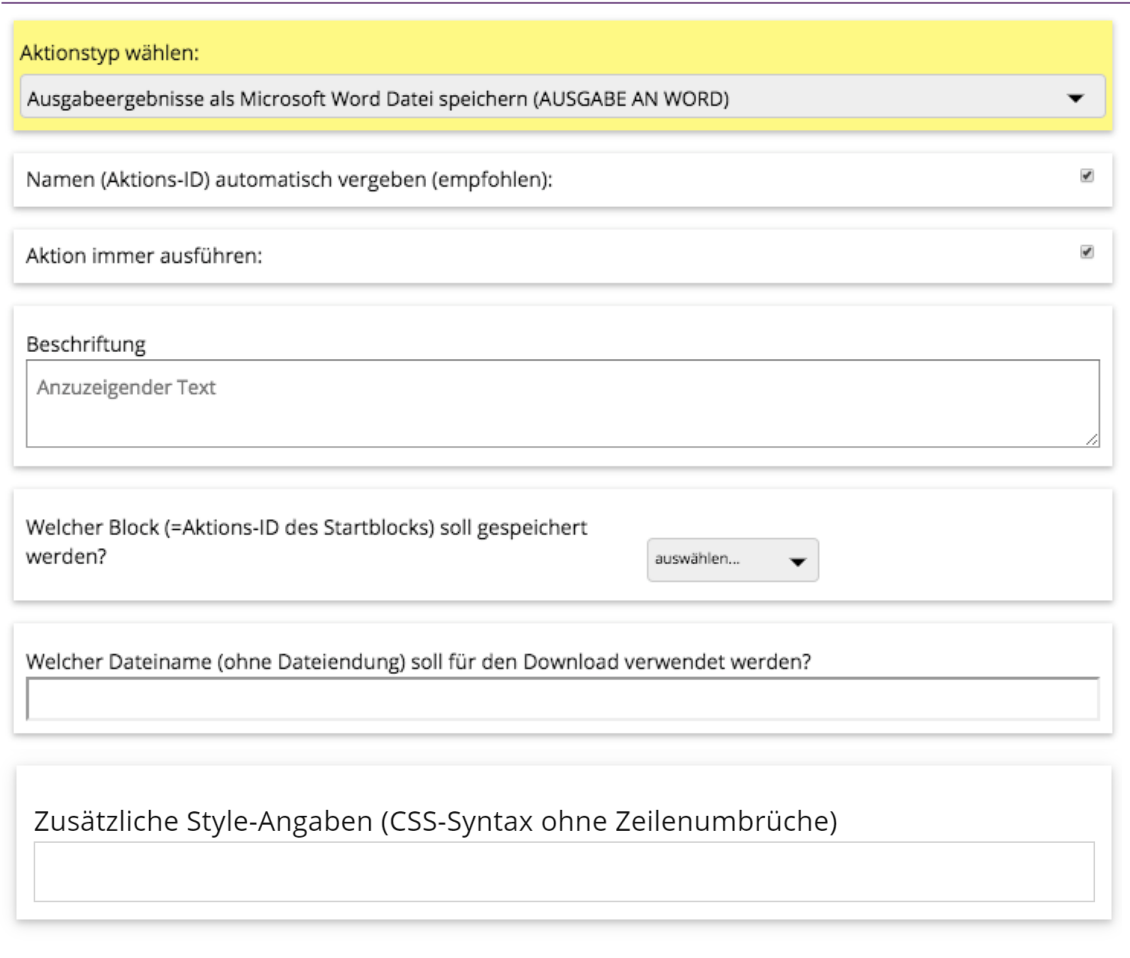

Dieser Aktionstyp stellt eine Schaltfläche (Button) zur Verfügung, mit der der Inhalt eines zuvor per "START-BLOCK" und "ENDE-BLOCK" definierten Ausgabeblocks als Microsoft Word DOCX Datei gespeichert wird.

Über die Auswahl "Welcher Block (=Aktions-ID des Startblocks) soll gespeichert werden?" wählen Sie aus, welcher Block als Word-Datei gespeichert werden soll.

In "Welcher Dateiname (ohne Dateiendung) soll für den Download verwendet werden?" bestimmen Sie den Namen, unter dem der Inhalt gespeichert wird.

### **Hinweis zur Kompatibilität:**

• Die Funktion wird nicht durchgängig von allen Webbrowsern unterstützt. Sie ist getestet mit Edge, Chrome, Firefox und Safari für Mac.

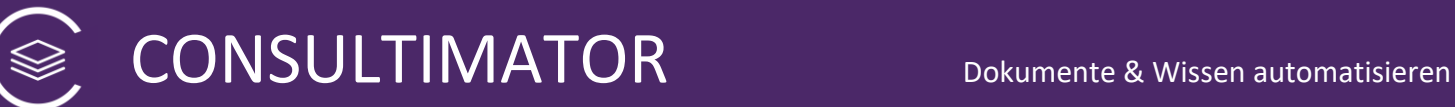

- Safari für iOS und darauf basierende iOS Webbrowser werden nicht unterstützt und die Schaltfläche wird daher dort, soweit der Browser sich korrekt ausweist, auch automatisch nicht angezeigt.
- Die erzeugten Word-Dateien können nur mit einer vollwertigen Word-Version und nicht mit einer im Funktionsumfang reduzierten, mobilen Version für Tablets oder Smartphones geöffnet werden.

### **Hinweis:**

Beim Speichern als Word-Datei wird regelmäßig der Schrifttyp "Calibri" und als Ausweichschriftart "Arial" verwendet.

Außerdem werden nur Grafiken berücksichtigt, die direkt per Base64-Codierung in die Ausgabeseite eingebunden wurden. Der Word-ähnliche-Editor verfügt dafür über eine entsprechende Funktion.

#### **Tipp:**

Platzieren Sie diese Aktion stets außerhalb des Ausgabeblocks selbst, ansonsten finden Sie den Button anschließend ebenfalls in der Word-Datei.

Detailangaben zu dieser Aktion finden Sie in der CONSULTIMATOR Technischen Referenz zur Aktion "WORDSAVE".

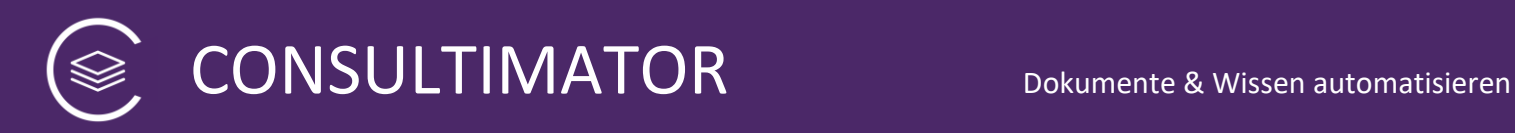

# **8.30 Aktion "Ausgabeergebnisse drucken (AUSGABE DRUCKEN)"**

### 

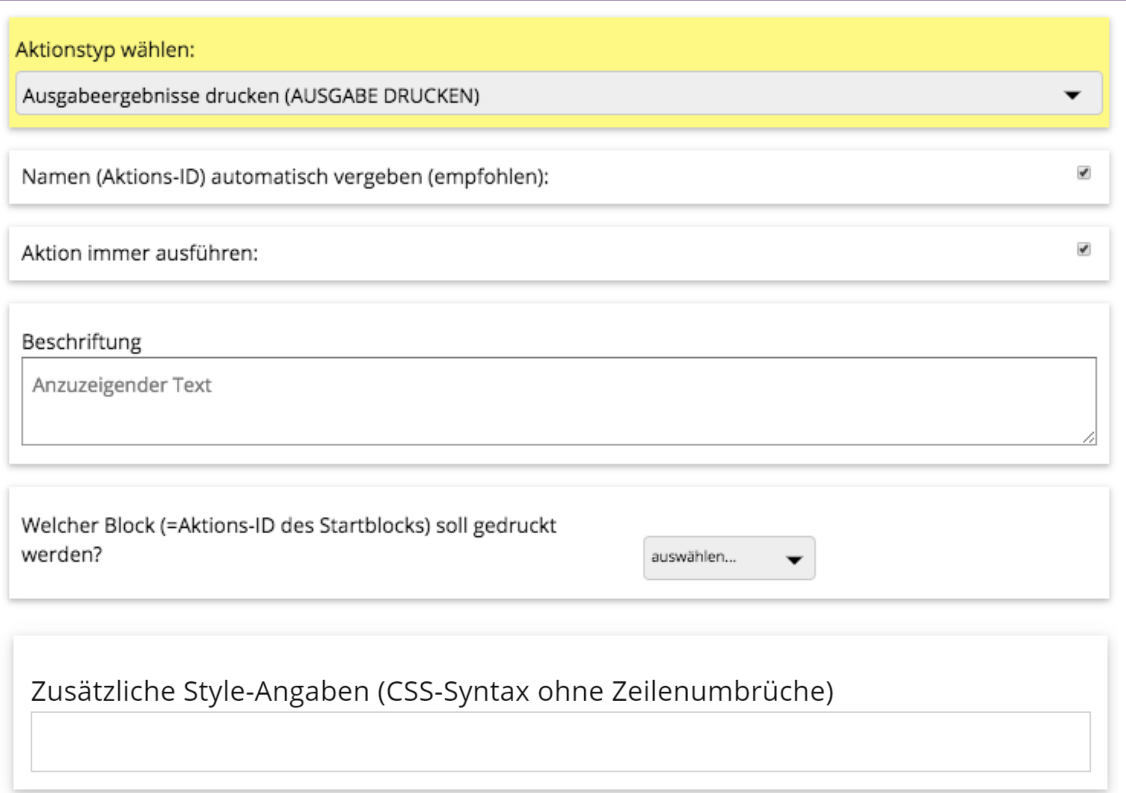

Dieser Aktionstyp stellt eine Schaltfläche (Button) zur Verfügung, mit der der Inhalt eines zuvor per "START-BLOCK" und "ENDE-BLOCK" definierten Ausgabeblocks ausgedruckt wird.

Über die Auswahl "Welcher Block (=Aktions-ID des Startblocks) soll kopiert werden?" wählen Sie aus, welcher Block gedruckt soll.

### **Tipp:**

Platzieren Sie diese Aktion stets außerhalb des Ausgabeblocks selbst, ansonsten finden Sie den Button anschließend ebenfalls auf Ihrem Ausdruck.

Detailangaben zu dieser Aktion finden Sie in der CONSULTIMATOR Technischen Referenz zur Aktion "PRINT".

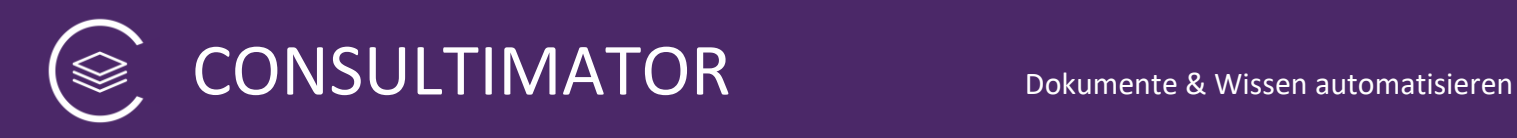

# 8.31 Aktion "Ausgeblendeten Eingabeblock wieder einblenden (ZEIGE EINGABEN)"

### <sup>≥</sup> ZEIGE EINGABEN

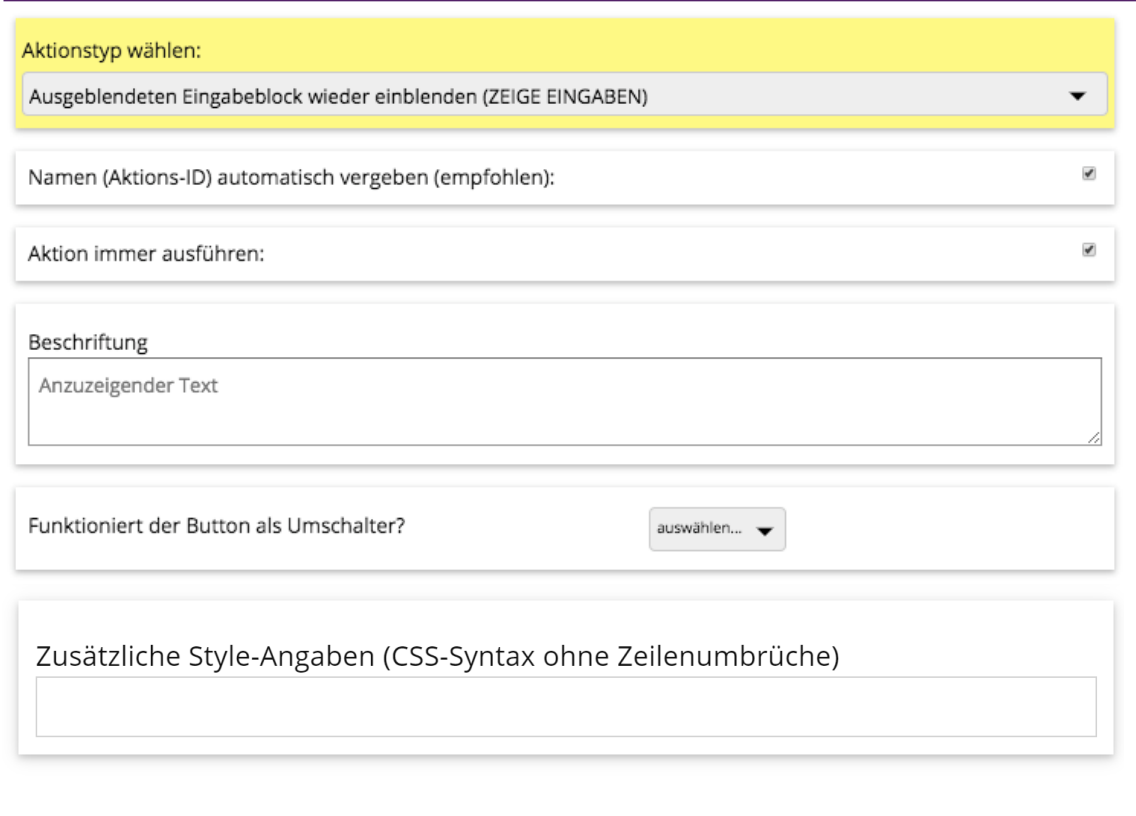

Dieser Aktionstyp stellt eine Schaltfläche (Button) zur Verfügung, mit dem ein zuvor ausgeblendeter Eingabeblock wieder eingeblendet werden kann.

### **Zur Erinnerung:**

Der Eingabeblock kann über die Aktion "ZEIGE AUSGABE" ausgeblendet werden, wenn die Option "Funktioniert der Button als Umschalter?" auf "Ja" gesetzt wurde.

Detailangaben zu dieser Aktion finden Sie in der CONSULTIMATOR Technischen Referenz zur Aktion "SHOWINPUTBLOCK".

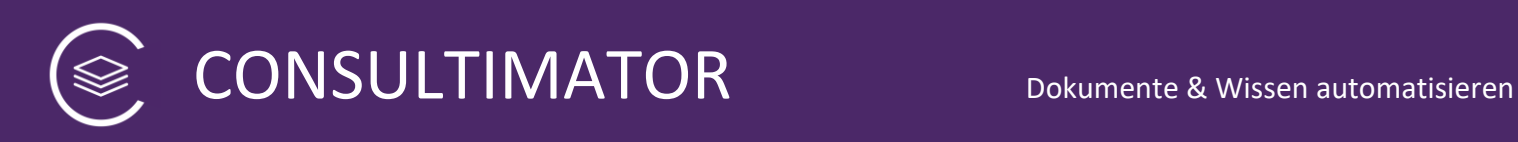

# 9 Ersetzungen

CONSULTIMATOR gibt Ihnen die Möglichkeit, sowohl die Abfrage der Eingabedaten als auch die Ausgabeergebnisse individuell in Abhängigkeit von den Nutzereingaben anzupassen. Dazu steht Ihnen nicht nur die Möglichkeit zur Verfügung, Ausgaben nur unter bestimmten Bedingungen anzuzeigen, sondern Sie können die Ausgaben selbst in Echtzeit manipulieren.

Wenn Sie möchten, dass CONSULTIMATOR im Text eine Ersetzung vornimmt, kennzeichnen Sie die Stelle mit geschweiften Klammern: "{...}" und geben Sie darin die Ersetzungsanweisung an.

Es gibt zwei Formen von Ersetzungsanweisungen: die Standard-Ersetzungen oder die intelligenten Ersetzungen.

Beide können Sie in den Aktionen NACHRICHT und AUSGABE, aber auch in den Beschriftungen und ggf. Optionen aller Eingabe-Aktionen, verwenden.

### **9.1 Standard-Ersetzungen**

Standard-Ersetzungen funktionieren ganz einfach. Sie geben in geschweiften Klammern einfach den Namen (die Aktion-ID) an, dessen Inhalt an der entsprechenden Stelle ausgegeben werden soll:

Beispiel:

Wurde das Alter des Hundes über den Namen "alter des hundes" erfasst und hat der Nutzer als Alter des Hundes "3" eingegeben, so würde der Ausgabetext

### **Der Hund ist {alter\_des\_hundes} Jahre alt.**

übersetzt werden zu

### **Der Hund ist 3 Jahre alt.**

Wurde noch kein Alter angegeben, so würde als Platzhalter der Name der Aktion angezeigt und die Ausgabe folgendermaßen aussehen:

### **Der Hund ist** *alter\_des\_hundes* **Jahre alt.**

Möchten Sie bei einer fehlenden Angabe den Platzhalter unterdrücken, ergänzen Sie die hintere geschweifte Klammer um ein vorangestelltes "+":

### **Der Hund ist {alter\_des\_hundes+} Jahre alt.**

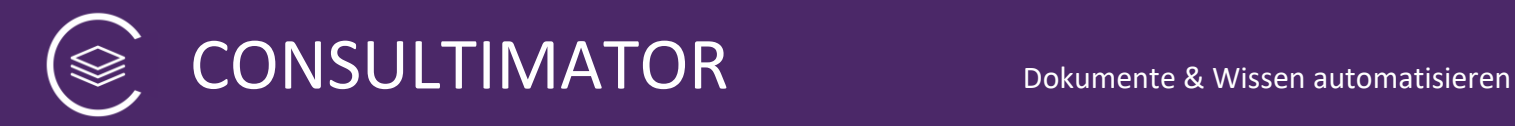

In dem Fall erhalten Sie folgende Ausgabe bei fehlender Altersangabe:

**Der Hund ist Jahre alt.**

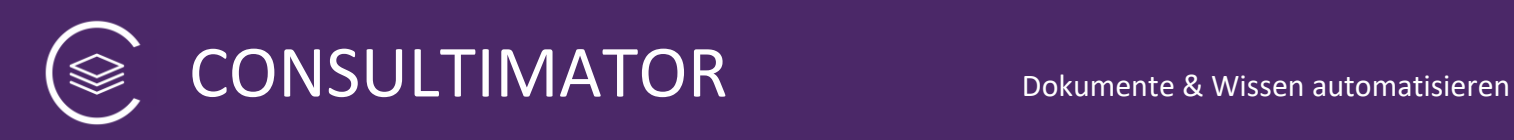

## **9.2 Intelligente Ersetzungen**

Intelligente Ersetzungen können, in Abhängigkeit vom Wert des Namens der Aktion (Aktions-ID) alternative Texte anzeigen.

### **{{aktions\_id|Ausgabetext1|Ausgabetext2|Ausgabetext3|Ausgabetext4|u.s.w.}}**

Dies kann auf vielfältige Art eingesetzt werden, ein sehr praktischer Einsatzbereich ist aber die geschlechtsspezifische Gestaltung von Ausgaben.

Fragen Sie z.B. im Eingabebereich z.B. mit der Aktion mit dem Namen "weibliche anrede" die Checkbox "weibliche Anrede wählen" ab und setzt der Nutzer dort einen Haken, so können Sie eine Ausgabe wie folgt individualisieren:

### **{{weibliche\_anrede|Meine Kundin|Mein Kunde}} wünscht die Herausgabe {{weibliche\_anrede|ihrer|seiner}} Wertgegenstände an {{weibliche\_anrede|ihren|seinen}} Verwalter.**

Ist also die weibliche Anrede gewünscht, sähe die Ausgabe wie folgt aus:

### **Meine Kundin wünscht die Herausgabe ihrer Wertgegenstände an ihren Verwalter.**

Bei männlicher Anrede:

### **Mein Kunde wünscht die Herausgabe seiner Wertgegenstände an seinen Verwalter.**

Die Ausgabewerte werden durch folgende Werte der AID eingesetzt:

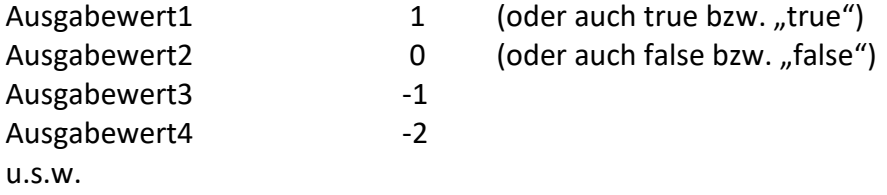

Dadurch, dass die Ausgabewerte 1 und 2 auch auf die AID-Werte "true" bzw. "false" reagieren, können sie auch durch Aktionen gesteuert werden, die unmittelbar "Wahrheitswerte" (Boolsche Werte) liefern, wie z.B. Checkboxen oder COMPUTE-Aktionen mit boolschen Wertzuweisungen.

Möchten Sie überprüfen, ob die aktions id eine Zeichenfolge enthält oder nicht, geben Sie nach der Aktions-ID ein Fragezeichen (?) ein:

### **{{aktions\_id?|Ausgabetext falls ja|Ausgabetext falls nein}}**

In diesem Fall machen mehr als zwei Ausgabewerte keinen Sinn.
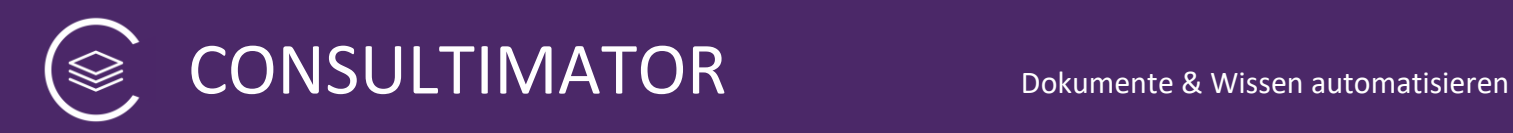

## **Tipp:**

Sie können innerhalb einer intelligenten Ersetzung auch eine Standard-Ersetzung vornehmen!

## **Hinweis:**

Die "alte" Schreibweise für intelligente Ersetzungen schloss die Anweisung nicht in doppelte, sondern einfache geschwungene Klammern ein. Diese funktioniert weiterhin, solange innerhalb der intelligenten Ersetzung keine Standard-Ersetzung erfolgt und ausschließlich die Ausgabewerte 1 und 2 genutzt werden, sollte aber für neue Projekte nicht mehr eingesetzt werden.

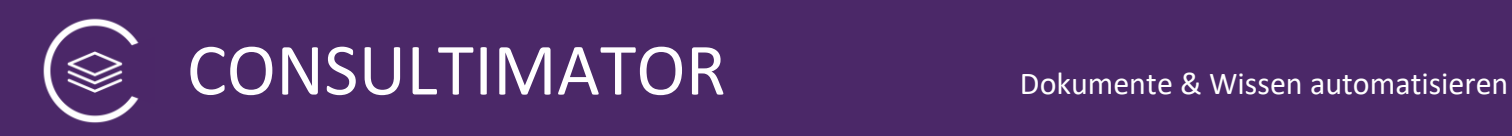

## **9.3 Automatische Zähler**

Gerade bei juristischen Texten wie Verträgen ist eine Nummerierung der Abschnitte, z.B. in Paragraphen oder Absätze sinnvoll.

Allerdings ist eine Nummerierung schwierig, wenn durch das dynamische Ein- und Ausblenden der Ausgabetexte einzelne Abschnitte hinzukommen oder verschwinden. In dem Fall stimmt die Nummerierung nämlich nicht mehr, wenn diese "von Hand" festgelegt wurde.

CONSULTIMATOR stellt Ihnen hierfür Zähler auf zwei Gliederungsebenen zur Verfügung:

## **1. Zähler der Hauptebene**

Den Zähler der Hauptebene verwenden Sie, indem Sie an Stelle der Zahl, die an der Stelle stehen soll, folgenden Platzhalter einsetzen:

## **[inc]**

Jedes Mal, wenn Sie den Platzhalter verwenden, wird die im Text eingesetzte Zahl, beginnend bei "1" um einen Zähler erhöht.

Sie können den Zähler wieder auf "1" zurücksetzen, indem Sie statt [inc] an der Stelle, an der Sie auf "1" zurücksetzen wollen, statt [inc]

## **[incstart]**

verwenden.

## **2. Zähler der Unterebene der jeweiligen Hauptebene**

Der Zähler der Unterebene besitzt folgenden Platzhalter:

## **[incs]**

Jedes Mal, wenn Sie den Platzhalter verwenden, wird die im Text eingesetzte Zahl, beginnend bei "1", um einen Zähler erhöht. *Allerdings wird der Zähler der Unterebene jedesmal, wenn eine neue Hauptebene durch das Verwenden von [inc] begonnen wird,*  wieder auf "1" zurückgesetzt.

Dabei spielt es keine Rolle, in welcher AUSGABE-Aktion sich der Text befindet. Die Nummerierung funktioniert auf beiden Ebenen durchgängig durch den gesamten Text.

## **Hinweis:**

[inc], [incstart] und [incs] stehen nicht in intelligenten Ersetzungen zur Verfügung.

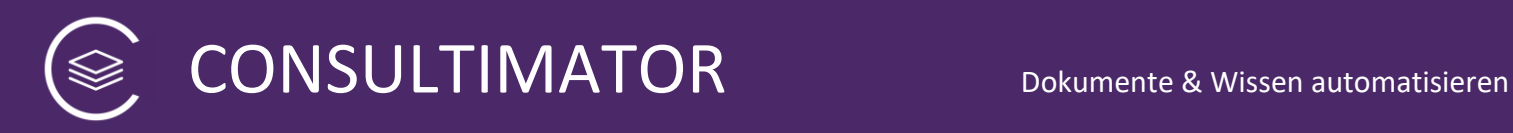

## **Beispiel:**

Dieser Ausgabetext…

- § 1 Name und Vereinssitz
- 1. Der Verein führt den Namen "…".
- 2. Die Gründung erfolgte am ….

§ 2 Zweck des Vereins

1. Der Verein verfolgt ausschließlich und unmittelbar gemeinnützige, mildtätige, kirchliche Zwecke im Sinne des Abschnitts "Steuerbegünstigte Zwecke" der Abgabenordnung.

2. Zweck des Vereins ist…

Wird zu…

§ [inc] Name und Vereinssitz [incs]. Der Verein führt den Namen "…". [incs]. Die Gründung erfolgte am ….

§ [inc] Zweck des Vereins [incs]. Der Verein verfolgt ausschließlich und unmittelbar gemeinnützige, mildtätige, kirchliche Zwecke im Sinne des Abschnitts "Steuerbegünstigte Zwecke" der Abgabenordnung. [incs]. Zweck des Vereins ist…

Wird nun eine AUSGABE-Aktion ausgeblendet oder neu angezeigt, passt sich die Nummerierung automatisch an.

## **3. Bezugnahme auf den Zähler innerhalb des Ausgabetextes**

Wenn Sie in den Ausgabe-Aktionen auf die gesetzten Zähler Bezug nehmen wollen, er also in den Text eingesetzt werden soll, z.B.

"Wie in § 23 Absatz 2 beschrieben…",

dann ist das ebenfalls möglich, indem Sie [inc] [incs] oder [incstart] in Klammern eine eindeutige Kennung hinzufügen, z.B. **[inc(***vertragschluss***)]**. Im Text selbst referenzieren Sie diesen Zähler, indem Sie [**link-**inc(vertragsschluss)] (bzw. link-incs, link-incstart) verwenden, also z.B.

"Wie in § **[link-inc(***vertragschluss***)]** Absatz 2 beschrieben…"

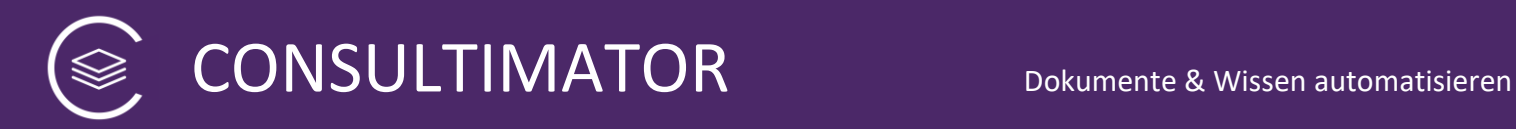

## 10 Beispiele für Bedingungen

## **10.1 Allgemeine Bedingungen**

Bedingungen werden so formuliert, dass Sie in JavaScript als eingeklammerter Teil einer if-Anweisung gültig wären:

## *Wenn* ( **Bedingung** ) {

Auszuführende Handlung, falls "WAHR"

## } *ansonsten* {

Auszuführende Handlung, falls "FALSCH"

## }

Außer bei Berechnungen sind die auszuführenden Handlungen stets vorbelegt: trifft die Bedingung zu, wird die Aktion ausgeführt bzw. angezeigt, falls nicht, dann nicht.

Bei der Formulierung von Bedingungen stehen Ihnen zuvor definierte Aktions-IDs für Eingabewerte sowie von Berechnungen als Platzhalter zur Verfügung.

Wäre also das Alter des Hundes in der Aktions-ID "alter\_des\_hundes" erfasst worden, könnte eine Bedingung, bei der geprüft werden soll, ob der Hund älter als 3 Jahre ist, folgendermaßen aussehen:

alter des hundes > 3

Werden in einem Feld nur Zahlen eingegeben, können Sie diese nummerisch abfragen, also z.B.

alter des hundes  $== 3$ 

Gibt der Nutzer allerdings z.B. "3 Jahre" ein, ist der Wert nicht mehr nummerisch, sondern eine Zeichenkette, die zur Abfrage in Anführungszeichen gesetzt werden muss:

Alter des hundes == "3 Jahre"

## **Wichtig:**

Schreiben Sie die Aktions-IDs **immer** klein und verwenden Sie hier nicht versehentlich Umlaute!

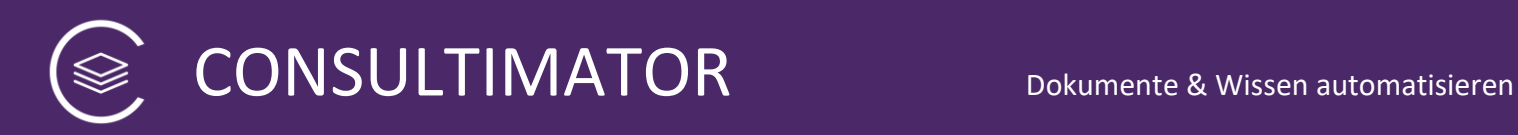

## **Weitere Beispiele**:

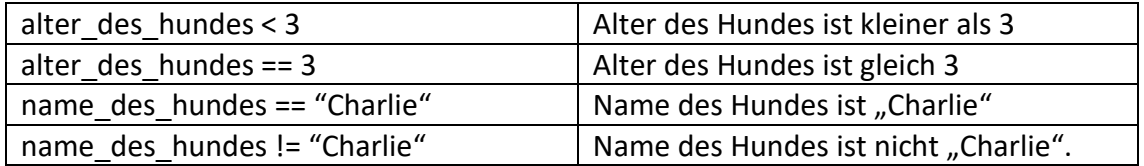

Eine gute Übersicht zu diesem Thema finden Sie auf Englisch auf der Webseite

[https://www.w3schools.com/js/js\\_comparisons.asp](https://www.w3schools.com/js/js_comparisons.asp)

sowie auf Deutsch:

<https://wiki.selfhtml.org/wiki/JavaScript/Operatoren/Vergleichsoperatoren>

Der CONSULTIMATOR Editor unterstützt Sie zusätzlich bei der Eingabe von Bedingungen, indem Sie statt der korrekten JavaScript-Formulierung auch die nachfolgend in *kursiv* geschriebenen Begriffe verwenden können, die automatisch in die Javascript-Schreibweise umgewandelt werden:

- Besitzt eine Aktion den Wert "true", also "wahr"? → *istwahr* oder *istnichtfalsch*
- Besitzt eine Aktion den Wert "false", also "falsch"? → *istfalsch* oder *istnichtwahr*
- "true", also "wahr" → *wahr*
- "false", also "falsch" → *falsch*
- $UND \rightarrow und$
- ODER → *oder*
- Ist ein Wert leer, also gleich ""? → *istleer*
- Ist ein Wert nicht leer? → *istnichtleer*
- Ist ein Wert gleich einem anderen Wert? → *istgleich*
- Ist ein Wert ungleich einem anderen Wert? → *istnichtgleich*
- Ist ein Wert größer einem anderen Wert? → *istgroesserals* oder *istgrößerals*
- Ist ein Wert kleiner einem anderen Wert? → *istkleinerals*

Zusätzlich kann der Editor zuvor definierte Aktions-IDs von Eingabe- und Berechnungsaktionen für Sie ohne Tipparbeit in die Bedingung einfügen:

*Klicken Sie dafür auf das Symbol neben der Überschrift des Bedingungs-Feldes.*

Ihnen wird dann die Liste der o.g. Ersetzungen angezeigt, sowie eine Auswahl-Liste aller angelegten Eingabe- und Berechnungsaktionen.

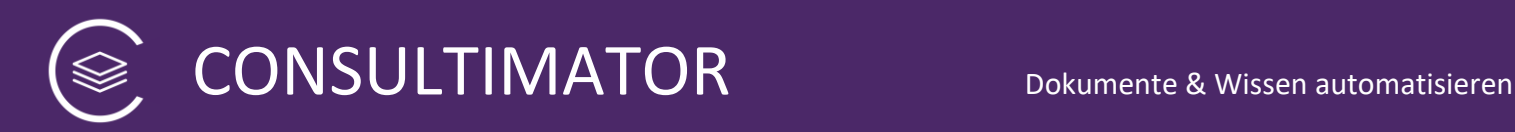

#### So können Sie Bedingungen formulieren:

1. Wenn Sie sich mit JavaScript auskennen, verwenden Sie einfach die Ihnen bekannte Schreibweise für JavaScript-Bedingungen.

2. Verwenden Sie die Aktions-IDs der Eingabe- und Berechnungs-Aktionen als abfragbare Werte.

Sind Ihnen die JavaScript-Schreibweisen nicht geläufig, können Sie folgende Formulierungen verwenden, die bei der Eingabe automatisch übersetzt werden:

- . Besitzt eine Aktion den Wert "true", also "wahr"? → istwahr oder istnichtfalsch
- . Besitzt eine Aktion den Wert "false", also "falsch"? → istfalsch oder istnichtwahr
- "true", also "wahr" → wahr
- "false", also "falsch"  $\rightarrow$  falsch
- $UND \rightarrow und$
- $\bullet$  ODER  $\rightarrow$  oder
- Ist ein Wert leer, also gleich ""? → istleer
- Ist ein Wert nicht leer? → istnichtleer
- Ist ein Wert gleich einem anderen Wert? → istgleich
- Ist ein Wert ungleich einem anderen Wert? → istnichtgleich
- Ist ein Wert größer einem anderen Wert? → istgroesserals oder istgrößerals
- Ist ein Wert kleiner einem anderen Wert? → istkleinerals

Wert in Bedingung einfügen:

Folgende Eingabe- und Berechnungswerte können in der Bedingung verwendet werden: auswählen...

Wählen Sie einfach eine Aktions-ID aus der Liste aus und diese wird automatisch am Ende des Textes im Bedingungsfeld eingefügt.

### **Hinweis:**

JavaScript-Anweisungen sind fehleranfällig und Fehleingaben können ggf. dazu führen, dass die gesamte Ausgabeseite fehlerhaft angezeigt wird.

Eine "umfassende" Fehlervermeidung würde dazu führen, dass Ihnen CONSULTIMATOR einen wesentlich reduzierteren Funktionsumfang für Vergleichsoperationen anbieten müsste. CONSULTIMATOR unterbindet diese Fehleingaben daher bewusst nicht, gibt aber teilweise Hilfestellungen bei der Fehlersuche, wenn Sie sich im Modus "Testen" befinden.

Bitte achten Sie möglichst genau auf die richtige Schreibweise und testen Sie direkt nach der Definition der Bedingung, ob diese wie gewünscht funktioniert.

## **10.2 Spezielle Bedingungen**

Neben den vorgenannten allgemeinen Bedingungen können auch einige speziell für CONSULTIMATOR entwickelte Funktionen genutzt werden:

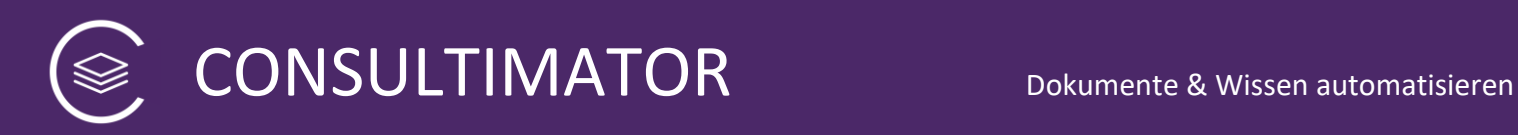

## 10.2.1 isValidIBANNumber

Die Funktion "isValidIBANNumber" überprüft einen Wert daraufhin, ob er die formalen Anforderungen an eine IBAN-Nummer einhält. Der zu überprüfende Wert wird in Klammern direkt hinter dem Funktionsnamen angegeben:

*isValidIBANNumber( zu\_pruefender\_wert )*

## 10.2.2 validEmail

Die Funktion "validEmail" überprüft einen Wert daraufhin, ob er die formalen Anforderungen an eine E-Mail-Adresse einhält. Der zu überprüfende Wert wird in Klammern direkt hinter dem Funktionsnamen angegeben:

*validEmail( zu\_pruefender\_wert )*

## 10.2.3 validPhoneNumber

Die Funktion " validPhoneNumber" überprüft einen Wert daraufhin, ob er die formalen Anforderungen an eine Telefonnummer einhält. Der zu überprüfende Wert wird in Klammern direkt hinter dem Funktionsnamen angegeben:

*validPhoneNumber ( zu\_pruefender\_wert )*

## 10.2.4 validSteuerID

Die Funktion " validSteuerID" überprüft einen Wert daraufhin, ob er die formalen Anforderungen an eine deutsche Steuer-Identifikationsnummer einhält. Der zu überprüfende Wert wird in Klammern direkt hinter dem Funktionsnamen angegeben:

*validSteuerID( zu\_pruefender\_wert )*

## 10.2.5 isSafariiOS

Die Funktion " isSafariiOS" überprüft, ob das Formular unter iOS im Safari Browser aufgerufen wird. Sie verfügt über keinen anzugebenden Parameter:

*validSteuerID()*

## 10.2.6 isSafariiOS

Die Funktion "isSafariiOS" überprüft, ob das Formular unter iOS im Safari Browser aufgerufen wird. Sie verfügt über keinen anzugebenden Parameter:

*isSafariiOS()*

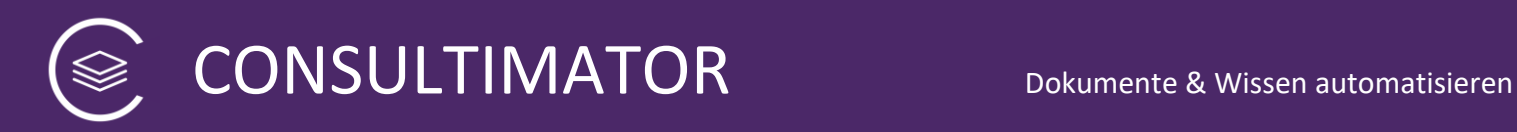

## 10.2.7 isIE

Die Funktion "isSIE" überprüft, ob das Formular im Microsoft Internet Exlorer aufgerufen wird. Sie verfügt über keinen anzugebenden Parameter:

*isIE()*

## 10.2.8 isPrivate

Die Funktion "isPrivate" überprüft, ob das Formular mit dem Parameter "private=true" aufgerufen wurde. Der Parameter wird verwendet, um den Entschlüsselungsmodus für sichere Kontaktformulare zu aktivieren. Sie verfügt selbst über keinen anzugebenden Parameter:

*isPrivate()*

## **10.3 Spezielle Werte und Funktionen**

Für einige Anwendungsfälle kann es nützlich sein, bestimmte Werte zu kennen, die in Bedingungen abgefragt werden können:

### 10.3.1 clickedBlind

Der Wert "clickedBlind" gibt an, welche Blende zuletzt angeklickt wurde.

### 10.3.2 clickedState

Der Wert "clickedState" gibt an, in welchem Zustand ("open" oder "closed") sich die zuletzt angeklickte Blende befindet.

### 10.3.3 calculateAge

Über die Funktion "calculateAge" kann aus einem Geburtstag das aktuelle Alter errechnet werden. Der Geburtstag wird in Klammern direkt hinter dem Funktionsnamen angegeben:

*calculateAge( geburtstag )*

# 11 Beispiele für auszuführende Handlungen bei Berechnungen

Auch die auszuführenden Handlungen bei Berechnungen werden in JavaScript-Schreibweise angegeben. Bei Berechnungen ist die auszuführende Handlung stets die Zuweisung eines Werts an den Platzhalter, also die Aktions-ID der Berechnung.

## **Einfachster Fall:**

Auszuführende Anweisung, falls Bedingung = ,true':

## **123**

Wäre die Aktions-Id der Berechung "berechnungs\_ergebnis", dann hätte der Platzhalter "berechnungs ergebnis" anschließend den Wert 123.

## **Wichtig:**

Sie brauchen "berechnungs ergebnis = " nicht vor die Anweisung zu schreiben, das wäre hier falsch.

## **Weitere Beispiele:**

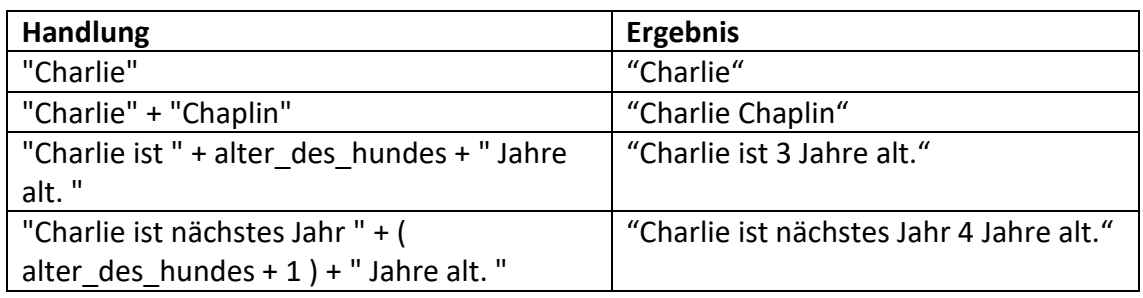

## **Wichtig:**

## **Anführungszeichen nicht vergessen!!**

## **Hinweis:**

Wenn Sie mit Zahlen arbeiten, achten Sie darauf, dass Sie diese über den Aktionstyp "TEXT / ZAHL" abfragen. Nur dann hat auch der Platzhalter automatisch das Format "Zahl". Müssen Sie mit Werten mathematisch rechnen, die Sie über andere Aktionstypen abgefragt haben, müssen Sie in JavaScript dem Platzhalter der Aktions-ID ein "+" voranstellen, damit dieser als Zahl behandelt wird.

Weitere Angaben zu Berechnungen finden Sie in der CONSULTIMATOR Bedienungsanleitung im Abschnitt "Berechnungen".

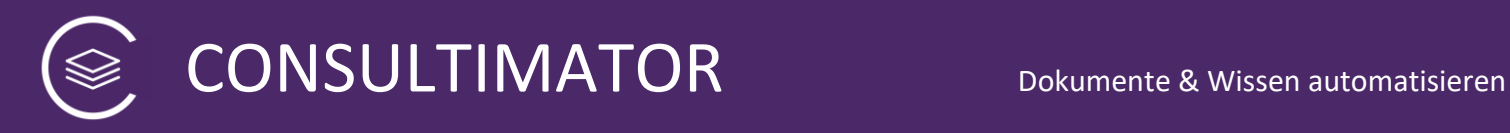

## 12 Ausgabeseiten lokal oder auf einem eigenen Server betreiben

Möchten Sie Ihre CONSULTIMATOR-Ausgabeseiten lokal auf Ihrem Rechner auf Ihrem eigenen Server betreiben, gehen Sie bitte wie folgt vor:

## **1. Archiv über den Webbrowser lokal abspeichern**

Möchten Sie Ihre Ausgabeseite lokal speichern, klicken Sie im Menü auf die **Schaltfläche** 

**C** Lokale Kopie

Der Webbrowser wird nach kurzer Zeit eine Archiv-Datei mit der vollständig lauffähigen Ausgabeseite herunterladen.

## **2. Archiv lokal oder auf eigenem Server entpacken**

Diese Archiv-Datei können Sie nun lokal entpacken. Anschließend können Sie die Ausgabeseite über die im entpackten Ordner vorhandenen Datei mit der Endung ".html" aufrufen.

Alternativ können Sie das Archiv auch auf Ihren Webserver hochladen und dort entpacken – oder zunächst entpacken und die Dateien in der vorgegebenen Ordnerstruktur hochladen.

CONSULTIMATOR stellt an Ihren Webserver keine besonderen Anforderungen, da die Ausgabeseite keinerlei Komponenten enthält, die serverseitig ausgeführt werden müssten.

## **Hinweis:**

In der HTML-Datei "{namederausgabedatei}.html" ist die Zeile

<meta http-equiv="Content-Security-Policy" content="script-src https: 'self'; style-src https: 'unsafe-inline'">

bzw.

<meta http-equiv="Content-Security-Policy" content="script-src https: 'self'; style-src https: self'">

auskommentiert. Bitte reaktivieren Sie die jeweilige Zeile nur, wenn Sie die Seite auf Ihrem Server mit erhöhten Sicherheitsanforderungen betreiben wollen. Ihr Server benötigt in dem Fall zwingend ein SSL-Sicherheitszertifikat, d.h. die URL-Adressen Ihrer Webseite müssen mit "https://" beginnen.

## 13 CONSULTIMATOR-Ausgabeseiten in andere Seiten einbetten

Möchten Sie Ihre CONSULTIMATOR-Ausgabeseiten in Ihre eigenen Webseiten integrieren, können Sie dies am einfachsten per iFrames realisieren. Die Ausgabeseiten sind dafür speziell präpariert.

Damit die Seiten automatisch in der richtigen Größe eingebettet werden, verwenden Sie auf der Seite, auf der sie eingebettet werden sollen, bitte folgenden Code:

```
<script 
src='https://consultimator.com/components/iframeresizer/js/iframeResiz
er.min.js'></script>
<style>iframe{width: 1px;min-width: 100%;}</style>
<iframe id='myIframe' src='URL Ihrer Ausgabeseite' scrolling='no'>Ihr 
Browser unterstützt leider keine iFrames.</iframe>
<script>var origins = 
['https://consultimator.com'];iFrameResize({log:false, 
checkOrigin:origins}, '#myIframe')</script>
```
## **CONSULTIMATOR Shortcode Plugin für Wordpress:**

Sofern Sie für Ihre Homepage Wordpress benutzen, können Sie auch das CONSULTIMATOR Shortcode Plugin nutzen, welches Sie hier herunterladen können:

<https://consultimator.com/wordpress-plugin/consultimator-wp-plugin.zip>

Nach Installation und Aktivierung des Plugins steht Ihnen folgender Shortcode zur Verfügung, den Sie in Ihren Wordpress-Seiten verwenden können:

```
[consultimator url="URL Ihrer Ausgabeseite"]
```
oder

**[consultimator url="***URL Ihrer Ausgabeseite***" height="Höhe"]**

also z.B. height="600px" für eine Höhe von 600 Punkten.

Wenn Sie die Höhe mit angeben, wird die Höhe fixiert. Ansonsten wird die Höhe dynamisch an den Bedarf der Ausgabeseite angepasst.

## **Bitte beachten Sie:**

CONSULTIMATOR legt großen Wert auf Datensicherheit! Daher sind alle Ausgabeseiten ausschließlich über das HTTPS-Protokoll abrufbar und setzen für einen fehlerfreien Betrieb HTTPS zwingend voraus. Das Einbetten von CONSULTIMATOR Ausgabeseiten in Seiten, die nicht über das HTTPS-Protokoll, also unverschlüsselt, aufgerufen werden, wird zu Fehlern führen!

## 14 CONSULTIMATOR-Projekte aus Microsoft Word Dateien erzeugen

Möglicherweise werden Sie im Vorfeld Musterverträge, Musterschreiben u.ä. bereits in Microsoft Word erstellt haben, die Sie jetzt in CONSULTIMATOR Projekte umsetzen möchten.

CONSULTIMATOR bietet Ihnen hierfür die Möglichkeit, Microsoft Word Dateien einfach zu importieren:

1. Speichern Sie Ihre Microsoft Word Datei unter Word als "Webseite, gefiltert" ab.

Hinweis:

CONSULTIMATOR benötigt die gespeicherte Seite in der Codierung "Unicode (UTF-8). Microsoft Word für Mac speichert die Datei automatisch in dieser Codierung, während Microsoft Word für Windows standardmäßig das proprietäre "Western (Windows Latin 1)" verwendet. Sie können dies jedoch umstellen. Mit der aktuellen Version von Word geht das unter Windows folgendermaßen:

- Datei  $\rightarrow$  Speichern unter ...
- "Dieser PC"
- "Webseite, gefiltert"
- "Mehr Optionen..."
- "Tools" anklicken (neben dem "Speichern"-Button)
- "Weboptionen" wählen
- Reiter "Codierung" auswählen
- Unter "Dokument speichern als" auswählen: "Unicode (UTF-8)"
- NICHT ANKLICKEN: "Webseite immer in der Standardcodierung speichern"

Wenn Sie die zuletzt genannte Option nicht anklicken, merkt sich Word die Einstellung in der Regel auch für späteres Speichern.

2. Starten Sie den CONSULTIMATOR Editor und klicken Sie auf

Microsoft Word HTML (Webseite, gefiltert) hochladen ...

CONSULTIMATOR konvertiert die Datei – soweit möglich – in die CONSULTIMATOR Aktionen-Struktur und legt Ihnen einen vollständigen Ausgabe-Block an:

- Dabei wird für jeden Absatz der Word-Datei eine CONSULTIMATOR Aktion angelegt.
- Überschriften werden, soweit sie in Word sauber als Überschriften gekennzeichnet waren, nicht als eigene Aktion angelegt, sondern mit dem nachfolgenden Absatz verbunden
- Formatierungen wie Fett, Kursiv etc. werden übernommen, wenn sie nicht über spezielle Formatvorlagen, sondern über die entsprechenden Word-Textformatierungsfunktionen angelegt wurden.

• Grafiken werden nicht übernommen. Wenn Sie sich die Arbeit ersparen wollen, mögliche "defekte" Grafik-Einbindungen im CONSULTIMATOR wieder zu löschen, nehmen Sie diese idealer Weise bereits aus der Word-Datei heraus.

## **Hinweis:**

Da es in Word unzählige Formatierungsfunktionen und Spezialfunktionen gibt, kann ein erfolgreicher Import nicht garantiert werden. Grundsätzlich gilt: je weniger Besonderheiten die ursprüngliche Word-Datei enthält, umso wahrscheinlicher ist ein erfolgreicher Import

## **Warum zerteilt CONSULTIMATOR den Text in so viele einzelne Aktionen?**

Aus gutem Grund! CONSULTIMATOR gibt Ihnen die Möglichkeit, für jede Aktion einzeln zu entscheiden, ob und unter welchen Bedingungen diese angezeigt werden soll oder nicht.

Sie werden schnell merken, dass zu große Textabschnitte gelegentlich in eine Sackgasse führen, wenn z.B. abhängig von einer Bedingung ein Teil davon ein- oder ausgeblendet werden soll. Bei der manuellen Anlage der Textabschnitte ist es allerdings etwas lästig, auf allzu kleinteiliger Ebene den Text aufzuteilen. Da ist die Word-Import-Funktion praktisch, denn diese erledigt dies automatisch.

Wenn Sie nachträglich Ausgabe-Aktionen wieder zusammenführen wollen, ist das sehr einfach möglich:

Befinden Sie sich in einer Aktion vom Typ AUSGABE und die vorausgehende Aktion ist ebenfalls vom Typ AUSGABE, finden Sie neben dem "Aktion löschen" Link folgende Funktion:

 $\mathcal O$  Aktion verbinden

Damit können Sie den "Anzuzeigenden Text" dieser Aktion an den "Anzuzeigenden Text" der vorausgehenden Ausgabe-Aktion automatisch anfügen. Anschließend wird die aktuelle Aktion gelöscht.

## **Lassen sich auch Eingabeaktionen und Ersetzungen direkt mit importieren?**

Sie können Eingaben-Aktionen vom Typ TEXT/ZAHL (text), LANGER TEXT (textarea), und DATUM (date) direkt in der Word-Datei definieren:

• Gehen Sie in der Word-Datei an die Stelle, an der der Eingabe-Text später ausgegeben werden soll.

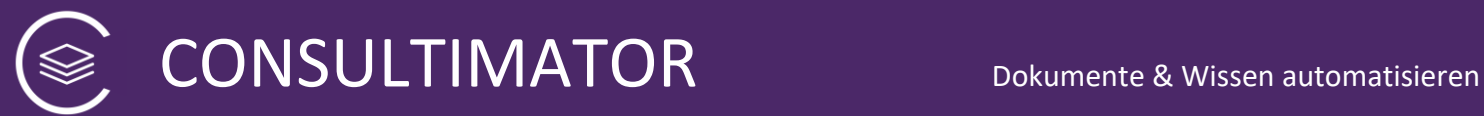

• Definieren Sie die Eingabe-Aktion wie folgt:

## **[Aktions-Name|Aktions-Typ|Beschriftung]**

- Als Aktions-Name wählen Sie eine eindeutige Bezeichnung, wie sie auch im Editor zulässig wäre (nur Kleinbuchstaben, Zahlen, Unterstrich "\_", keine Leerzeichen). Ist die Bezeichnung nicht eindeutig, wird die Aktion mit einem vom System vergebenen Namen angelegt und als fehlerhaft gekennzeichnet.
- Als Aktions-Typ wählen Sie einen der o.g. Typen "text", "textarea" oder "date".
- Als Beschriftung geben Sie den Text an, mit dem das Eingabeelement beschrieben werden soll.
- Bitte beachten Sie, dass Sie hier keine Zeilenumbrüche verwenden können!

Die Eingabe-Aktionen werden beim Import automatisch erzeugt und können dann im Editor nach Bedarf noch angepasst werden. An der Stelle, an der die Eingabe-Aktion in der Word-Datei definiert wurde, wird der Eingabewert per Ersetzung eingefügt.

Alle Ersetzungen im Text, also alles, was Sie in Ausgabe-Aktionen in geschwungene Klammern setzen würden sowie die automatischen Nummerierungen, werden so, wie in der Word-Datei angebenen in die jeweilige Ausgabe-Aktion eingefügt.

## 15 Hinweise zur Datenverschlüsselung

CONSULTIMATOR Ausgabeseiten arbeiten, nachdem sie einmal geladen wurden, vollständig autark, d.h. es werden keinerlei Daten mit dem CONSULTIMATOR Webserver ausgetauscht.

CONSULTIMATOR bietet aber auch die Möglichkeit, Daten zu speichern oder per HTML "form submit" an eine andere Webseite zu versenden.

In diesem Fall werden die Daten normalerweise in einem unverschlüsselten Format verarbeitet, was Ihren konkreten Sicherheitsanforderungen ggf. nicht genügt. Denn selbst wenn Sie die Daten über eine sichere Verbindung, erkennbar am "https" in der Adresszeile des Webbrowsers, versenden, sind die Daten nur für die Dauer des Transports vom Webbrowser zur Zieladresse gesichert. Am Ziel angekommen, liegt der Inhalt "im Klartext" vor. Ab diesem Zeitpunkt liegt die Sicherheit der Datenlagerung in Ihrer Verantwortung.

Wünschen Sie eine Verschlüsselung der Daten, können Sie die Aktionen "VERSCHLÜSSELT SPEICHERN" und "VERSCHLÜSSELT SENDEN" verwenden:

• VERSCHLÜSSELT SPEICHERN speichert die Daten zunächst lokal auf dem Rechner des Nutzers im verschlüsselten Format ab.

Die Datei ist so verschlüsselt, dass nur Sie diese wieder entschlüsseln können. Diese Datei kann der Nutzer dann an Sie weiter übermitteln, ggf. auch per E-Mail.

• VERSCHLÜSSELT SENDEN übermittelt die Daten per form submit an eine Internet-Seite Ihrer Wahl. Das Ziel und die Übermittlungsmethode geben Sie in den Projekteinstellungen an. Die empfangende Internet-Seite kann die verschlüsselten Daten über die GET- oder POST-Variable "encdata" entgegennehmen.

Jede CONSULTIMATOR-Ausgabeseite ist so gestaltet, dass sie die zur lokalen, also browserseitigen Entschlüsselung der Daten erforderlichen Routinen bereits enthält und die "encdata"-Daten wieder entschlüsseln kann. Bei Entgegennahme verschlüsselter Daten werden Sie aufgefordert, Ihren RSA Private Key einzugeben, der nur Ihnen bekannt sein darf. Auch dieser Key wird ausschließlich lokal im Browser verarbeitet und nicht an CONSULTIMATOR übermittelt. Auch wird er aus Sicherheitsgründen nicht im Browser dauerhaft gespeichert.

Im nächsten Kapitel erfahren Sie, wie Sie ein RSA Private Key / Public Key Schlüsselpaar erzeugen können.

Das Verschlüsselungsverfahren selbst ist in der CONSULTIMATOR Technischen Referenz näher beschrieben. Das Verschlüsselungsverfahren ist nicht proprietär,

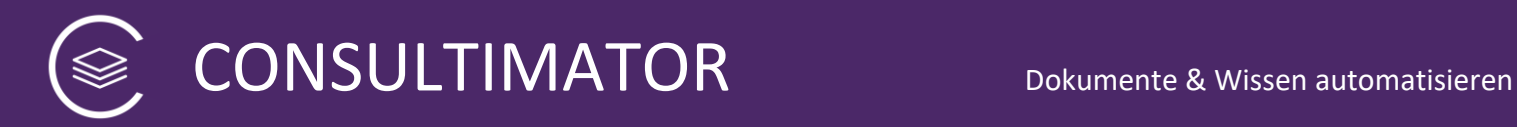

sondern nutzt heute als extrem sicher geltende Verschlüsselungsstandards.

Der Leistungsumfang von CONSULTIMATOR umfasst lediglich die Entschlüsselung der erzeugten Daten mittels der die Daten erzeugenden HTML-Seite im Webbrowser. Mit CONSULTIMATOR verschlüsselte Daten können aber grundsätzlich auch mit anderen Programmiersprachen z.B. serverseitig entschlüsselt werden.

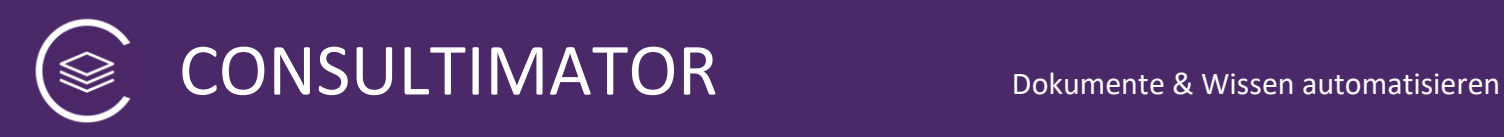

# 16 Erzeugen Ihrer RSA Public und Private Keys

CONSULTIMATOR verwendet zur Verschlüsselung Ihrer Daten eine Kombination aus einer symmetrischen und asymmetrischen Verschlüsselung.

Dabei werden die Daten zunächst nach dem Verfahren AES-CBC mit einem zufällig generierten Passwort und dann daraus per SHA-256 erzeugten Schlüssel verschlüsselt. Mit diesem Schlüssel können diese Daten auch wieder entschlüsselt werden. Dies nennt man eine "symmetrische" Verschlüsselung.

Damit der Nutzer den zufällig generierten Schlüssel nicht gesondert an Sie übermitteln muss, wird er seinerseits per asymmetrischer RSA-256 Verschlüsselung gesichert. Das Besondere an einer asymmetrischen Verschlüsselung ist, dass die Daten mit einem anderen Schlüssel verschlüsselt werden, als für die Entschlüsselung erforderlich ist. Ist also einem Dritten der Teil des Schlüssels, mit dem die Daten verschlüsselt wurden, bekannt, ist es ihm nicht möglich, die Daten damit wieder zu entschlüsseln. Man nennt diese Schlüssel "Public Key" (öffentlich bekannt) und "Private Key" (nur Ihnen bekannt).

CONSULTIMATOR verschlüsselt die Daten nun mit Ihrem "Public Key", der in der Ausgabeseite integriert ist. Jeder kann sich diesen Schlüssel ansehen, aber das ist nicht schlimm, das ist Teil des Konzepts. Einmal damit verschlüsselt, können nur noch Sie mit Ihrem "Private Key" die Daten wieder lesen. Gewissermaßen ein sicherer "Einweg-Briefkasten", mit dem Sie Daten von außen sicher entgegennehmen können und der Absender davon ausgehen kann, dass außer Ihnen niemand die Daten lesen kann.

## **Erzeugen eines Schlüsselpaars**

## Hinweis:

Bitte beachten Sie für die Wahl der Länge des Schlüsselpaars die Empfehlungen des [BSI.](https://www.bsi.bund.de/SharedDocs/Downloads/DE/BSI/Publikationen/TechnischeRichtlinien/TR02102/BSI-TR-02102.pd) Aktuell genügt eine Schlüssellänge von 2048 Bit, für einen Einsatz über 2023 hinaus wird eine Schlüssellänge von nicht weniger als 3072 Bit empfohlen. Die nachfolgenden Beispiele verwenden den Wert "2048". Die Consultimator Verschlüsselung unterstützt aktuell Schlüssellängen bis 4096 Bit.

## **1. Schlüsselpaar über den CONSULTIMATOR RSA Schlüssel-Generator erzeugen**

Der offizielle CONSULTIMATOR RSA Schlüssel-Generator kann über die Consultimator Homepage oder direkt über folgenden Link aufgerufen werden:

## <https://consultimator.com/rsakeygenerator/>

Er arbeitet nach dem Laden komplett offline und überträgt die erstellten Schlüssel nicht an den CONSULTIMATOR Server. Das funktioniert daher auch dann, wenn nach dem Aufruf der Seite die Internetverbindung getrennt wird. Dadurch ist sichergestellt,

dass der private Schlüssel auch gegenüber CONSULTIMATOR vollständig vertraulich und nur in Ihren Händen bleibt.

**Support-Hinweis:** Offiziellen Support für die Erstellung von Schlüsselpaaren erhalten Sie lediglich bei der Verwendung der hier beschriebenen Methode. Die für andere Betriebssysteme beschriebenen Methoden sind nur der Vollständigkeit halber dargestellt

## **2. OS X, Linux und anderen Unix-ähnliche Betriebssysteme**

Auf OS X, Linux und anderen Unix-ähnlichen Betriebssystemen erstellen Sie ein Schlüsselpaar, indem Sie zunächst ein Terminal-Fenster öffnen und dann dort auf der Befehlszeile die folgenden beiden Befehle eingeben:

Befehl 1:

openssl genrsa -out private.key 4096

Befehl 2:

openssl rsa -in private.key -out public.key -pubout -outform PEM

Dabei werden die Dateien "private.key" und "public.key" erzeugt. Diese beinhalten Ihren privaten und öffentlichen Schlüssel in einfacher Textform, d.h. sie können die Dateien auch mit jedem normalen Texteditor öffnen.

## **3. Windows Betriebssystem**

Windows unterstützt die Erstellung der Schlüssel nicht von Hause aus. Sie können die Schlüssel aber mittels des oben stehenden Befehlspaars erzeugen, nachdem Sie OpenSSL auf Ihrem Rechner installiert haben.

Die kostenlose Software, bitte wählen Sie lediglich die "OpenSSL"-Version, können Sie hier herunterladen:

<https://github.com/curl/curl-for-win#binary-package-downloads>

bzw.

<https://curl.se/windows/>

Auf modernen Windows-Systemen werden Sie in der Regel die 64bit-Version der Software nutzen wollen:

Nach der Installation funktionieren die o.g. Befehle in der Windows Eingabeaufforderung. Ggf. müssen Sie zunächst in das von Ihnen gewählte

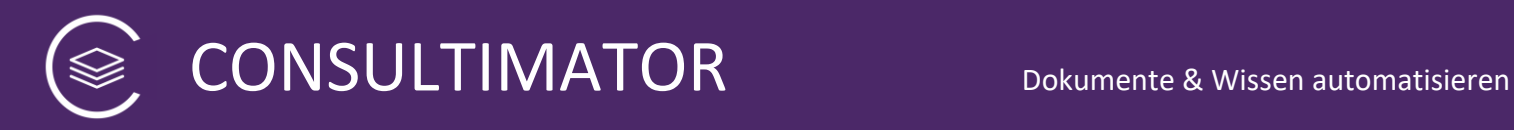

Installationsverzeichnis der Anwendung wechseln oder dieses zur PATH-Umgebungsvariable hinzufügen.

# 17 Hinweise zur Browser-Kompatibilität

Abgesehen vom Microsoft Internet Explorer, der altersbedingt das vom CONSULTIMATOR intensiv genutzte HTML5 sowie weitere moderne Webtechnologien nicht mehr unterstützt, können Sie CONSULTIMATOR-Ausgabeergebnisse online wie offline, also lokal auf Ihrem Rechner, mit allen modernen, HTML5 unterstützenden Browsern verwenden.

Dies sind insbesondere

- Chrome und Firefox, beide sowohl für Windows und Mac,
- Edge für Windows 10 sowie
- Safari für Mac.

Safari unterstützt Datums-Eingabefelder nicht vollständig, d.h. das Eingabeformat kann aufgrund von Beschränkungen des Browsers nicht an nationale Standards angepasst werden. So müsste z.B. der 4. September 2008 im Format "2008-09-04" eingegeben werden. In der Praxis dürfte dies keine Probleme bereiten, da der integrierte Datumsauswahl-Dialog die Eingabe automatisch in das "richtige" Format bringt. Auf der Ausgabeseite wird das Datum stets korrekt angezeigt.

Der CONSULTIMATOR Editor selbst bietet den vollen Funktionsumfang auf den Webbrowsern Chrome und Firefox, sowohl für Windows als auch Mac.

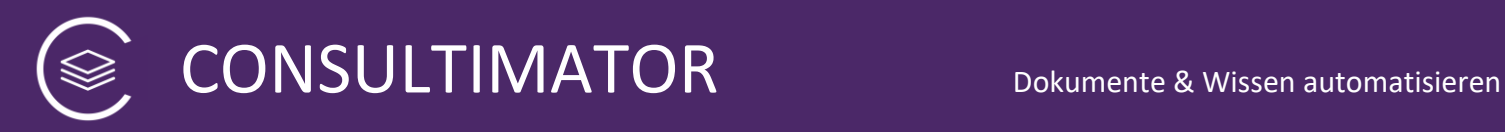

# 18 Was macht CONSULTIMATOR mit Ihren Daten?

## **18.1 Ihre Projektdatei und Ihre Ausgabeseiten**

CONSULTIMATOR ist so konzipiert, dass die erzeugten Ausgabeseiten vollständig ohne eine Serveranbindung auskommen. Einmal in den Webbrowser geladen, holt sich die Seite keinerlei Daten mehr vom Server und übermittelt auch keine Daten an den Server.

Für Techniker: CONSULTIMATOR Ausgabeseiten basieren auf HTML, Javascript und CSS. Es werden keine serverseitigen Komponenten eingesetzt.

HTML, JavaScript und CSS werden allerdings sauber auf verschiedene Dateien verteilt und nicht gemischt verwendet, damit der Server eine maximal sichere Cross-Site-Scripting-Policy anwenden kann:

- 1. Jeweils eine HTML-, JavaScript- und CSS-Datei mit dem Namen der Ausgabedatei, also z.B. ausgabedatei.html, ausgabedatei.js, ausgabedatei.css
- 2. Systemeigene JavaScript-Dateien und CSS-Dateien

Die CONSULTIMATOR Ausgabeseiten können, sofern gesondert vereinbart, auf dem CONSULTIMATOR Server abgelegt werden. Dies erfolgt automatisch, wenn bei der Ausgabe die Option "Release" gewählt wurde.

Bei der Erstellung einer "Release"-Version (Modus "veröffentlichen") wird in Ihrem persönlichen Verzeichnis, welches Ihnen zusammen mit Ihrem Lizenzschlüssel eingerichtet wird, die Ausgabeseite im Format HTML sowie die beiden zugehörigen Javascript- und CSS-Dateien gespeichert. Die systemeigenen Dateien liegen an einem gesonderten Ort.

Die Ausgabeseite selbst ist öffentlich vom Internet aus zugreifbar. Sie ist allerdings mit einem "NOINDEX"-Vermerk versehen und von keiner Stelle aus bei CONSULTIMATOR verlinkt, sodass die Wahrscheinlichkeit, dass Google, Bing oder andere Suchmaschinen diese Seite ohne Ihr Zutun finden sollten, minimal ist.

Benötigen Sie ein höheres Maß an Sicherheit, kann das Verzeichnis auch mit einem Verzeichnisschutz versehen werden. Bitte sprechen Sie uns bei Bedarf darauf an.

## **Hinweis:**

Möchten Sie eine Ausgabeseite wieder löschen, ist dies ebenfalls möglich. Um versehentliches Löschen zu vermeiden, ist diese Funktion bewusst gut "versteckt".

*Zum Löschen einer Ausgabeseite gehen Sie wie folgt vor:*

- 1. Laden Sie das entsprechende Projektdatei in den CONSULTIMATOR Editor.
- 2. Stellen Sie den Schalter Testversion / Release auf "Release".

- 3. Tragen Sie, sofern noch nicht vorhanden, Ihren Lizenzschlüssel ein und ergänzen Sie ihn am Ende um: **-kill**
- 4. Klicken Sie dann auf "Live-Ausgabe".

## **Anstatt die Ausgabedatei(en) zu erstellen, werden diese dadurch gelöscht.**

Sollte Ihnen die Original Projektdatei nicht mehr zur Verfügung stehen, starten Sie einfach ein leeres Projekt und geben Sie als "Name der Ausgabedatei" den Dateinamen an, den Sie löschen möchten. Verfahren Sie dann weiter wie oben ab Punkt 2 beschrieben.

## **18.2 Umwandlung der Projektdatei in Ausgabeseiten**

Die Umwandlung der Projektdatei in Ausgabeseiten erfolgt, wenn Sie im Editor auf "Ausgabe" oder "Lokale Kopie" klicken.

Die Umwandlung erfolgt online auf dem CONSULTIMATOR Server. Wenn Sie lediglich eine Testversion Ihrer Ausgabeseite erstellen, diese nicht auf dem Server gespeichert.

In einem gegen den Zugriff von außen geschützten Verzeichnis wird zudem stets die aktuellste Version Ihrer Projektdatei abgelegt. Dies aus zwei Gründen:

- 1. CONSULTIMATOR wird bei technischen Anpassungen am System bei Bedarf, insb. um die Sicherheit und Funktionsfähigkeit Ihrer Seiten sicherzustellen, Ihre Projektdatei eigenständig neu konvertieren.
- 2. Als Service-Leistung, ohne Anspruch auf garantierte Verfügbarkeit, stellen wir Ihnen die Projektdatei zur Verfügung, sollte Ihr "Original" einmal bei Ihnen verloren gehen.

## **18.3 Die Benutzer-Eingaben in die Ausgabeseiten**

Gleich, ob Sie mit einer lokalen Version Ihrer Ausgabeseiten arbeiten oder diese zuvor vom CONSULTIMATOR Server aufgerufen haben: alle Benutzer-Eingaben in die von Ihnen erstellten Ausgabeseiten bleiben lokal auf dem Rechner des Benutzers, der die Seite aufgerufen hat.

Es erfolgt keinerlei Datenaustausch mit dem CONSULTIMATOR Server – und auch nicht mit Ihrem Server, sollten Sie sich entschließen, die Ausgabeseiten auf Ihrem eigenen Server zu betreiben.

Selbstverständlich enthalten CONSULTIMATOR Ausgabeseiten von Hause aus auch keinen Webtracking-Code wie Google Analytics, Piwik o.ä. Sie können diesen allerdings, wenn Sie es wünschen, selbst in eigener Verantwortung "nachrüsten".

Nutzer können in CONSULTIMATOR Ausgabeseiten eingegebene Daten abspeichern, wenn Sie die entsprechende Aktion DATEN SPEICHERN in Ihr Projekt aufgenommen haben. Auch in dem Fall werden die Daten lediglich lokal auf dem Rechner des Nutzers gespeichert, nicht auf Servern. Die so gespeicherten Daten können umgekehrt auch über die Aktion DATEN LADEN wieder in die Ausgabeseite hochgeladen werden. Auch in dem Fall erfolgt dies ausschließlich lokal ohne jede Kommunikation mit dem Server.

Nur, wenn Sie die Aktion "SENDEN" verwenden, können Sie eine Datenweitergabe der Nutzereingaben an eine andere Webseite veranlassen und diese dort weiterverarbeiten. Die Weitergabe erfolgt erst in dem Moment, in dem der Nutzer auf die entsprechende Schaltfläche klickt. Bitte wählen Sie eine datenschutzrechtliche passende Beschriftung der Schaltfläche, die dem Nutzer verdeutlicht, dass seine Daten beim Anklicken über das Internet übertragen werden. Für die Sicherheit der Datenweitergabe und die anschließende Datenverarbeitung sind Sie verantwortlich.

Für Techniker: die Aktion "SENDEN" ist technisch ein HTML Form Submit. Form Action, Form Method etc. werden in den Projekteinstellungen definiert. Für eine sichere Datenübertragung sollte als Form Method "POST" verwendet und in der Form Action das Datenübertragungsprotokoll HTTPS genutzt werden.

Wenn Sie ausschließlich verschlüsselte Daten übertragen (also die Daten schon vor der Übertragung verschlüsseln) wollen, verwenden Sie dafür die Aktion "SICHER SENDEN". Jede CONSULTIMATOR Ausgabeseite, die diese Funktion nutzt, enthält auch die für die spätere Entschlüsselung erforderlichen Routinen.

# 19 Formulierungsempfehlung zur Ergänzung der eigenen Datenschutzerklärung

Es empfiehlt sich, der Vollständigkeit und Transparenz halber auf die Verwendung von CONSULTIMATOR in der eigenen Datenschutzerklärung hinzuweisen, auch wenn consultimedia als Anbieter zu keinem Zeitpunkt mit personenbezogenen Daten in Kontakt kommt:

## *Variante 1: Nutzung von CONSULTIMATOR als Hosted Service*

*Dieses Angebot erfasst Daten, auch personenbezogene Daten, unter Verwendung von CONSULTIMATOR (https://consultimator.com) (Service). Der Service ist ein Angebot der consultimedia Thomas Lennartz, Am Kärling 80, 44581 Castrop-Rauxel (https://consultimedia.de) (Dienstleister). Der Dienstleister hat seinen Sitz in Deutschland und betreibt den Service ausschließlich über europäische ISO/IEC 27001:2013 zertifizierte Rechenzentren. Mittels des Service erstellte Seiten sind ausschließlich über SSL Transportverschlüsselung aufrufbar und übertragen zu keinem Zeitpunkt personenbezogene Daten an den Dienstleister in einer für diesen entschlüsselbaren Form. Es werden vom Dienstleister keine Cookies gesetzt.* 

Verwenden Sie die Funktion des "Sicheren Kontaktformulars", können Sie die Erklärung noch um folgenden Satz ergänzen:

*Alle erfassten Daten werden vor der Übertragung bereits im Webbrowser vollständig verschlüsselt und können erst beim Betreiber des Angebots und ausschließlich von ihm wieder entschlüsselt werden.*

## **Variante 2: Nutzung von CONSULTIMATOR Seiten auf eigenem Server**

Wenn Sie CONSULTIMATOR Ausgabeseiten auf Ihrem eigenen Server hosten, ist die oben stehende Ergänzung Ihrer Datenschutzerklärung nicht erforderlich, da Sie die Seiten in dem Fall vollständig in eigener Verantwortung betreiben.

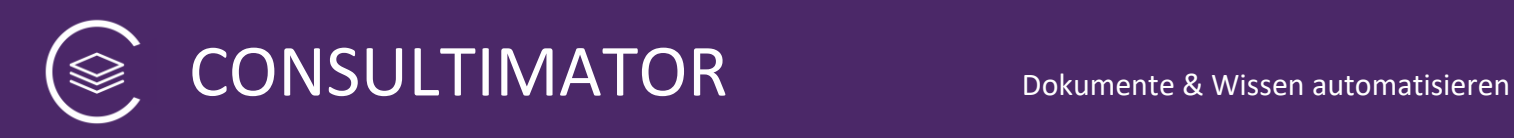

# 20 Lizenz und Urheberrechte

CONSULTIMATOR ist ein urheberrechtlich geschütztes Produkt, © 2018 by Thomas Lennartz.

Der urheberrechtliche Schutz erstreckt sich auch auf alle durch den CONSULTIMATOR erzeugten Ausgabeseiten, und zwar soweit diese durch CONSULTIMATOR erstellten Programmcode enthalten, und zwar unabhängig davon, ob diese auf dem CONSULTIMATOR Server oder an anderer Stelle gespeichert sind.

Das Recht an in den CONSULTIMATOR Ausgabeseiten vom Nutzer eingebrachten Inhalten verbleibt beim jeweiligen Urheber der Inhalte. Bringen Sie also Ihr Wissen mit dem CONSULTIMATOR in digitale Form, bleibt das Urheberrecht an ihrem eingebrachten Wissen auf von Ihnen erstellten Ausgabeseiten selbstverständlich bei Ihnen.

Das Urheberrecht an CONSULTIMATOR Projektdateien liegt beim jeweiligen Bearbeiter. An von uns in Ihrem Auftrag erstellten Projektdateien liegt das Urheberrecht beim Ersteller, Sie erhalten jedoch umfassende und exklusive Nutzungsrechte, soweit keine abweichende Vereinbarung getroffen wurde.

Die durch CONSULTIMATOR geschaffenen Ausgabeseiten dürfen im Rahmen der jeweils vereinbarten Nutzung eingesetzt werden.

Eine Nutzung der durch CONSULTIMATOR geschaffenen Ausgabeseiten darf in keinem Fall zu folgenden Zwecken erfolgen:

- Verstöße gegen geltendes Recht
- Nutzung zu sittenwidrigen Zwecken
- Nutzung in jugendgefährdendem Kontext
- Nutzung in einem der in § 15 Absatz 2 Jugendschutzgesetz aufgelisteten Kontexte

Es besteht, sofern nicht gesondert vereinbart, kein Anspruch auf Support.

Die Software besitzt den jeweils aktuell zur Verfügung gestellten Funktionsumfang.

Es besteht, soweit nicht abweichend vereinbart, kein Anspruch auf Verfügbarkeit der CONSULTIMATOR Plattform.

CONSULTIMATOR übernimmt keine Haftung für die Fehlerfreiheit der durch die Ausgabeseiten erstellten Anzeigeergebnisse. Software ist nie völlig fehlerfrei, sodass eine solche Fehlerfreiheit auch nicht gewährleistet wird.

Gemeldete Fehler werden, sofern gegenüber dem Meldenden hierzu eine rechtliche Verpflichtung besteht, bei der Weiterentwicklung der Software berücksichtigt und

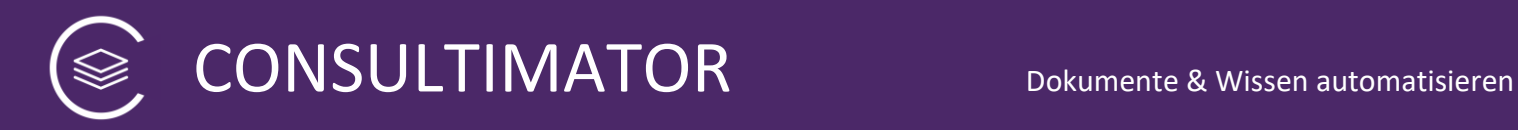

soweit möglich zeitnah behoben. Konkretere Regelungen können ggf. individuell vereinbart werden.

Für durch den CONSULTIMATOR verursachte Schäden wird nicht gehaftet, es sei denn, sie sind auf vorsätzliches oder grob fahrlässiges Verhalten zurückzuführen.

Jede über die hier beschriebene Nutzung setzt einen Lizenzvertrag voraus, der die Nutzungsrechte im Detail regelt.

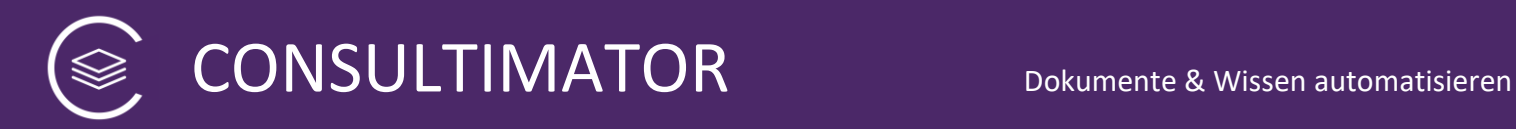

# 21 Credits

Der CONSULTIMATOR (einschließlich Editor und Ausgabeseiten) verwendet folgende Open Source Komponenten:

## **1. jQuery**

[http://jquery.com](http://jquery.com/)

MIT-License: <https://jquery.org/license/>

## **2. Trumbowyg HTML Editor**

<https://alex-d.github.io/Trumbowyg/>

MIT-License: <https://github.com/Alex-D/Trumbowyg/blob/develop/LICENSE>

## **3. Datepicker**

<https://fengyuanchen.github.io/datepicker/>

MIT-License:

<https://github.com/fengyuanchen/datepicker/blob/master/LICENSE>

## **4. html-docx-js**

<https://github.com/evidenceprime/html-docx-js>

MIT-License:

<https://github.com/evidenceprime/html-docx-js/blob/master/LICENSE>

## **5. jsencrypt**

<https://github.com/travist/jsencrypt>

MIT-License:

<https://github.com/travist/jsencrypt/blob/master/LICENSE.txt>

## **6. jsbn**

<http://www-cs-students.stanford.edu/~tjw/jsbn/>

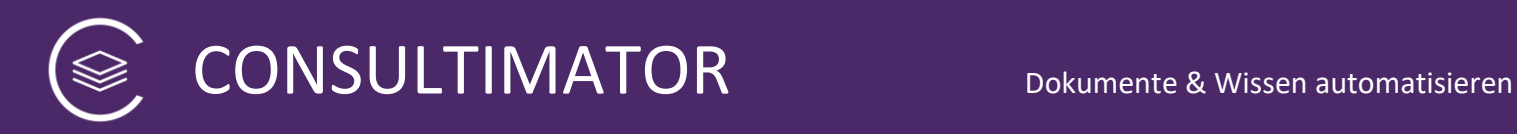

## BSD-License:

<http://www-cs-students.stanford.edu/~tjw/jsbn/LICENSE>

## **7. iframe-resizer**

<https://github.com/davidjbradshaw/iframe-resizer>

MIT-License: https://github.com/davidjbradshaw/iframe-resizer/blob/master/LICENSE

## **8. Sortable**

<https://github.com/RubaXa/Sortable>

MIT-License: <https://github.com/RubaXa/Sortable#mit-license>

## **9. Esprima Javascript Validator**

<https://github.com/jquery/esprima>

BSD-License: <https://github.com/jquery/esprima/blob/main/LICENSE.BSD>